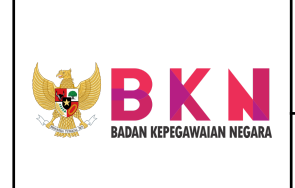

**Name & Version Doc. :** Manual Book MANAJEMEN KEPEGAWAIN rev 01

### DOKUMEN MANUAL BOOK

# <span id="page-0-0"></span>**SUPER ADMIN APLIKASI SISTEM INFORMASI KEPEGAWAIAN NASIONAL (MANAJEMEN KEPEGAWAIAN) BADAN KEPEGAWAIAN NEGARA**

<span id="page-0-1"></span>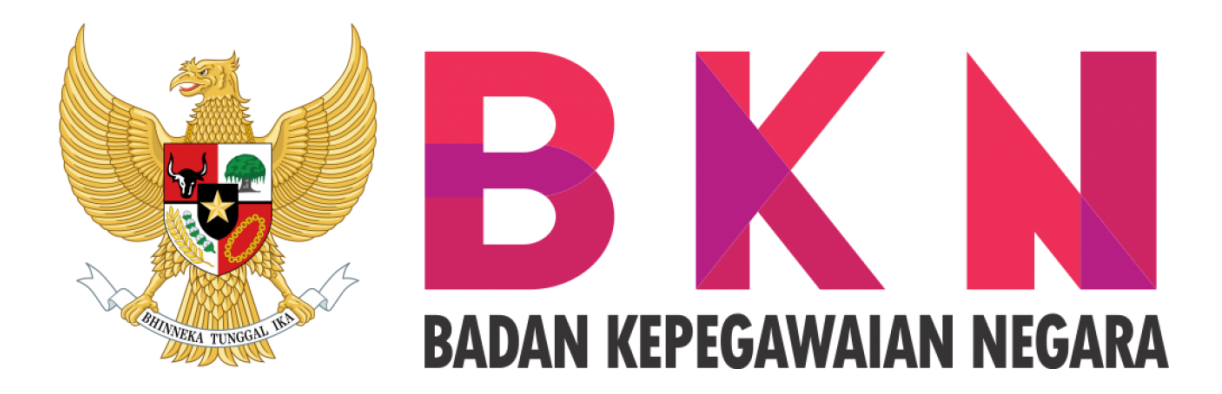

### <span id="page-0-2"></span>**Approval**

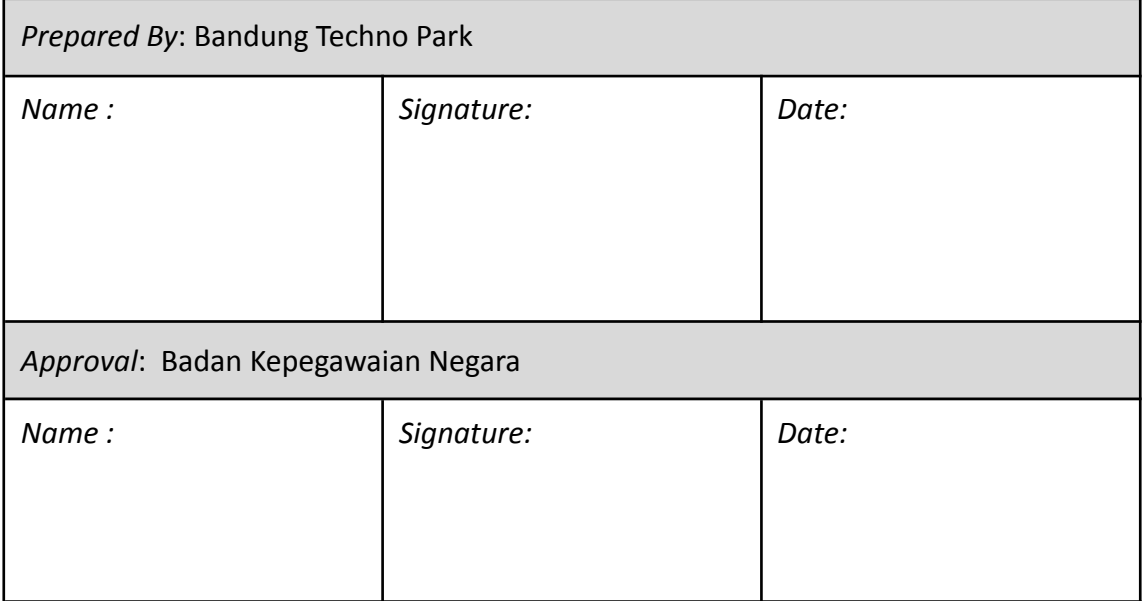

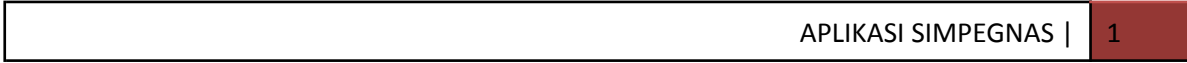

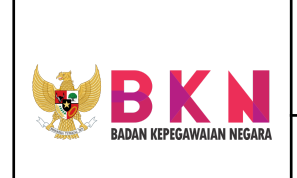

**Name & Version Doc. :** Manual Book MANAJEMEN KEPEGAWAIN rev 01

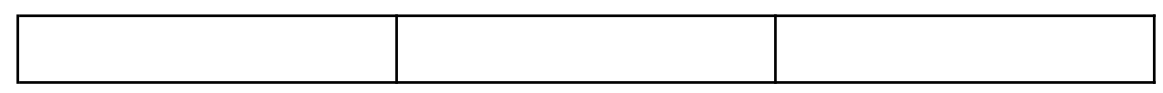

#### **DAFTAR ISI**

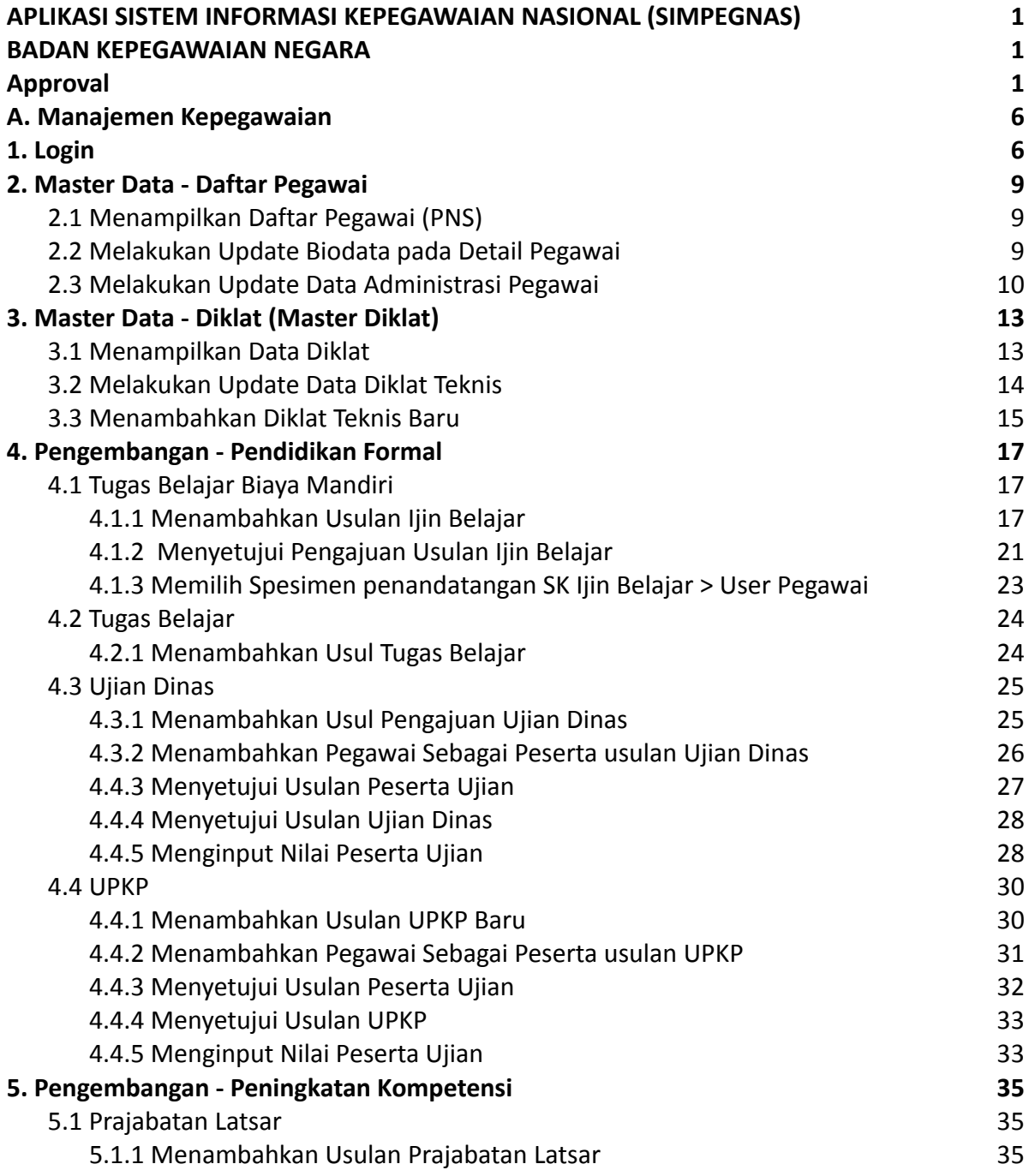

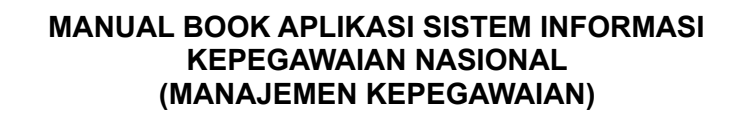

**BADAN KEPEGAWAIAN NEGARA** 

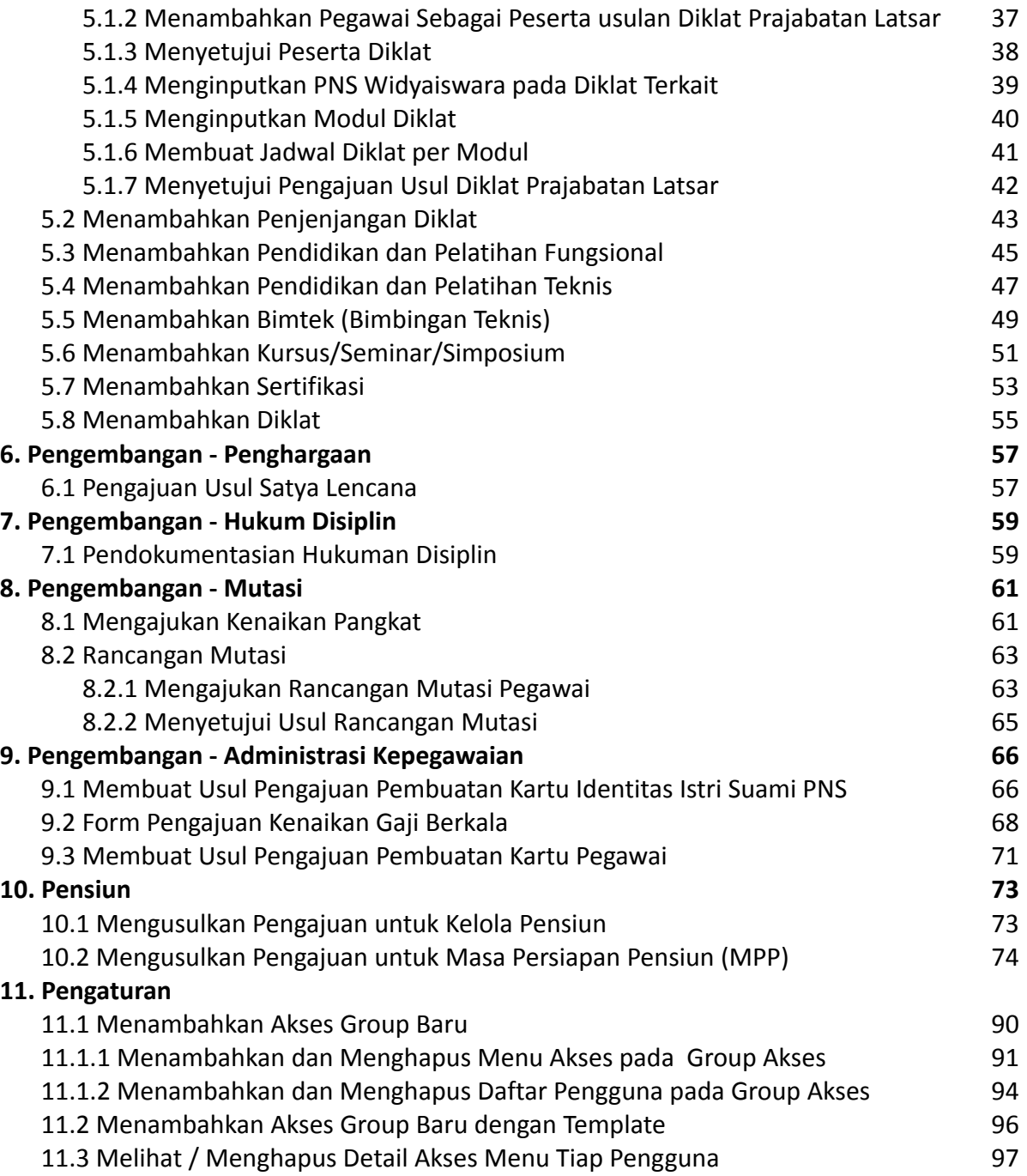

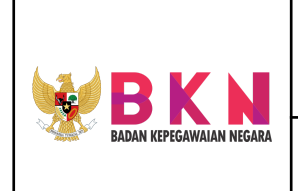

**Name & Version Doc. :** Manual Book MANAJEMEN KEPEGAWAIN rev 01

# **ADMIN**

APLIKASI SIMPEGNAS | 4

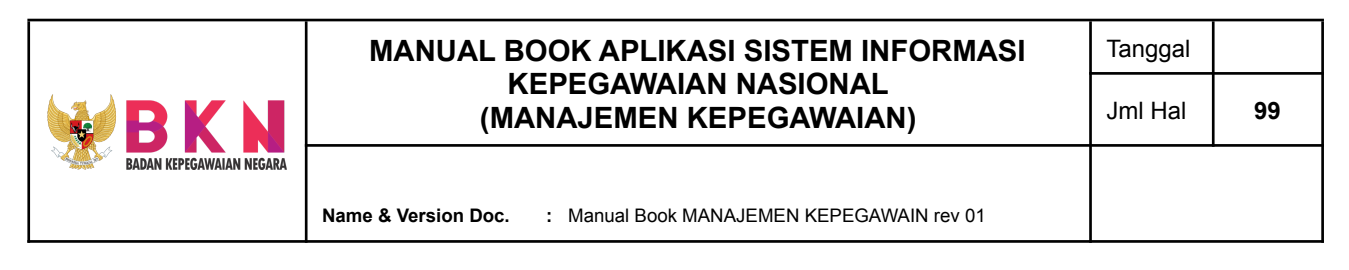

### <span id="page-4-0"></span>**A. Manajemen Kepegawaian**

- <span id="page-4-1"></span>**1. Login**
	- User membuka Halaman Sistem Informasi Kepegawaian Nasional (SIMPEGNAS) dengan link. https://simpegnas-training.bkn.go.id/

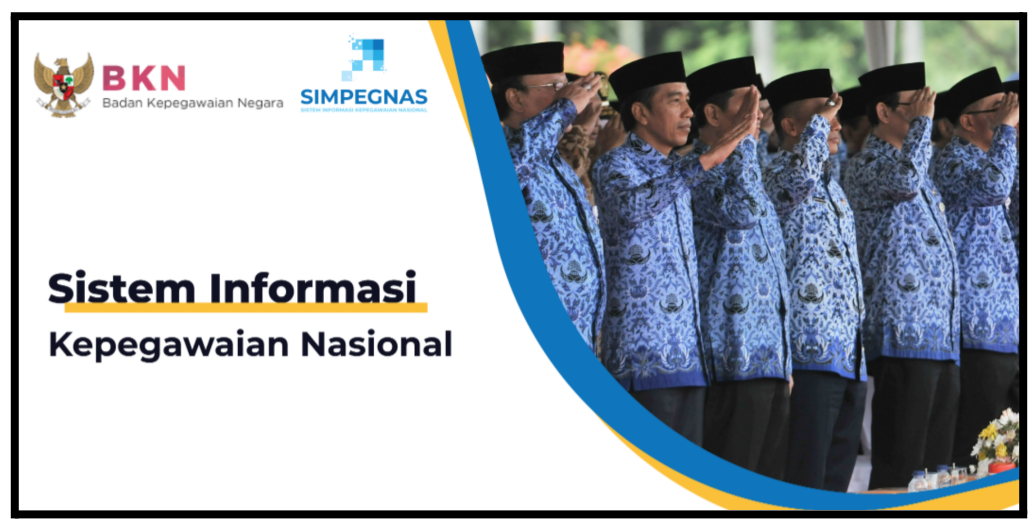

● Pada bagian bawah *landing pag*e terdapat 6 opsi menu utama, *user* klik pada menu **Manajemen Kepegawaian**.

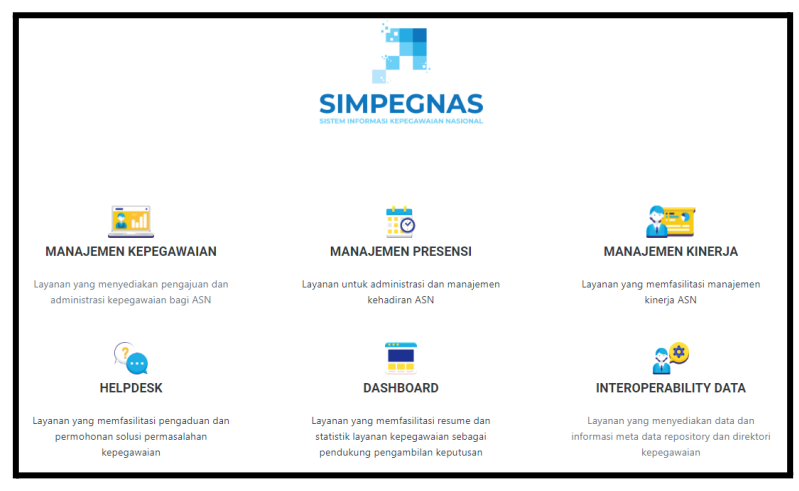

● *User* memasukkan **Username** dan **Password** yang sudah terdaftar sebagai admin.

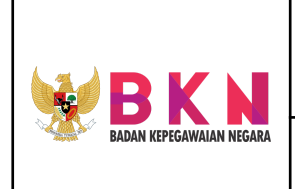

**Name & Version Doc. :** Manual Book MANAJEMEN KEPEGAWAIN rev 01

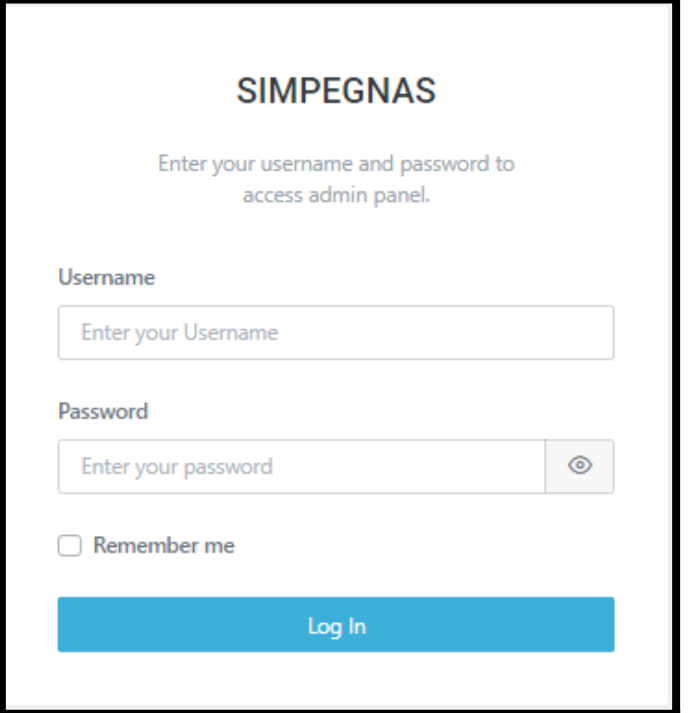

● Klik *button* **Log In.**

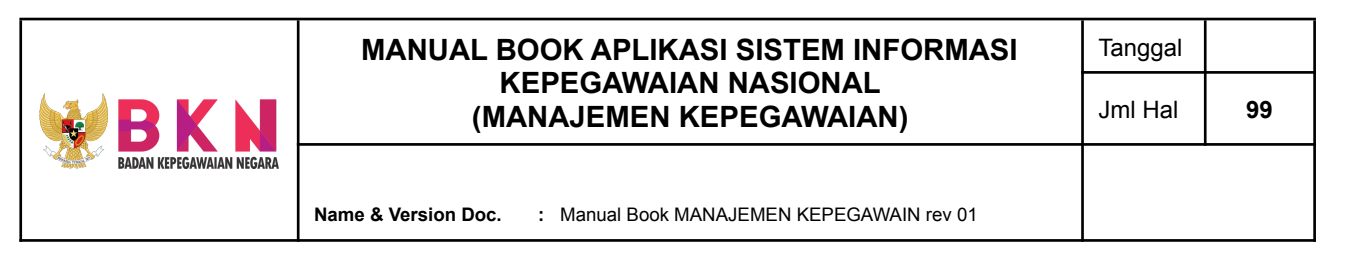

● Jika proses **Log In** berhasil dilakukan, maka akan dialihkan ke halaman Dashboard Pendidikan Formal Tugas Belajar Biaya Mandiri

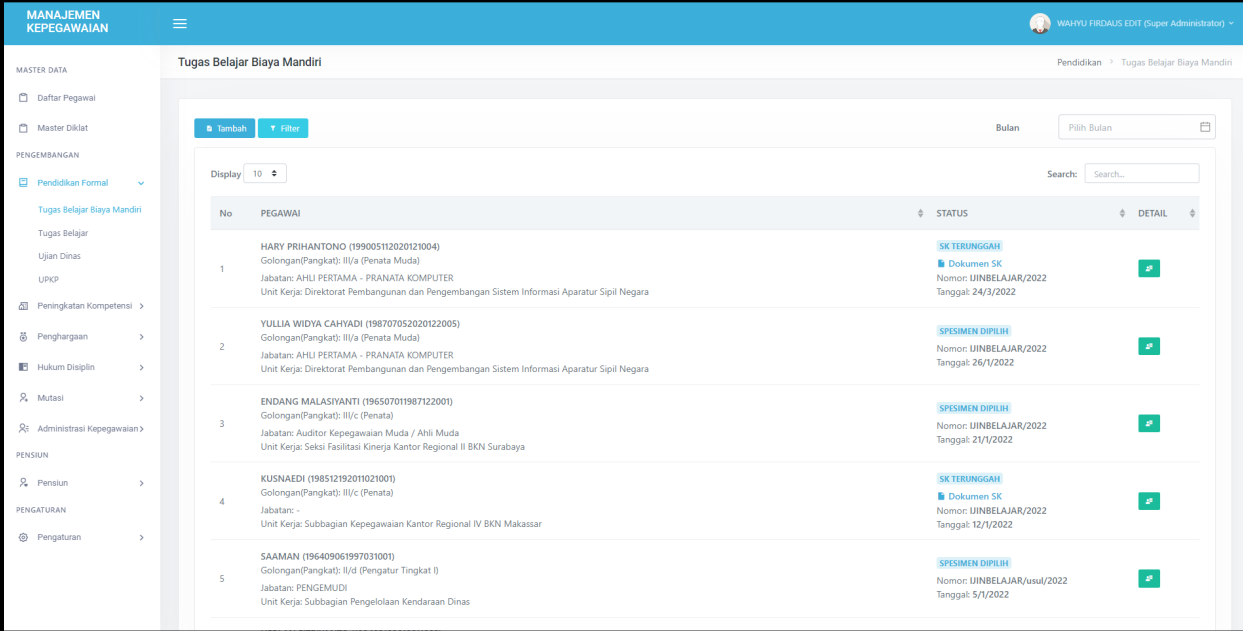

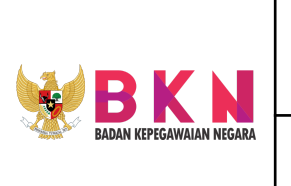

### <span id="page-7-0"></span>**2. Master Data - Daftar Pegawai**

- <span id="page-7-1"></span>2.1 Menampilkan Daftar Pegawai (PNS)
	- Klik Menu Daftar Pegawai pada Master Data

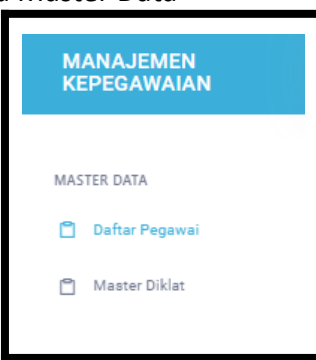

● Sistem akan menampilkan daftar pegawai dengan informasi nama lengkap, pas foto, NIK, tempat dan tanggal lahir, tanggal terhitung mulai kerja, golongan, dan jabatan pegawai.

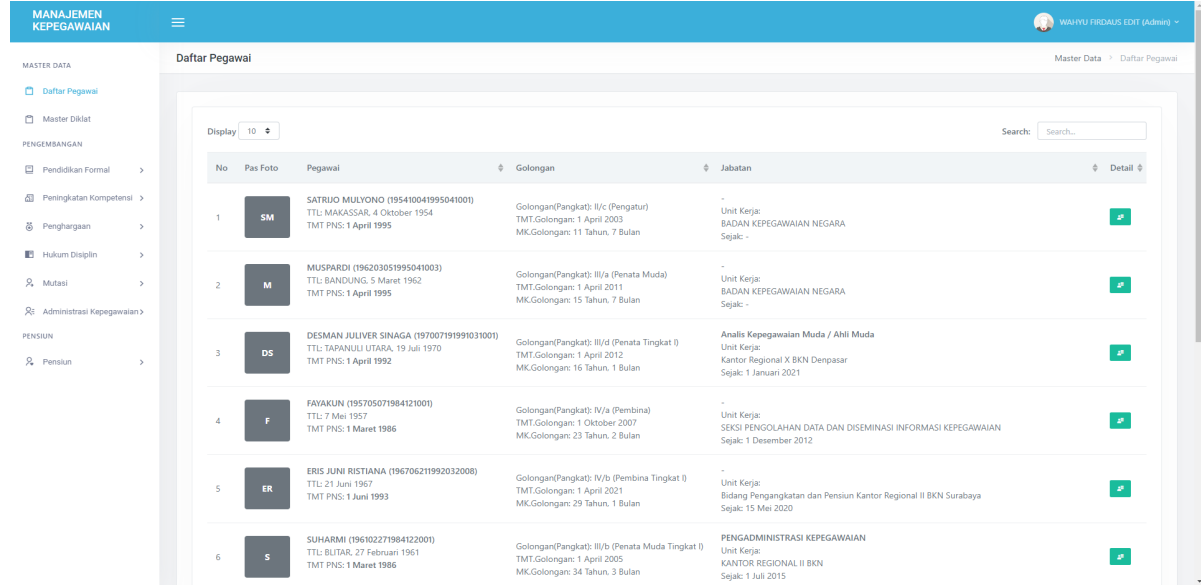

- <span id="page-7-2"></span>2.2 Melakukan Update Biodata pada Detail Pegawai
	- Klik *button* hijau pada kolom Detail

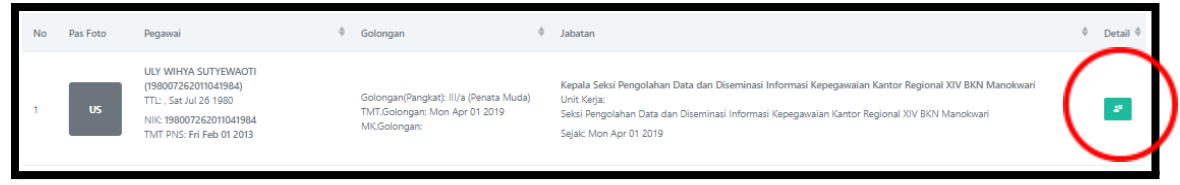

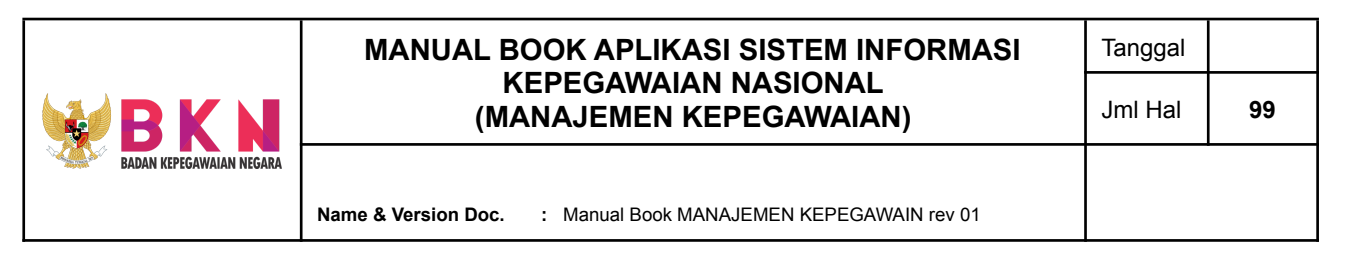

● Halaman akan teralihkan ke halaman Detail Pegawai > Profil. Pada tab menu Profil ini, user dapat melihat informasi data utama pegawai secara lengkap.

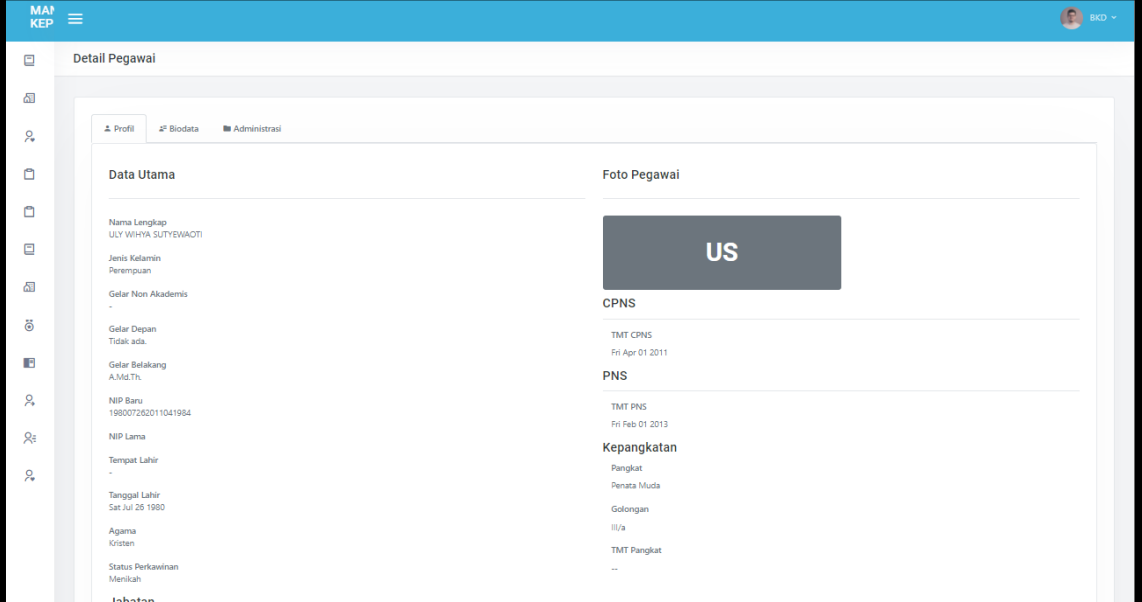

Klik tab menu Detail Pegawai > Biodata untuk melakukan update biodata pegawai. User dapat melakukan update data utama, alamat, informasi pernikahan, dan anak.

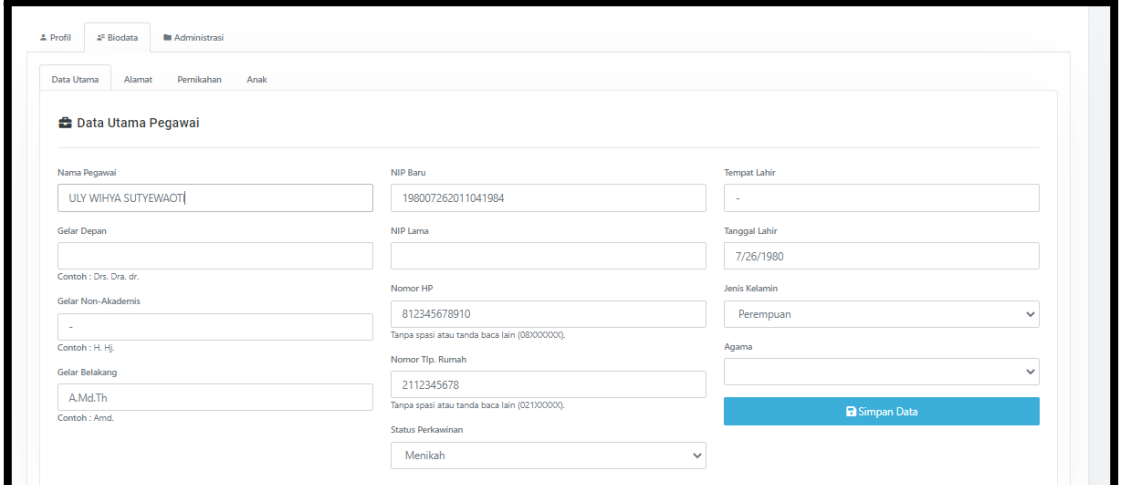

● Setelah melakukan update, klik Simpan Data.

<span id="page-8-0"></span>2.3 Melakukan Update Data Administrasi Pegawai

● Pada halaman Detail Pegawai, klik tab menu Detail Pegawai > Administrasi.

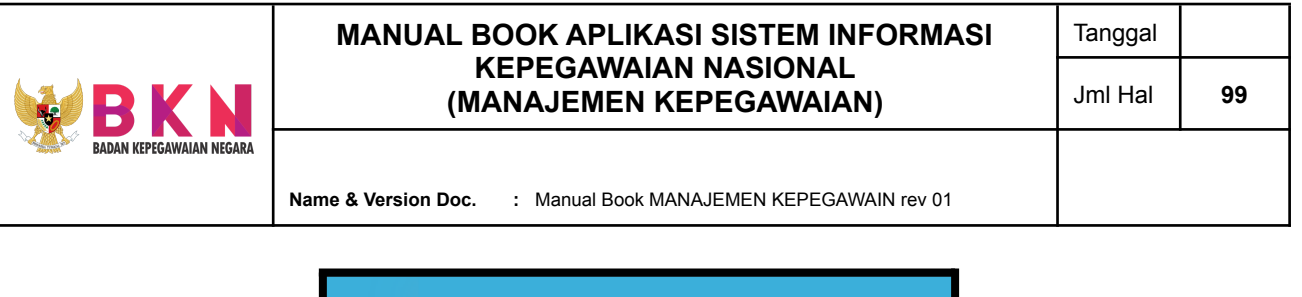

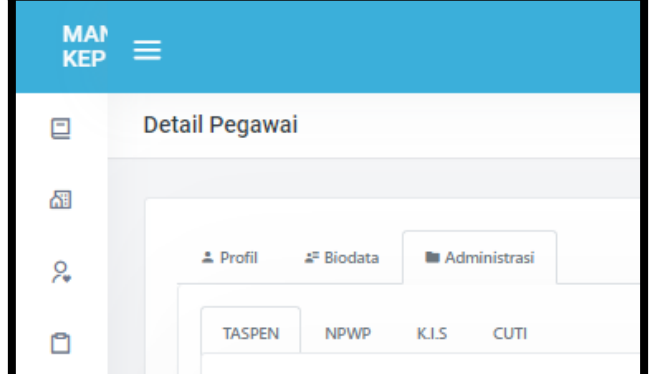

Pada tab TASPEN, user dapat melakukan update data Taspen pegawai pada tab menu Detail Pegawai > Administrasi > TASPEN. Update data dilakukan dengan mengupload dokumen TASPEN dan melengkapi informasi terkait nomor Taspen (nomor identitas pensiun), tanggal taspen, dan pejabat penandatangan.

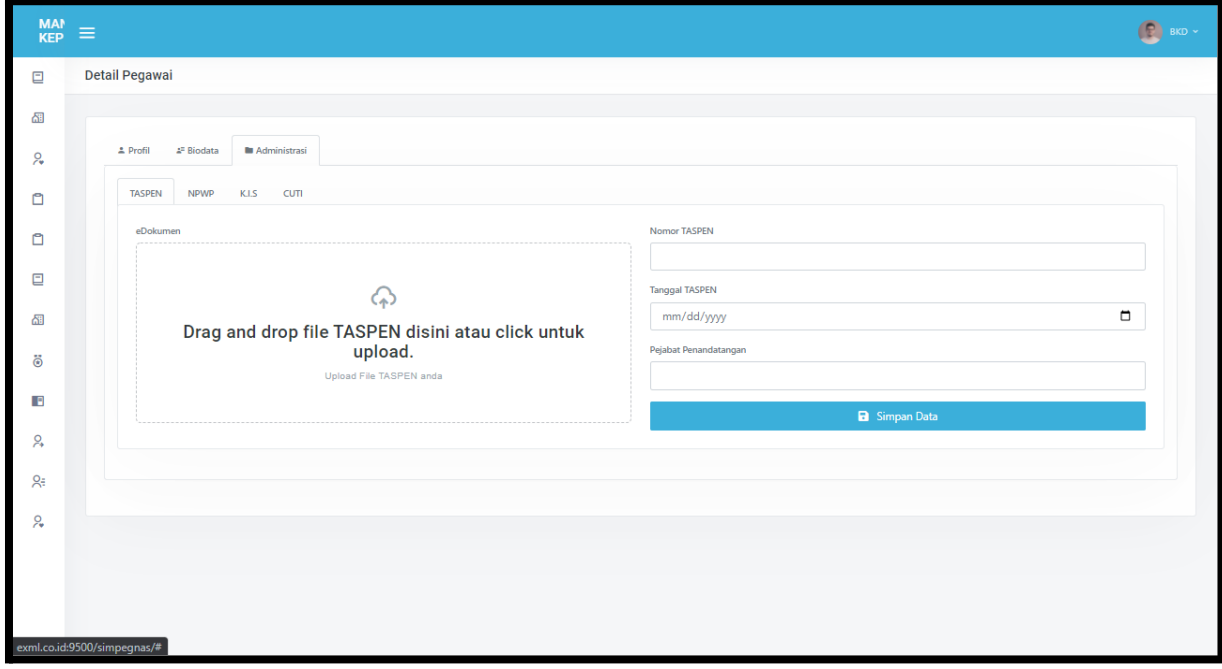

● Setelah melakukan update data TASPEN, klik Simpan Data.

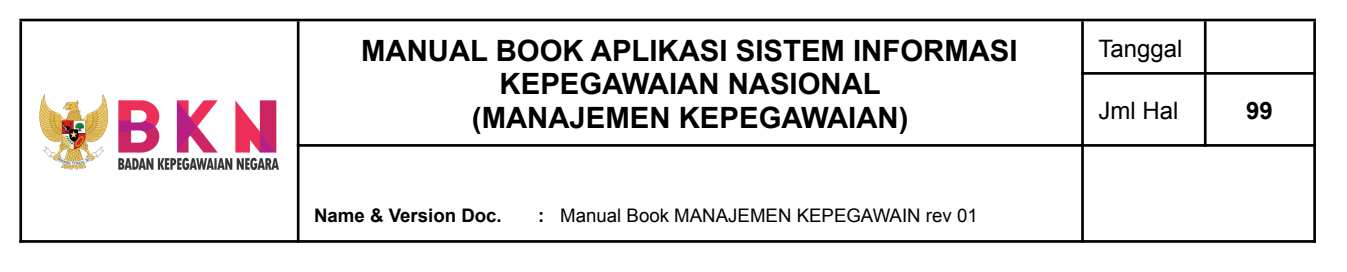

Pada tab NPWP, user dapat melakukan update data NPWP pegawai pada tab menu Detail Pegawai > Administrasi > NPWP. Update data dilakukan dengan mengupload foto kartu NPWP dan melengkapi informasi terkait nomor NPWP, tanggal terdaftar NPWP, dan pejabat penandatangan.

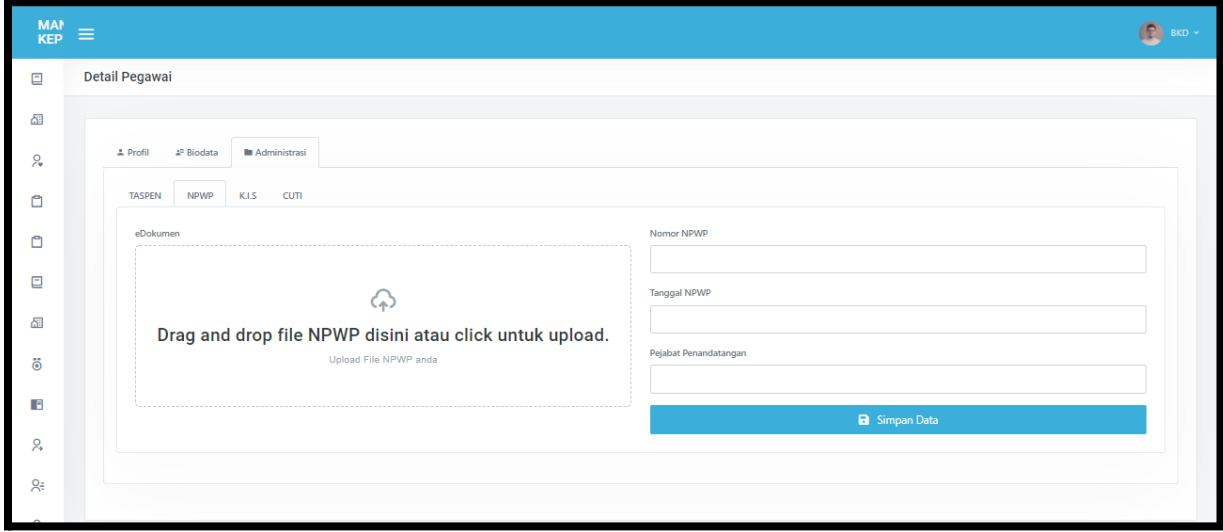

- Setelah melakukan update data NPWP, klik Simpan Data.
- Pada tab K.I.S, user dapat melakukan update data Kartu Indonesia Sehat (KIS) pegawai pada tab menu Detail Pegawai > Administrasi > K.I.S. Update data dilakukan dengan mengupload foto kartu KIS dan melengkapi informasi terkait nomor KIS.

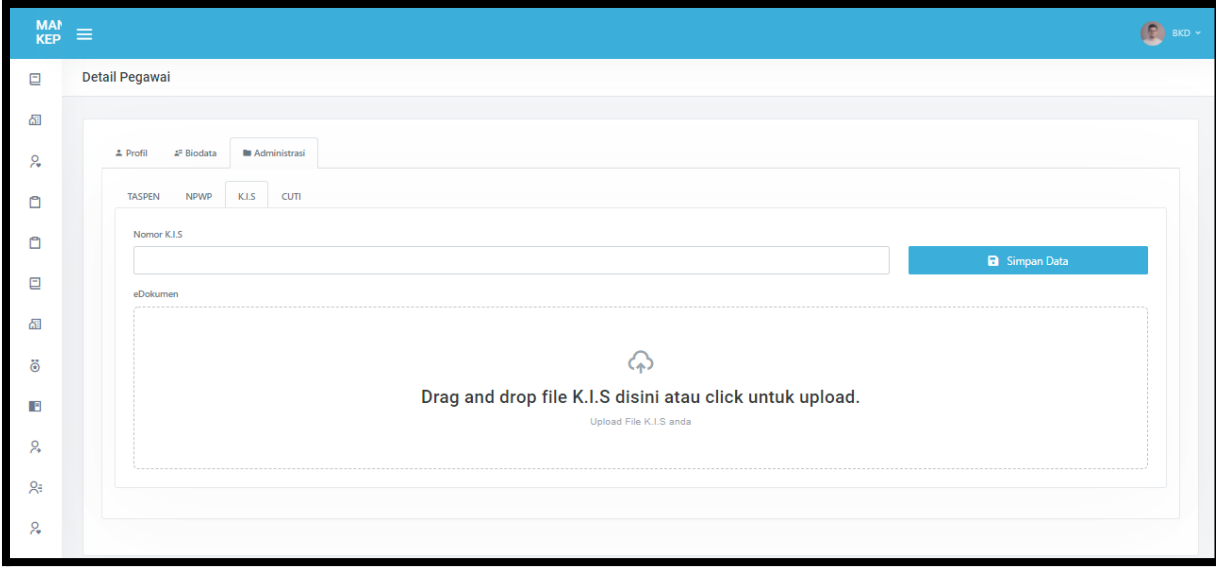

● Setelah melakukan update data KIS, klik Simpan Data.

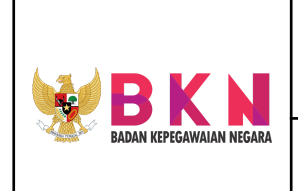

**Name & Version Doc. :** Manual Book MANAJEMEN KEPEGAWAIN rev 01

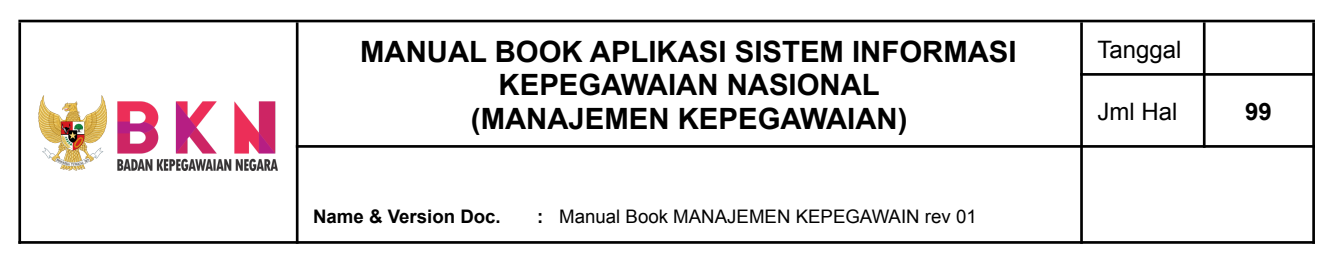

● Pada tab CUTI, user dapat mengupdate informasi atasan langsung dan pejabat langsung yang berwenang memberi cuti untuk pegawai tersebut.

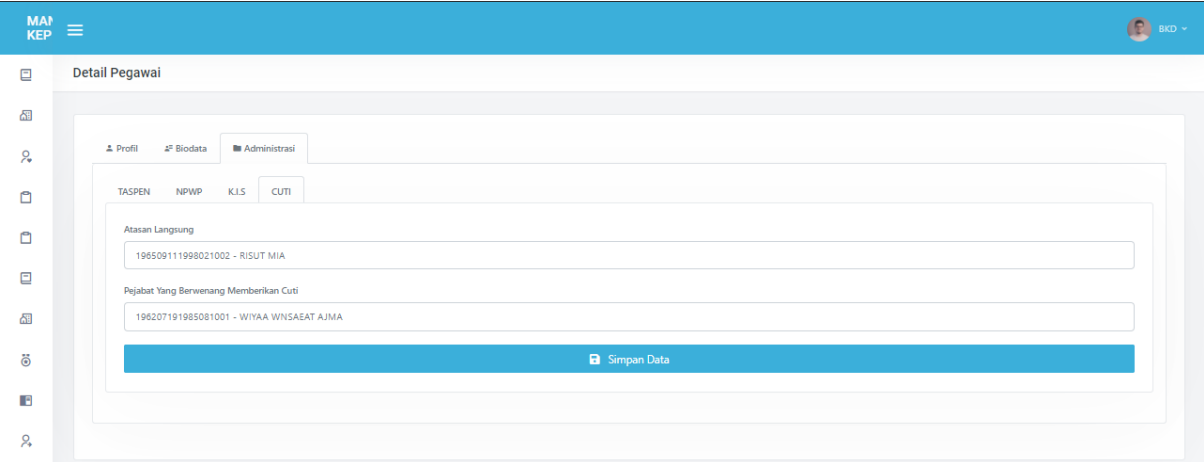

● Setelah melakukan update data CUTI, klik Simpan Data.

### <span id="page-12-0"></span>**3. Master Data - Diklat (Master Diklat)**

<span id="page-12-1"></span>3.1 Menampilkan Data Diklat

● Klik Menu Master Diklat pada Master Data.

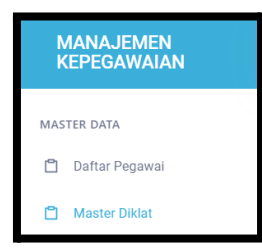

● Sistem akan menampilkan daftar data Diklat yang telah diadakan atau telah mendapat persetujuan dengan informasi jenis diklat, nama diklat, jenjang

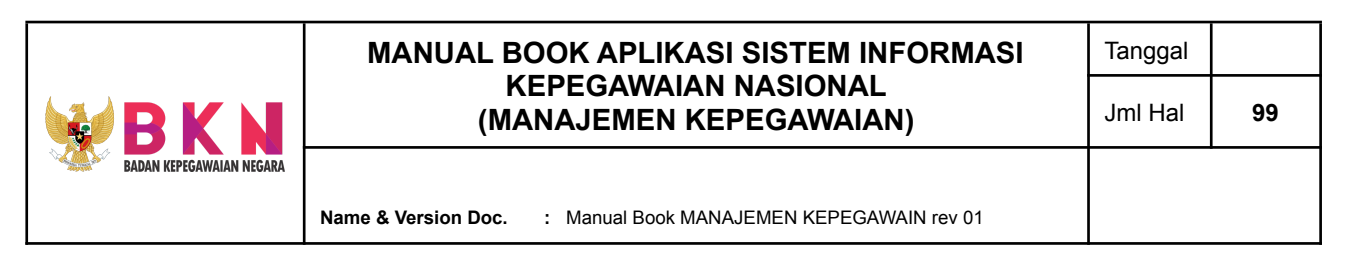

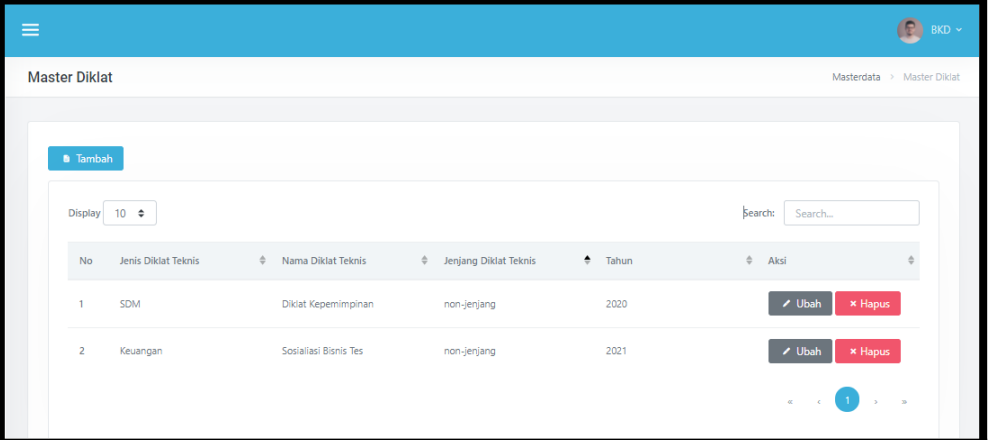

- <span id="page-13-0"></span>3.2 Melakukan Update Data Diklat Teknis
	- Pada kolom Aksi di tabel Master Diklat terdapat *button* "Ubah" untuk melakukan perubahan detail data Diklat.

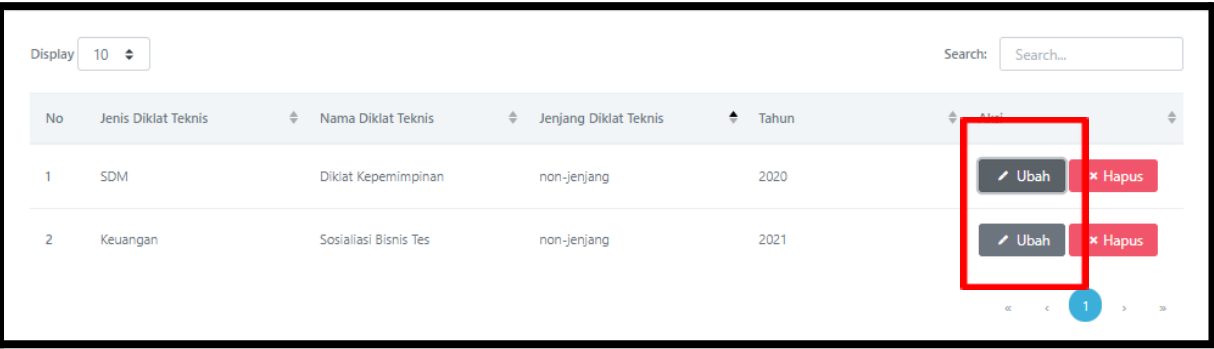

● Setelah meng-klik *button* "Ubah" maka akan muncul pop-up Form Diklat Teknis untuk Diklat tersebut. User dapat mengupdate informasi nama, jenis, jenjang, dan tahun Dikla Teknis.

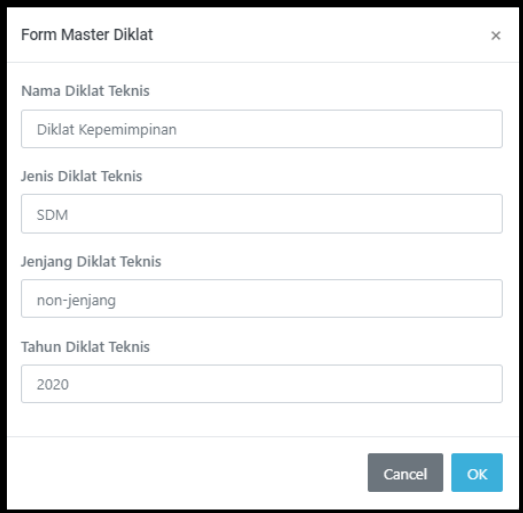

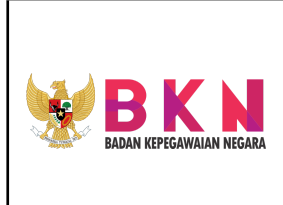

**Name & Version Doc. :** Manual Book MANAJEMEN KEPEGAWAIN rev 01

● Setelah melakukan update, klik Simpan Data.

### <span id="page-14-0"></span>3.3 Menambahkan Diklat Teknis Baru

● Klik *button* "Tambah" pada halaman Master Diklat.

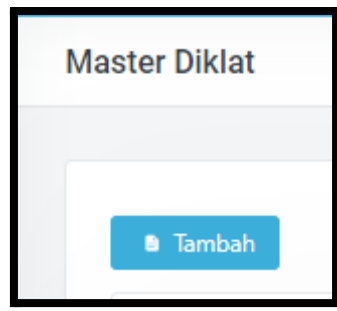

● Setelah mengklik *button* "Tambah" maka akan muncul pop up Form Master Diklat baru.

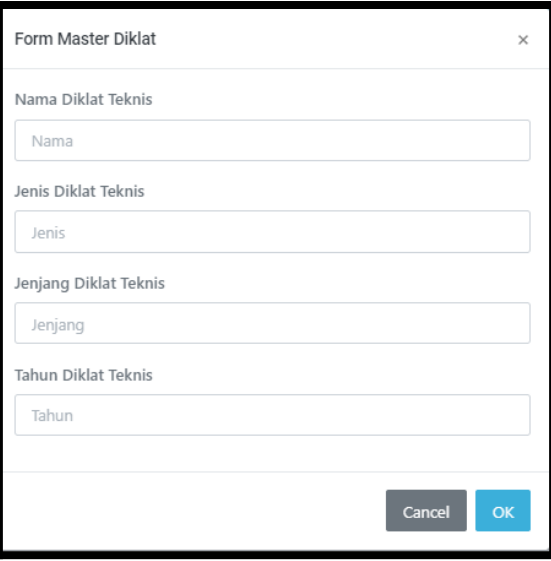

Setelah menginputkan data Diklat Teknis baru, klik "Ok" untuk menyimpan data diklat tersebut. Data diklat akan otomatis terupdate ke daftar Master Diklat Teknis.

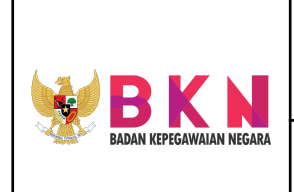

**Name & Version Doc. :** Manual Book MANAJEMEN KEPEGAWAIN rev 01

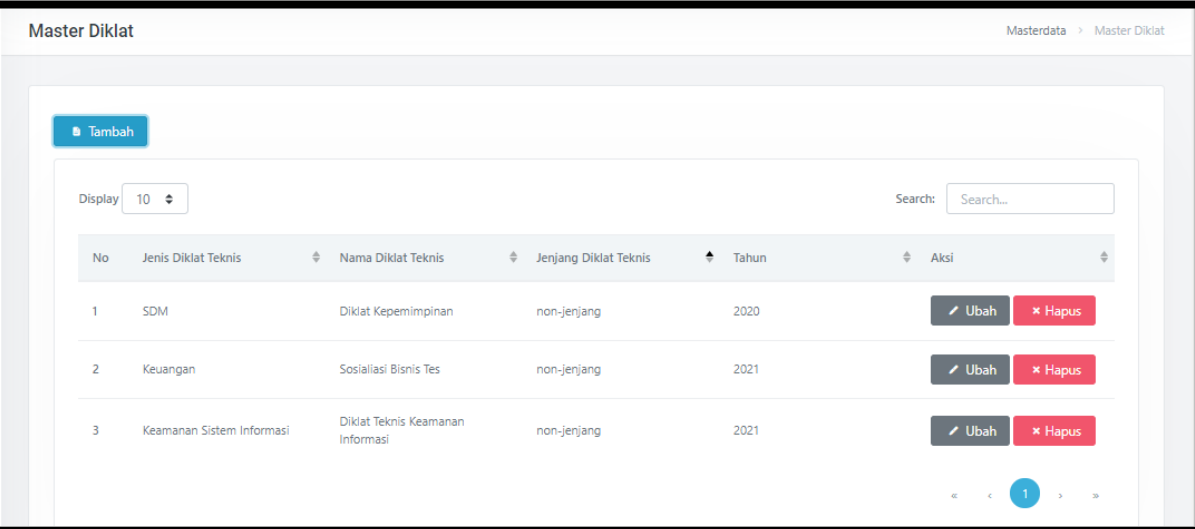

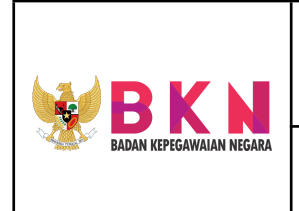

**Name & Version Doc. :** Manual Book MANAJEMEN KEPEGAWAIN rev 01

- <span id="page-16-1"></span><span id="page-16-0"></span>**4. Pengembangan - Pendidikan Formal**
	- 4.1 Ijin Belajar
- <span id="page-16-2"></span>4.1.1 Menambahkan Usulan Ijin Belajar
	- Klik menu Pendidikan Formal > Ijin Belajar

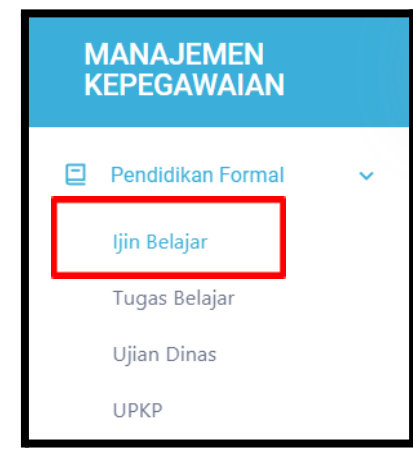

● Halaman awal menu Ijin Belajar akan menampilkan daftar status usulan ijin belajar yang telah diajukan oleh Pegawai.

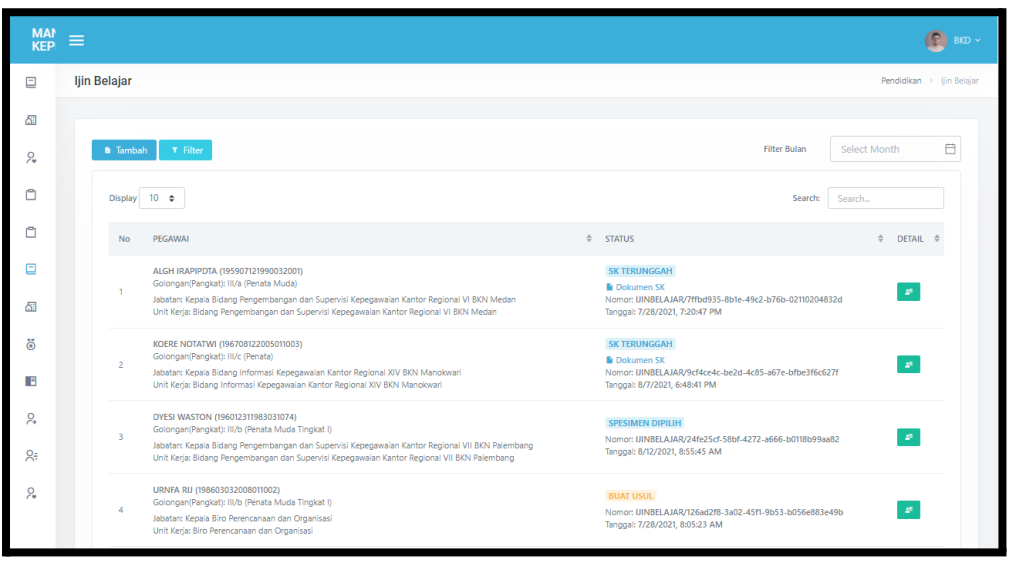

● Klik *button* "Tambah" yang terdapat di atas tabel daftar usulan ijin belajar pegawai.

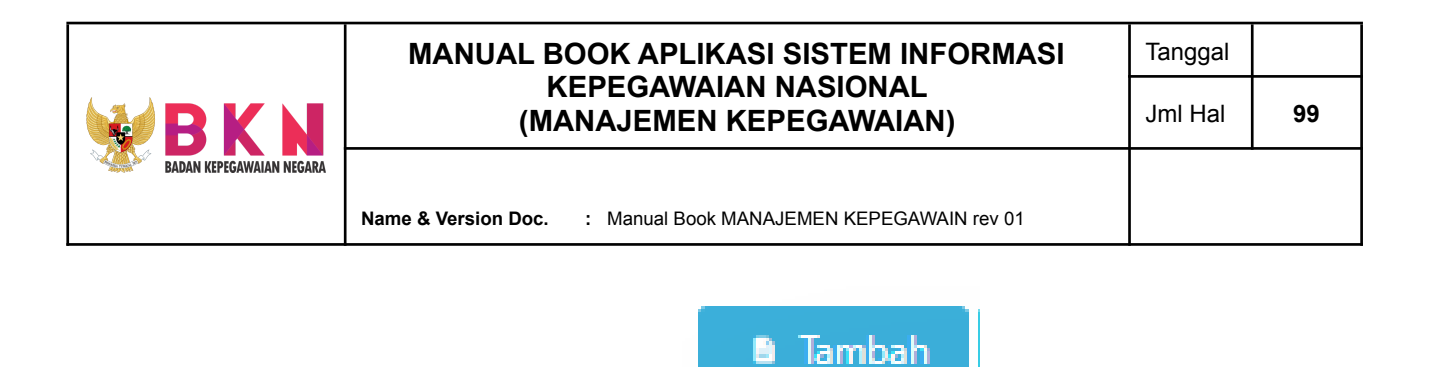

● Setelah mengklik *button* "Tambah", user akan dialihkan ke halaman pencarian NIP pegawai yang akan diajukan atau dibuatkan usulan Ijin Belajar.

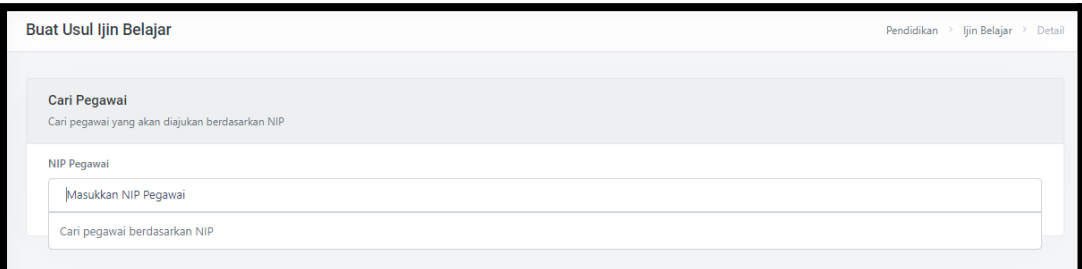

● Setelah memilih NIP pegawai maka akan muncul data singkat terkait pegawai tersebut. Jika NIP dan data pegawai sudah sesuai maka, *user* dapat melanjutkan ke tahap pengajuan usul selanjutnya dengan mengklik *button* "Pilih".

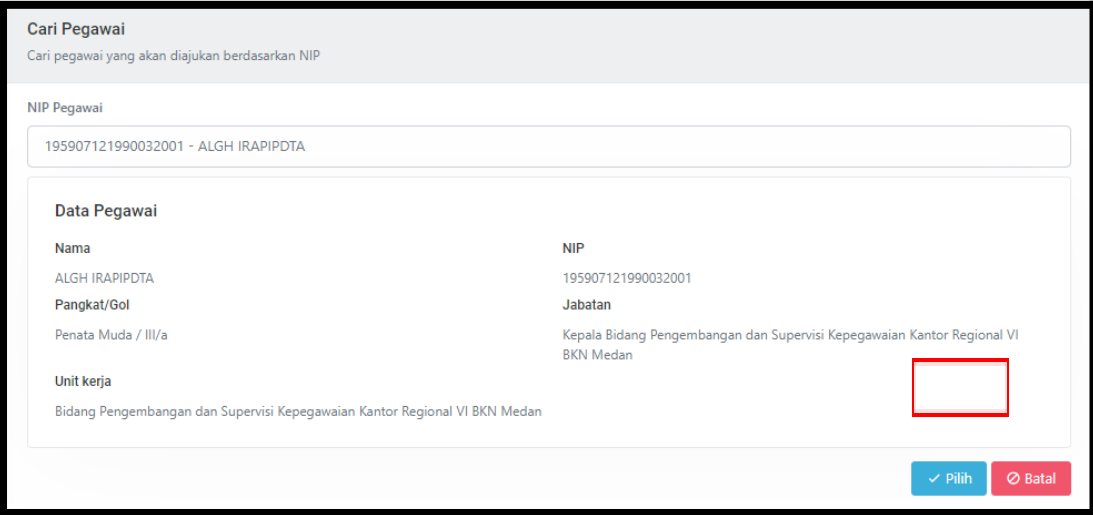

● Selanjutnya, pada sistem akan muncul pop up Form Pengajuan data usulan pegawai.

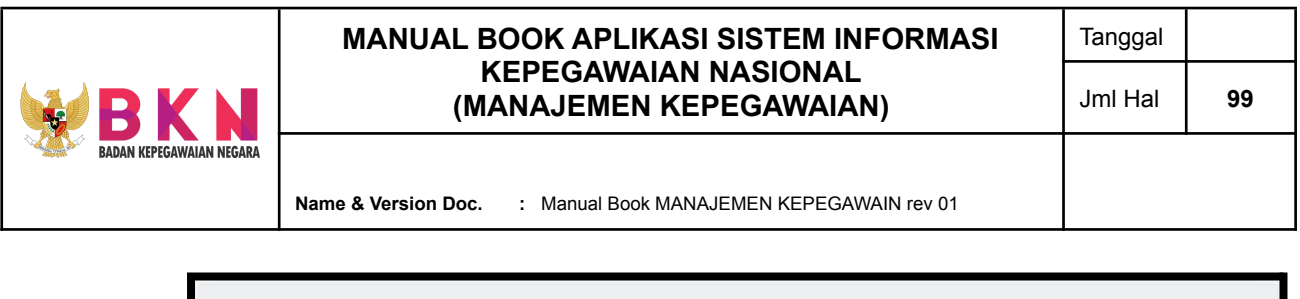

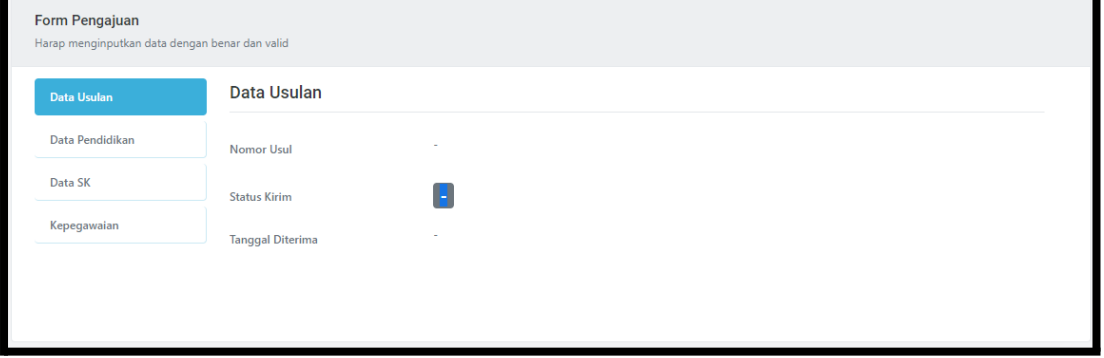

● User dapat melengkapi data pendidikan terakhir pegawai yang akan diusulkan ijin belajar pada tab menu Form Pendidikan > Data Pendidikan. Data pendidikan tersebut meliputi informasi jenjang pendidikan, nama sekolah dan jurusan yang diambil, akreditasi sekolah dan akreditasi jurusan, tanggal mulai dan selesai belajar, file Surat Keterangan dari Universitas, serta ijazah terakhir.

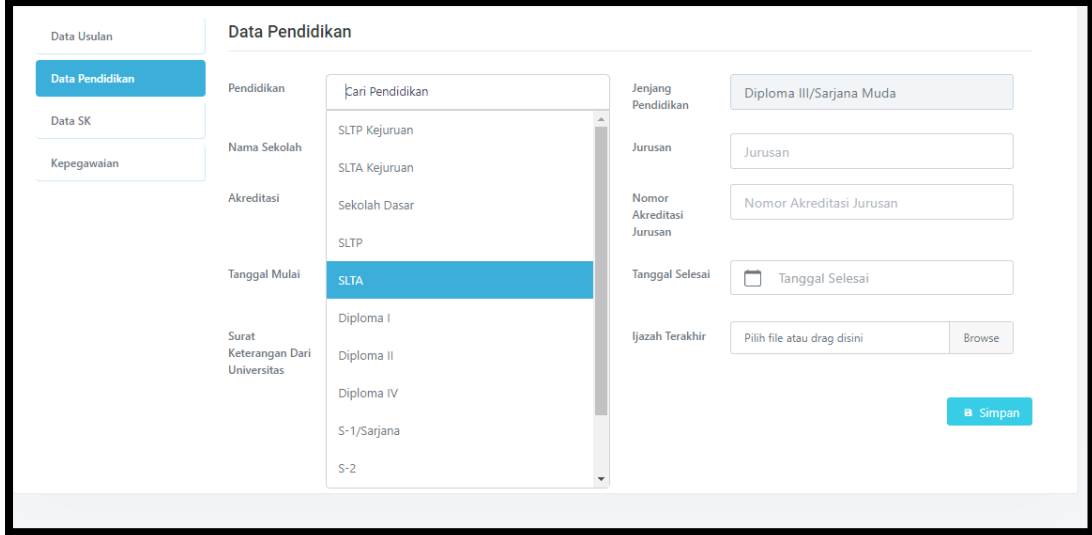

- Apabila proses melengkapi data pendidikan sudah selesai maka *user* menyimpan informasi tersebut dengan mengklik *button* "Simpan".
- User juga dapat melengkapi data SK pada tab menu Form Pengajuan > Data SK. Informasi pada data SK meliputi kode PNS, nomor dan tanggal SK, tahun lulus, jenjang pendidikan, tahun lulus, serta gelar.

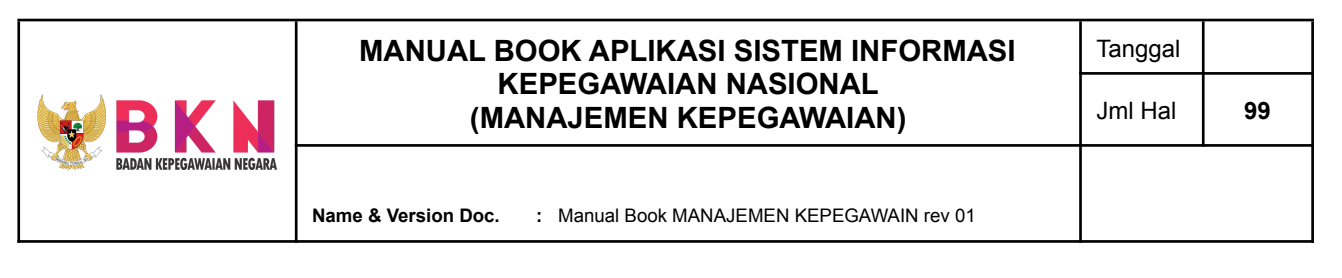

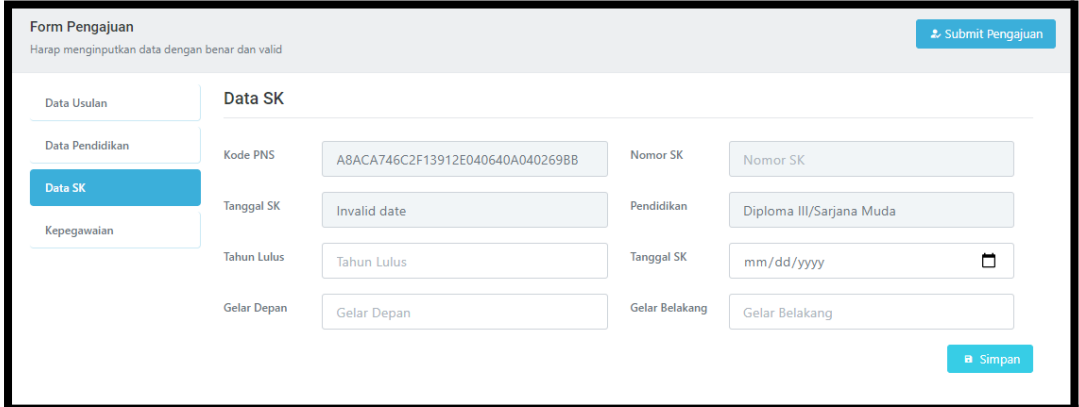

- Apabila proses melengkapi data SK sudah selesai maka *user* menyimpan informasi tersebut dengan mengklik *button* "Simpan".
- User dapat melengkapi data Kepegawaian pada tab menu Form Pengajuan > Kepegawaian. Informasi pada Kepegawaian ini meliputi SKP Y-1, Status Hukuman Disiplin, dan Surat Pengantar Eselon II.

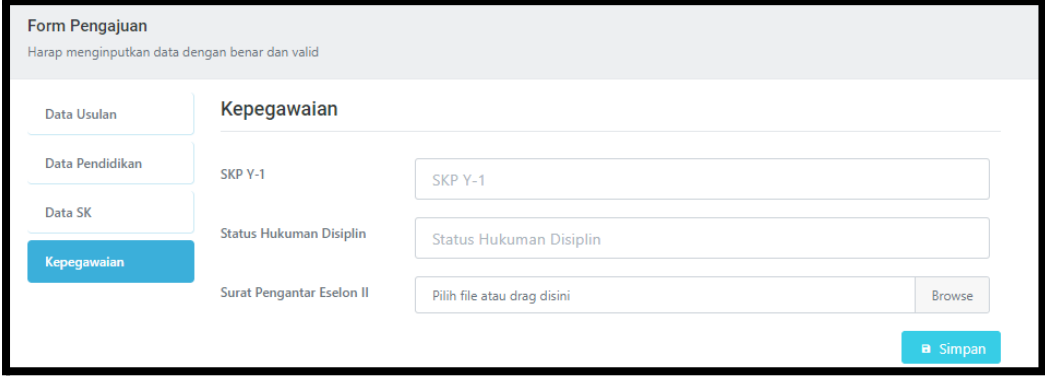

- Setelah selesai, selanjutnya data dapat disimpan dengan mengklik *button* "Simpan".
- Apabila seluruh data telah diinput dengan benar dan valid, maka pada Form Pengajuan akan muncul *button* "Submit Pengajuan". Klik "Submit Pengajuan" untuk mengajukan usulan belajar.

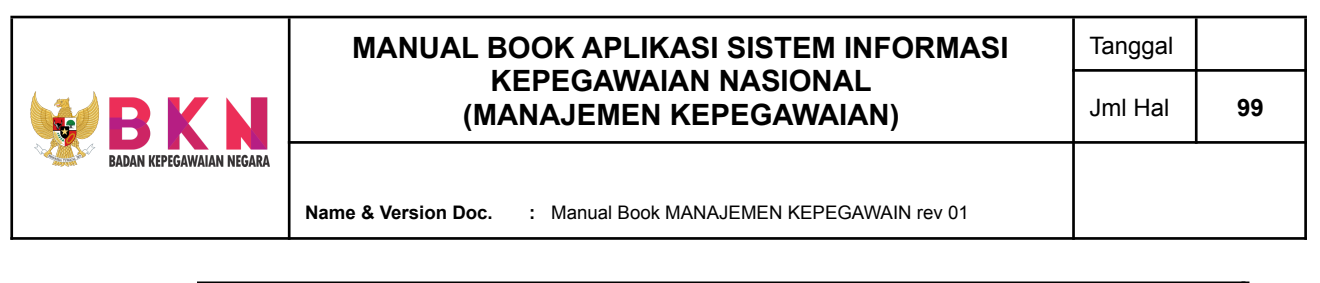

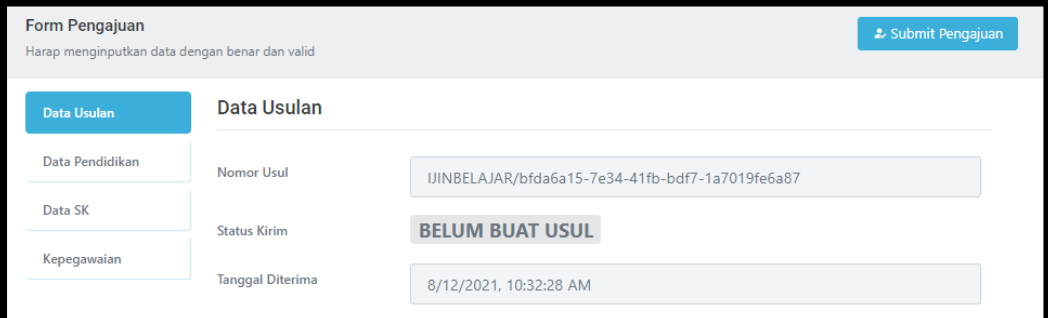

● Pengajuan berhasil jika status kirim pada Data Usulan akan berubah menjadi "Buat Usul".

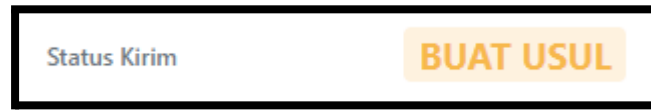

● Usulan yang baru diajukan ini dapat dilihat pada daftar usulan di halaman awal menu Ijin Belajar.

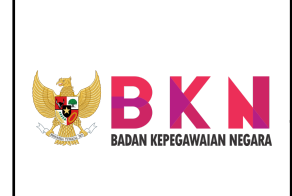

**Name & Version Doc. :** Manual Book MANAJEMEN KEPEGAWAIN rev 01

### <span id="page-21-0"></span>4.1.2 Menyetujui Pengajuan Usulan Ijin Belajar

● Pada halaman awal menu Ijin Belajar, *user* dapat melihat status usulan ijin belajar pegawai pada kolom "Status". Admin dapat melakukan approval pengajuan usulan ijin belajar pada usulan yang berstatus "Buat Usul"

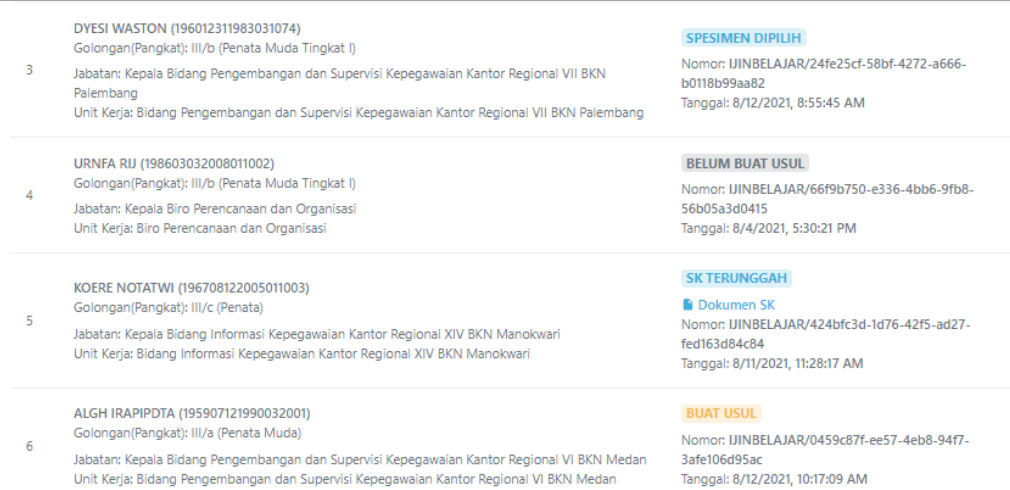

### ● Makna status pada pengajuan usulan:

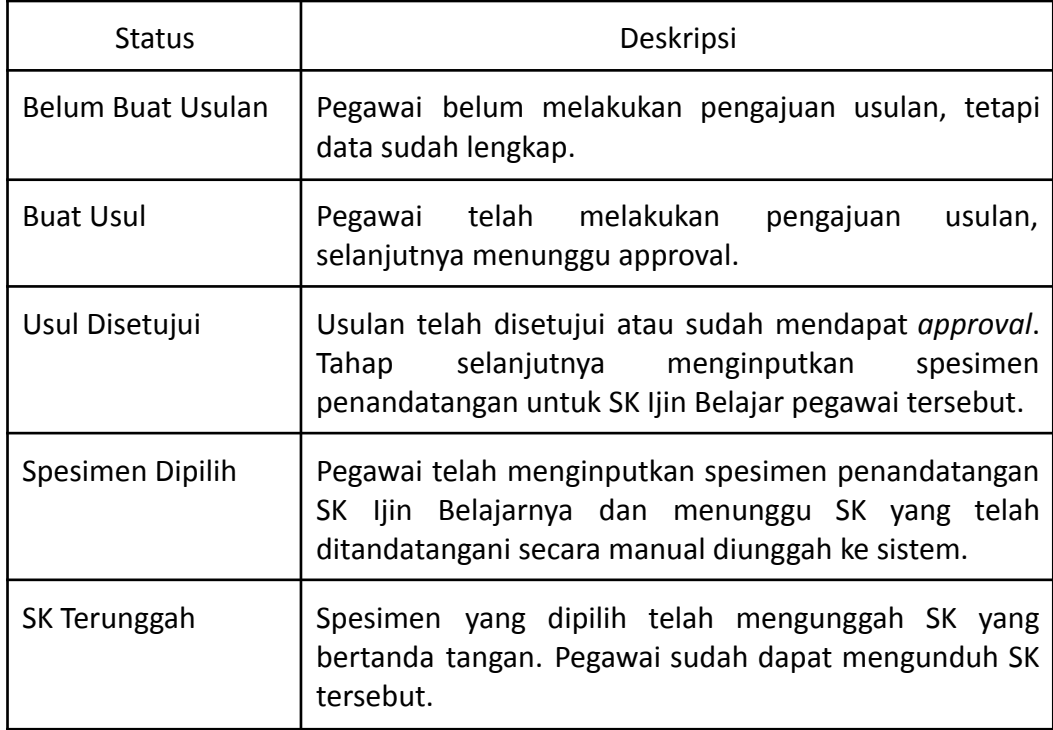

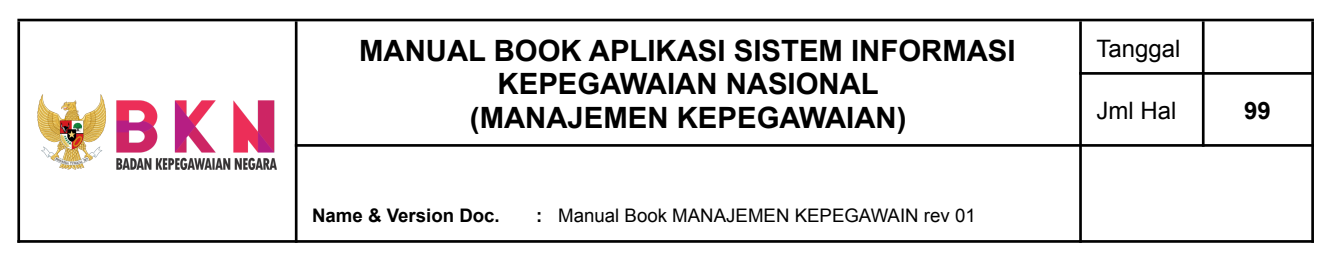

● Untuk melihat detail pengajuan usulan, *user* dapat mengklik *action button* pada kolom Detail tabel daftar usulan ijin belajar.

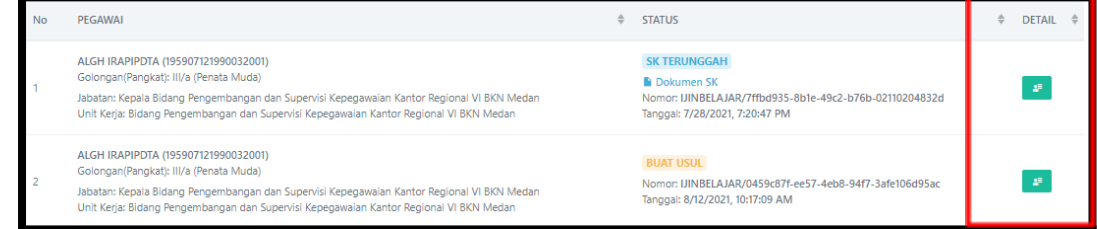

● Selanjutnya, halaman akan dialihkan ke halaman yang terdapat detail pegawai pembuat usulan dan detail form pengajuan.

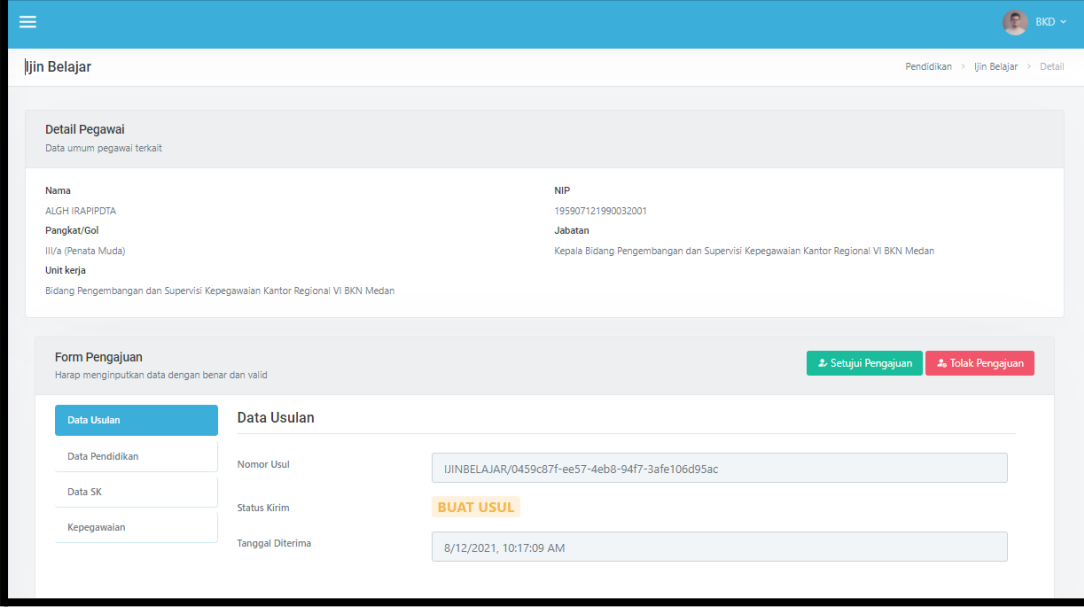

● Pada Form Pengajuan, admin dapat melakukan approval atau menolak usulan ulan dengan mengklik *button* "Setujui Pengajuan"/ "Tolak Pengajuan"

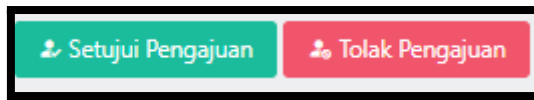

● Apabila Usulan telah disetujui, status kirim pada data usulan form pengajuan akan berubah menjadi "Usul Disetujui".

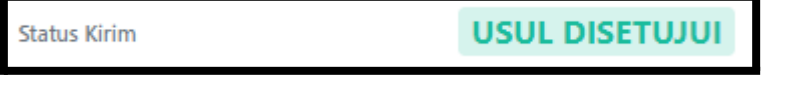

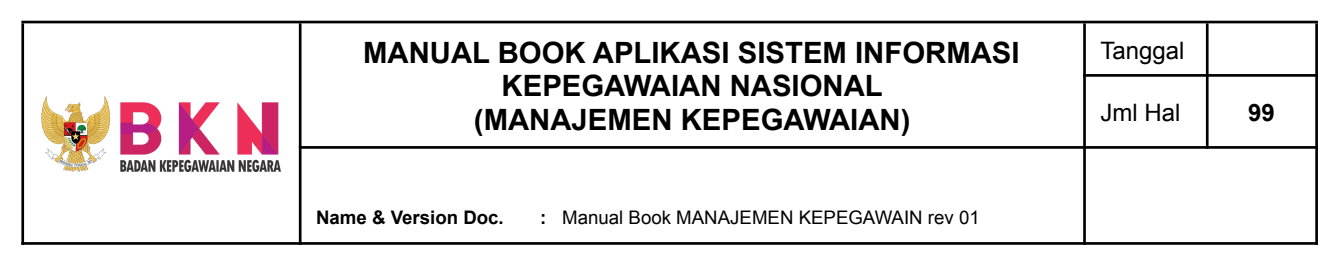

<span id="page-23-0"></span>4.1.3 Memilih Spesimen penandatangan SK Ijin Belajar > User Pegawai

● Pada Form Pengajuan yang telah berstatus "Usul Disetujui" terdapat *button* "Pilih Spesimen" untuk memilih spesimen penandatangan.

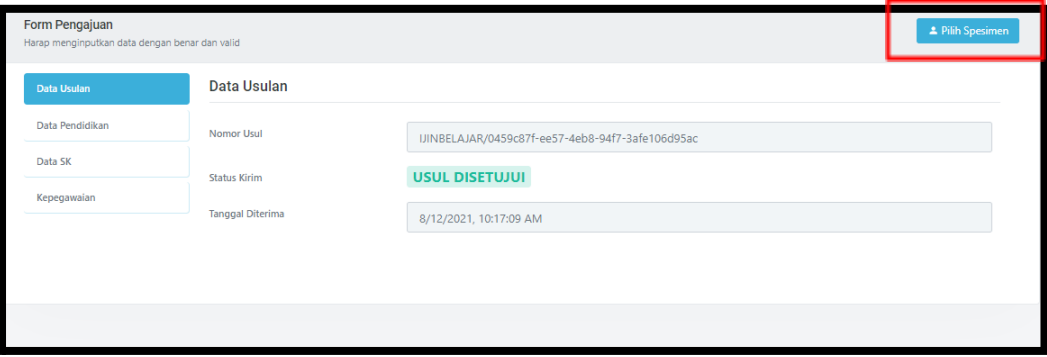

● Setelah mengklik *button* "Pilih Spesimen" akan muncul *pop up window* untuk melakukan penginputan spesimen penandatangan, tembusan, tanggal sertifikat, dan nomor sertifikat.

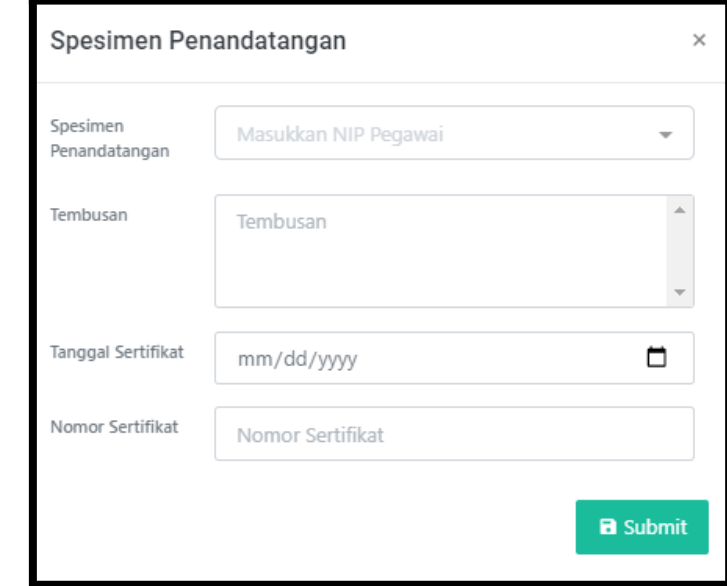

● Untuk menyimpan informasi Spesimen Penandatangan, klik *button* "Submit".

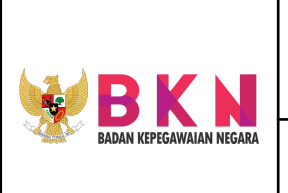

# <span id="page-24-1"></span><span id="page-24-0"></span>4.2 Menambahkan Tugas Belajar

- 4.2.1 Menambahkan Usul Tugas Belajar
	- Klik menu Pendidikan Formal > Tugas Belajar pada menu bar.

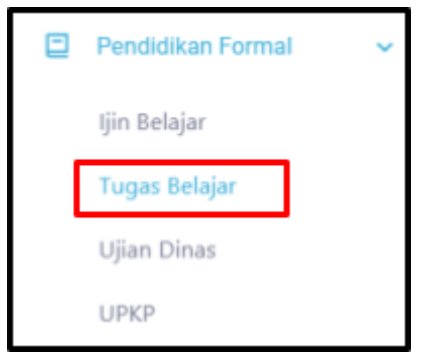

- Halaman awal menu Tugas Belajar akan menampilkan daftar status usulan tugas belajar yang telah diajukan oleh Pegawai.
- Klik *button* "Tambah" yang terdapat di atas tabel daftar usulan ijin belajar pegawai.
- Setelah mengklik *button* "Tambah", user akan dialihkan ke halaman pencarian NIP pegawai yang akan diajukan atau dibuatkan usulan Ijin Belajar.
- Setelah memilih NIP pegawai maka akan muncul data singkat terkait pegawai tersebut. Jika NIP dan data pegawai sudah sesuai maka, *user* dapat melanjutkan ke tahap pengajuan usul selanjutnya dengan mengklik *button* "Pilih".
- Selanjutnya, pada sistem akan muncul pop up Form Pengajuan data usulan pegawai.
- Setelah data pegawai yang diusulkan yang meliputi data pendidikan, data SK, dan data kepegawaian lengkap dan memiliki status "Buat Usul" maka usulan dapat dilakukan penyetujuan oleh *user* Admin dengan klik *button* "Setujui Pengajuan" yang ada di atas tabel form pengajuan. Jika Approval berhasil, status akan berubah menjadi "Usul Disetujui".

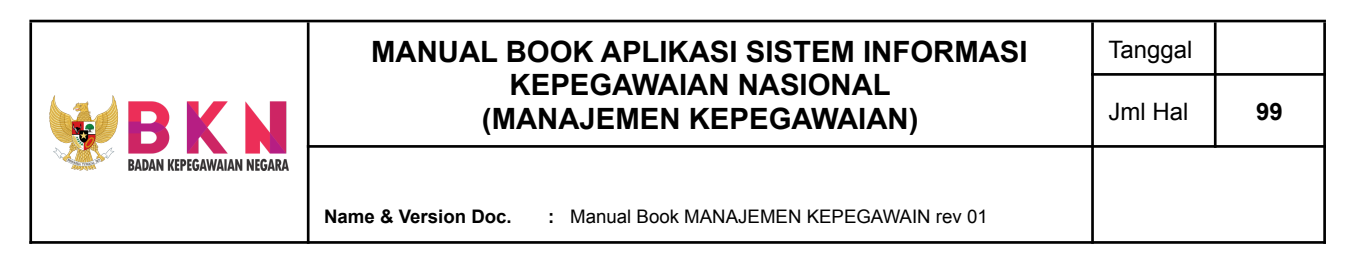

- <span id="page-25-0"></span>4.3 Ujian Dinas
- <span id="page-25-1"></span>4.3.1 Menambahkan Usul Pengajuan Ujian Dinas
	- Klik menu Pendidikan Formal > Ujian Dinas pada menu bar.

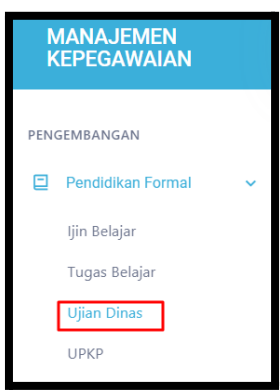

● Sistem akan menampilkan halaman yang berisikan tabel daftar usulan UPKP, meliputi informasi nomor dan tanggal usulan dan status usulan.

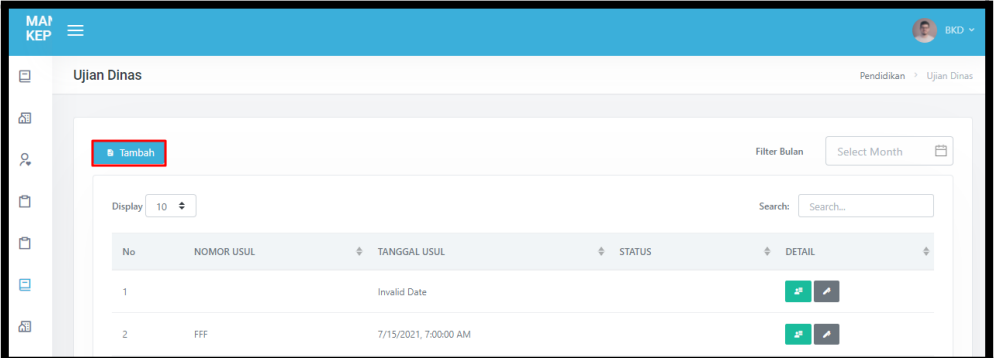

- Klik *button* "Tambah" pada halaman awal menu UPKP untuk menambahkan usulan baru.
- Selanjutnya akan muncul *pop up window* Tambah Usul dengan inputan berupa nomor dan tanggal usulan.

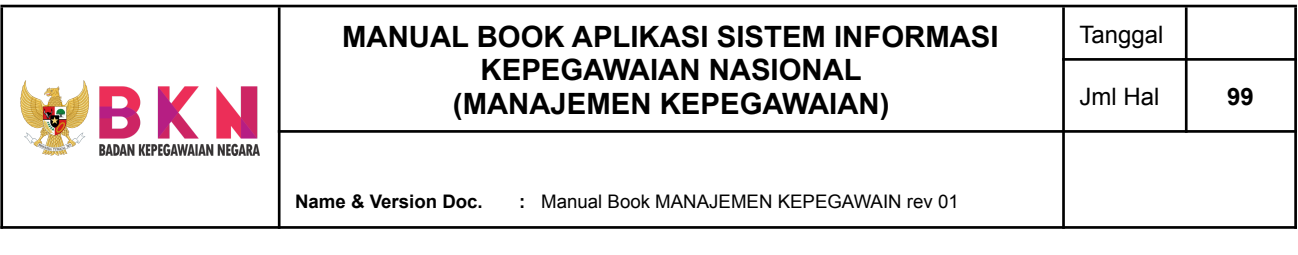

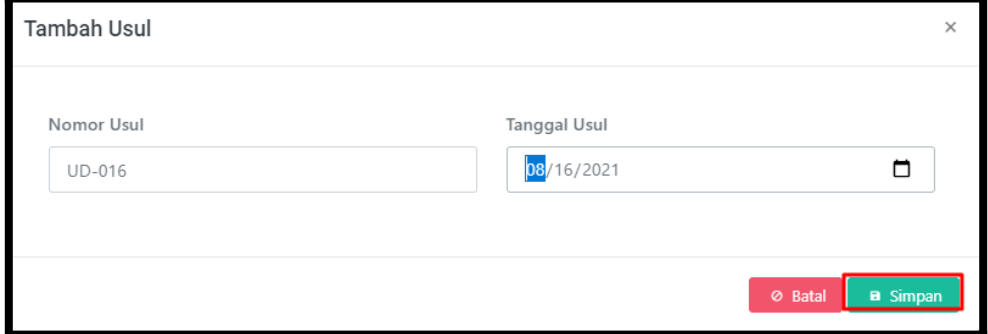

● Usulan baru akan muncul pada tabel daftar usulan UPKP di halaman awal menu UPKP dengan status "Buat Usul"

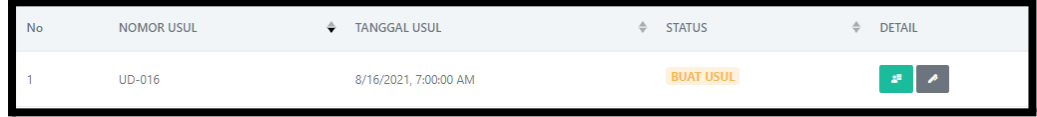

### <span id="page-26-0"></span>4.3.2 Menambahkan Pegawai Sebagai Peserta usulan Ujian Dinas

● Klik action *button* Pada tabel daftar usulan UPKP yang berstatus "Buat Usul".

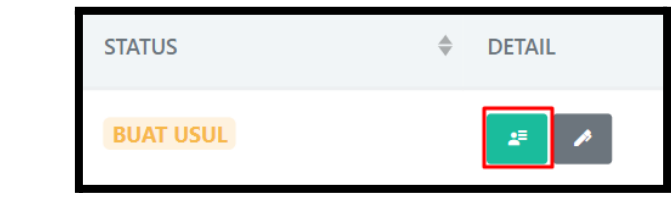

● User akan dialihkan ke halaman Usul UPKP.

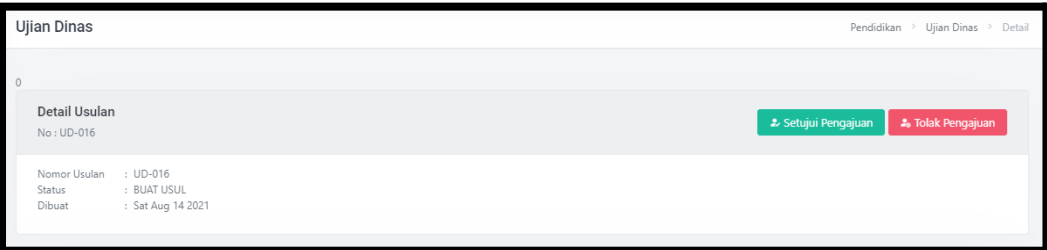

● Untuk menambah pegawai sebagai peserta usulan UPKP dapat dilakukan dengan mencari NIP pegawai yang akan dipilih pada tabel "Tambah Pegawai".

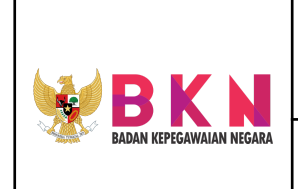

**Name & Version Doc. :** Manual Book MANAJEMEN KEPEGAWAIN rev 01

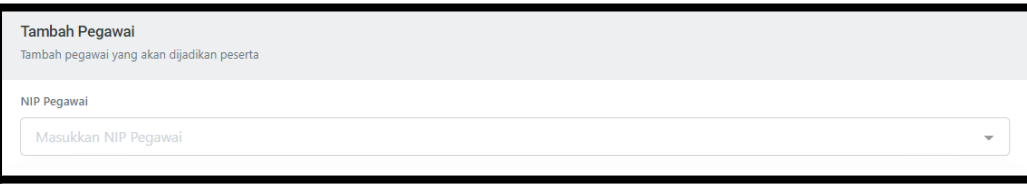

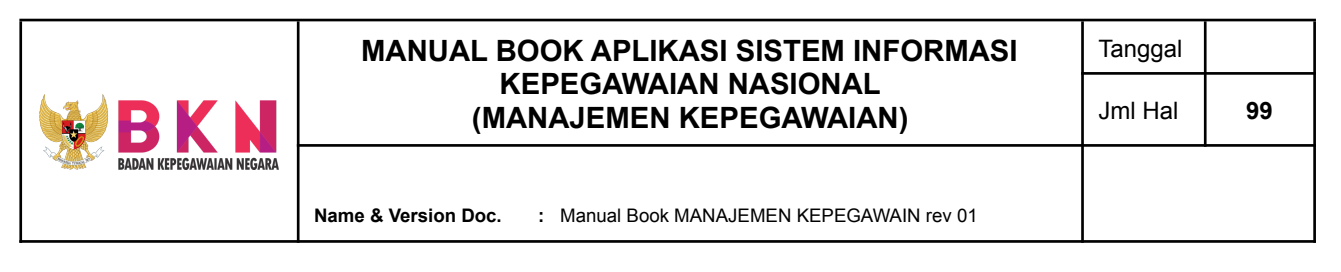

Setelah NIP pegawai dipilih, akan muncul detail singkat pegawai. Jika pilihan sudah benar , klik *button* "Pilih".

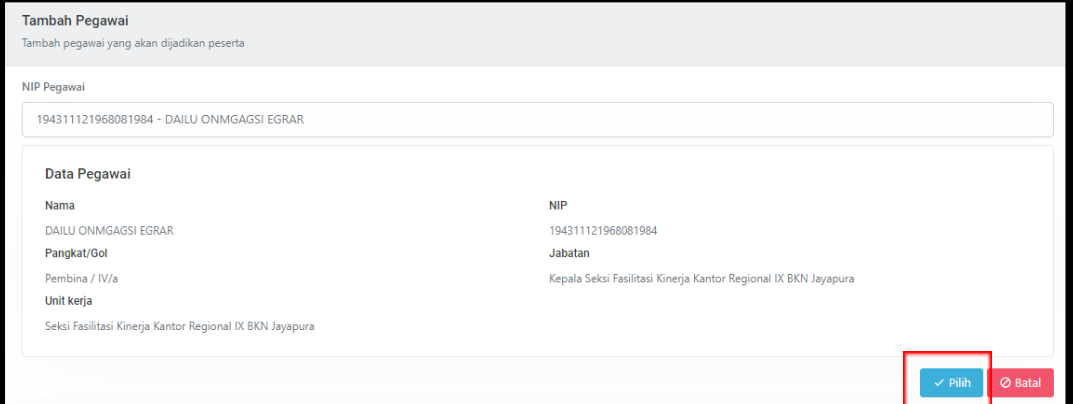

Pegawai yang dipilih akan terdaftar sebagai peserta ujian.

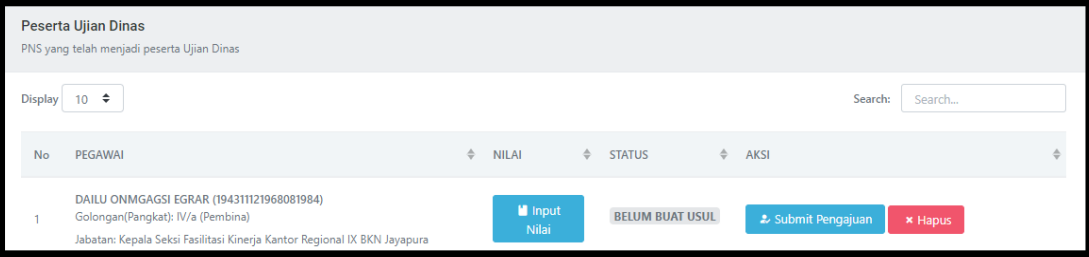

### <span id="page-28-0"></span>4.4.3 Menyetujui Usulan Peserta Ujian

● Pegawai terdaftar sebagai peserta Ujian Dinas yang telah melakukan Submit Pengajuan memerlukan *approval.* Apabila pada halaman detail Usul Ujian Dinas yang dipilih > Tabel Peserta Ujian Dinas terdapat peserta yang berstatus "Buat Usul" maka Admin dapat sudah dapat melakukan *approval* usulan sebagai peserta ujian.

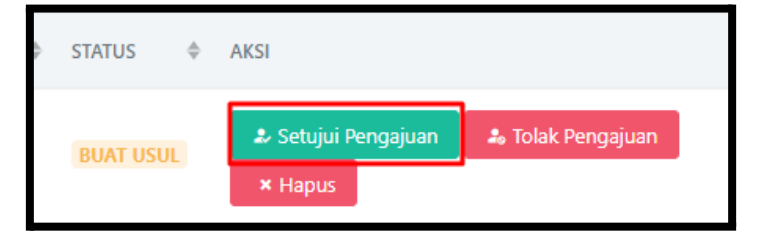

● *Approval* dilakukan dengan mengklik *button* "Setujui Pengajuan" pada kolom Aksi dan jika peserta tidak sesuai dengan prasyarat untuk mengikuti

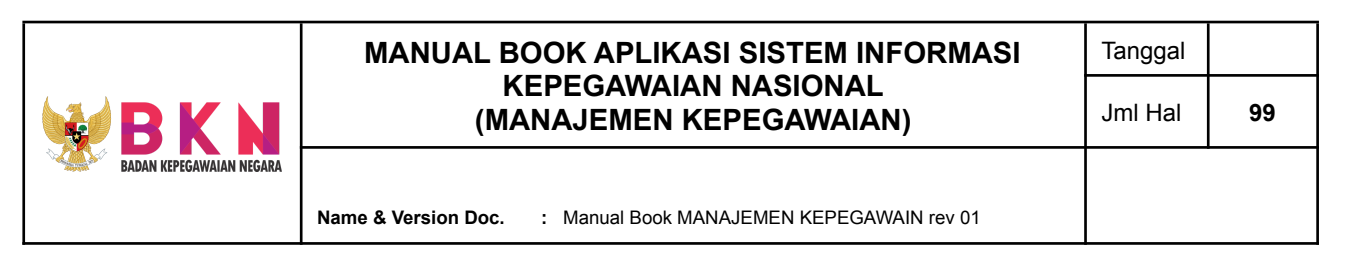

ujian tersebut, *user* dapat melakukan *rejection* dengan mengklik *button* "Tolak Pengajuan".

● Status pada peserta yang usulannya telah disetujui akan berubah menjadi "Usul Disetujui".

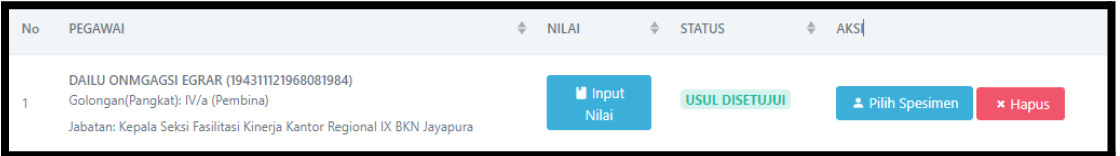

### <span id="page-29-0"></span>4.4.4 Menyetujui Usulan Ujian Dinas

- Pada usulan UPKP yang proses input dan *approval* peserta ujiannya telah selesai maka selanjutnya dapat dilakukan pengajuan *approval* untuk usul ujian tersebut.
- *● Approval* dilakukan dengan mengklik *button* "Setujui Pengajuan" pada tabel Detail Usulan di halaman Usul UPKP.

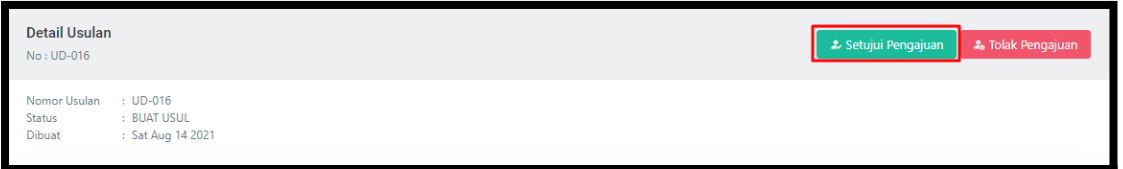

● Status yang ditampilkan di halaman awal menu UPKP pada usulan yang telah disetujui berubah menjadi "Usul Disetujui".

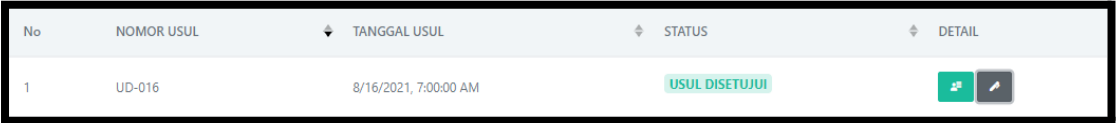

### <span id="page-29-1"></span>4.4.5 Menginput Nilai Peserta Ujian

- Admin dapat menginputkan nilai ujian peserta yang terdaftar pada UPKP yang telah disetujui sebelumnya.
- Input nilai dapat dilakukan pada halaman Usul UPKP yang dipilih. Pada tabel Peserta Ujian Dinas, klik *button* "Input Nilai" pada kolom Nilai.

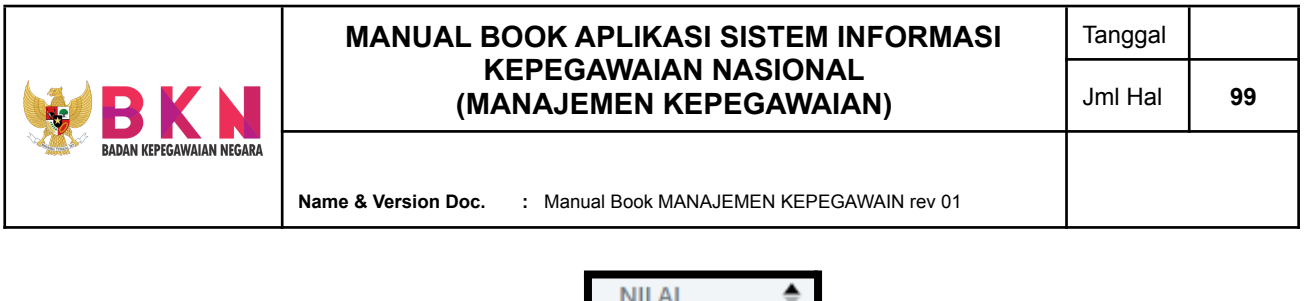

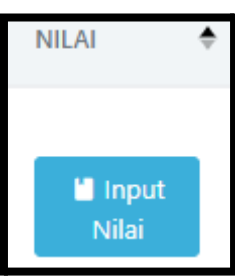

● Window pop up form Input Nilai akan muncul setelah mengklik *button* "Input Nilai". *User* dapat menginputkan nilai hasil ujian serta status kelulusan peserta.

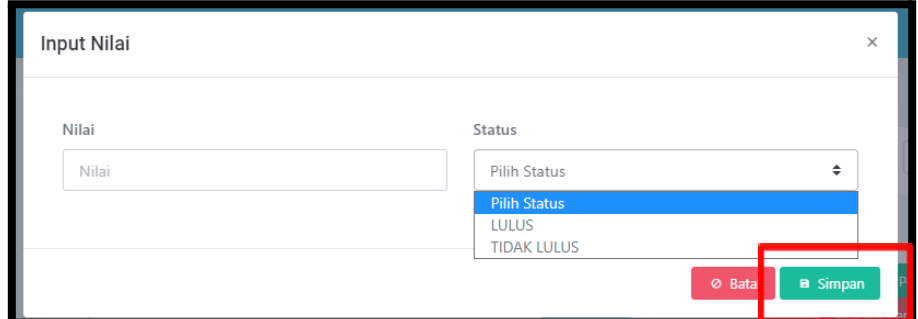

- Apabila telah melakukan input, maka *user* dapat menyimpan data dengan klik *button* "Simpan".
- Nilai dan status kelulusan yang telah disimpan akan muncul pada tabel Peserta Ujian DInas

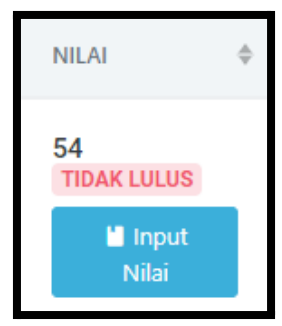

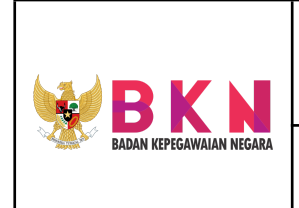

# <span id="page-31-1"></span><span id="page-31-0"></span>4.4 UPKP

- 4.4.1 Menambahkan Usulan UPKP Baru
	- Pada menu bar, klik menu Pendidikan Formal > UPKP.

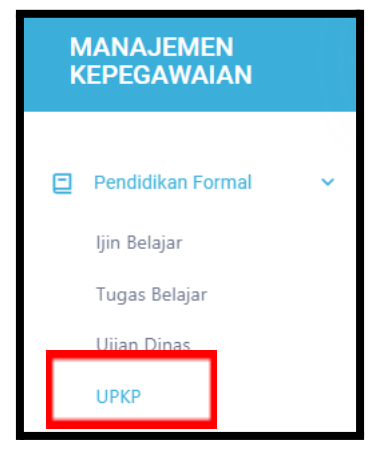

● Sistem akan menampilkan halaman yang berisikan tabel daftar usulan UPKP, meliputi informasi nomor dan tanggal usulan dan status usulan.

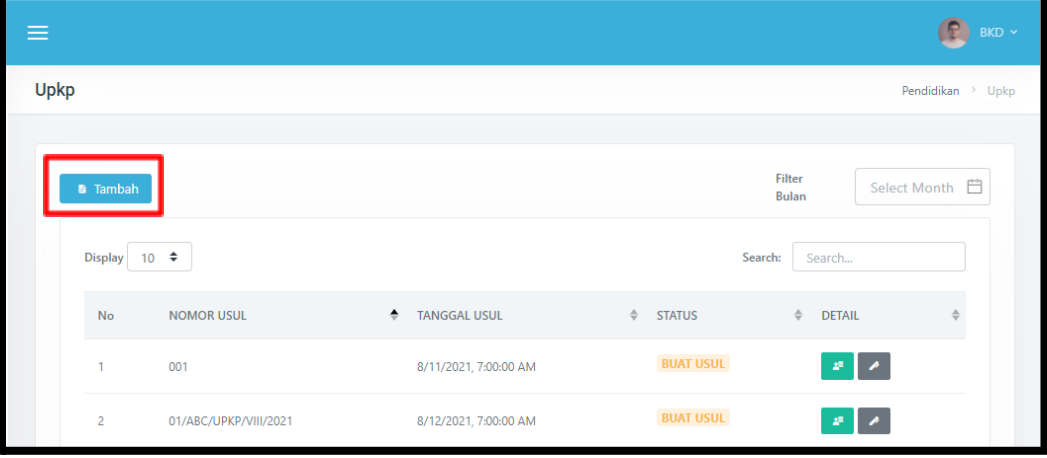

● Klik *button* "Tambah" pada halaman awal menu UPKP untuk menambahkan usulan baru.

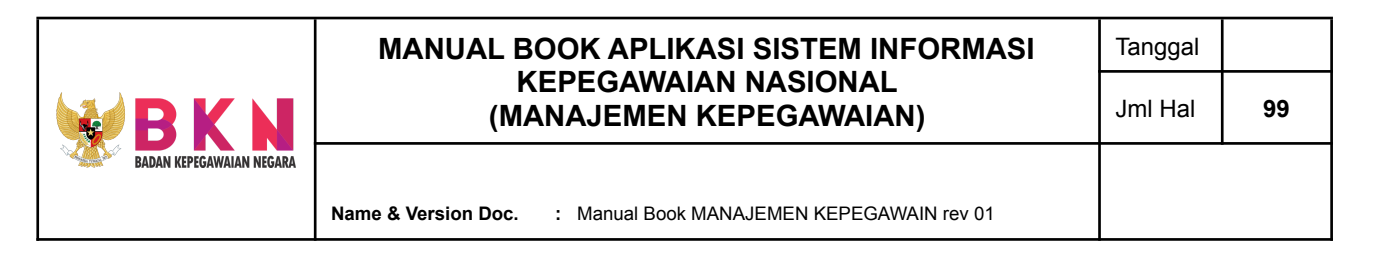

● Selanjutnya akan muncul *pop up window* Tambah Usul dengan inputan berupa nomor dan tanggal usulan.

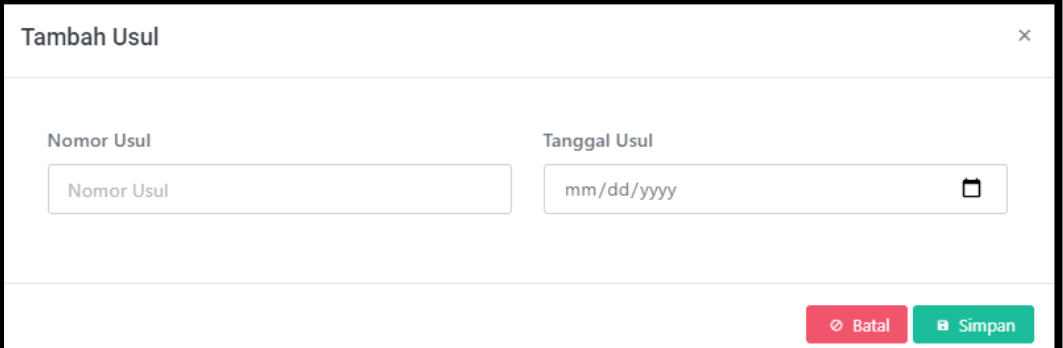

● Usulan baru akan muncul pada tabel daftar usulan UPKP di halaman awal menu UPKP dengan status "Buat Usul"

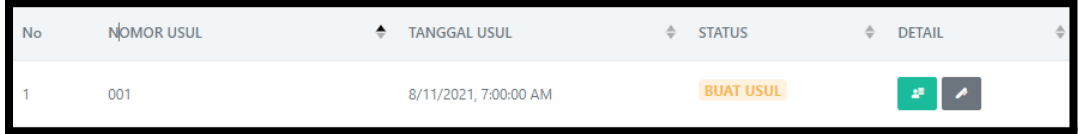

- <span id="page-32-0"></span>4.4.2 Menambahkan Pegawai Sebagai Peserta usulan UPKP
	- Klik action *button* Pada tabel daftar usulan UPKP yang berstatus "Buat Usul".

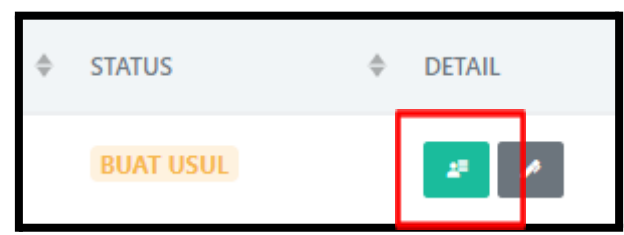

● User akan dialihkan ke halaman Usul UPKP.

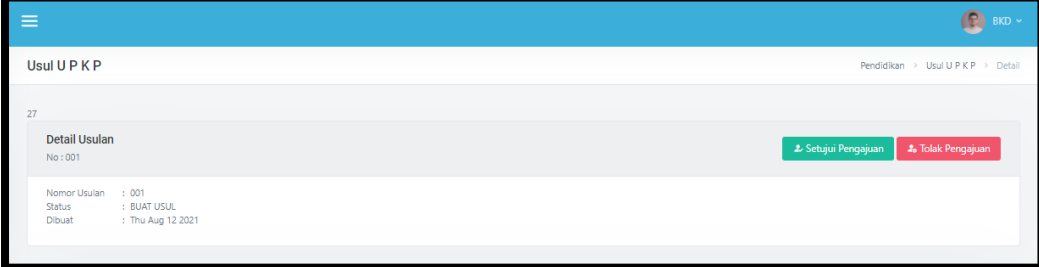

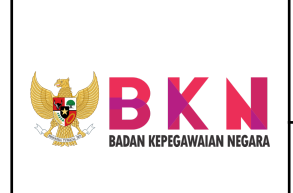

**Name & Version Doc. :** Manual Book MANAJEMEN KEPEGAWAIN rev 01

● Untuk menambah pegawai sebagai peserta usulan UPKP dapat dilakukan dengan mencari NIP pegawai yang akan dipilih pada tabel "Tambah Pegawai".

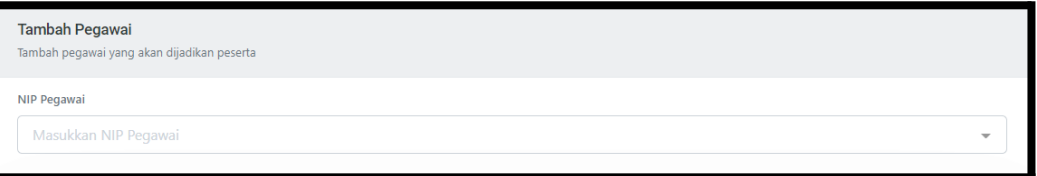

● Setelah NIP pegawai dipilih, akan muncul detail singkat pegawai. Jika pilihan sudah benar , klik *button* "Pilih".

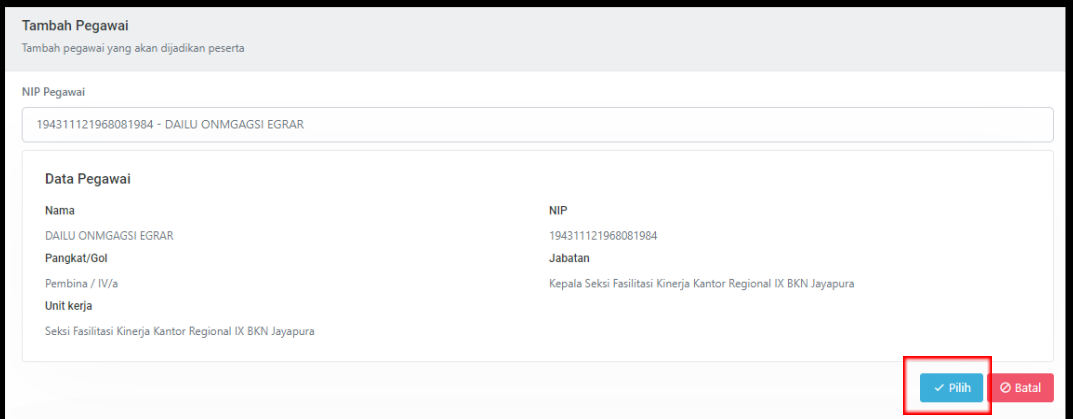

### Pegawai yang dipilih akan terdaftar sebagai peserta ujian.

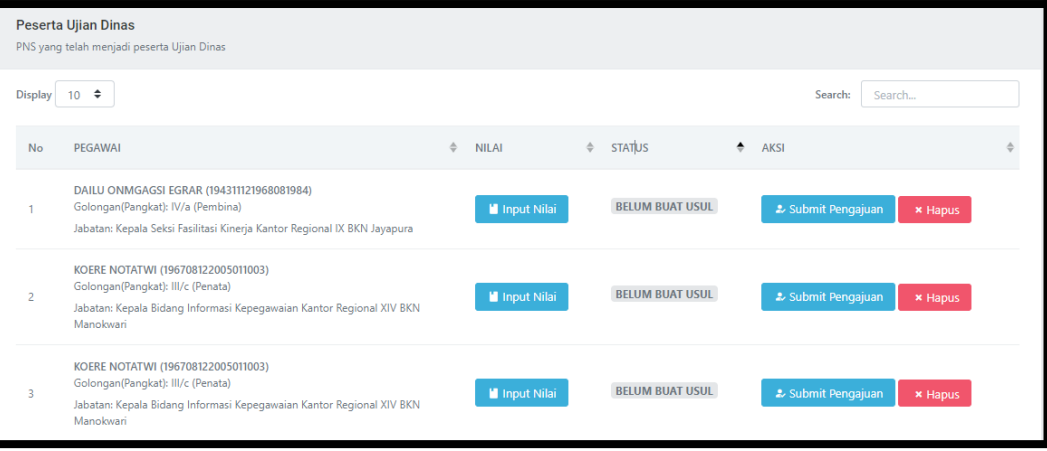

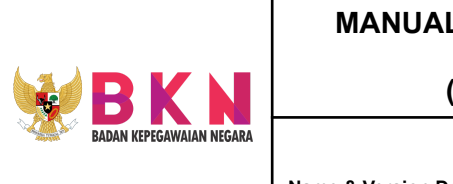

**Name & Version Doc. :** Manual Book MANAJEMEN KEPEGAWAIN rev 01

### <span id="page-34-0"></span>4.4.3 Menyetujui Usulan Peserta Ujian

● Pegawai terdaftar sebagai peserta UPKP yang telah melakukan Submit Pengajuan memerlukan *approval.* Apabila pada halaman detail Usul UPKP yang dipilih > Tabel Peserta Ujian Dinas terdapat peserta yang berstatus "Buat Usul" maka Admin dapat sudah dapat melakukan *approval* usulan sebagai peserta ujian.

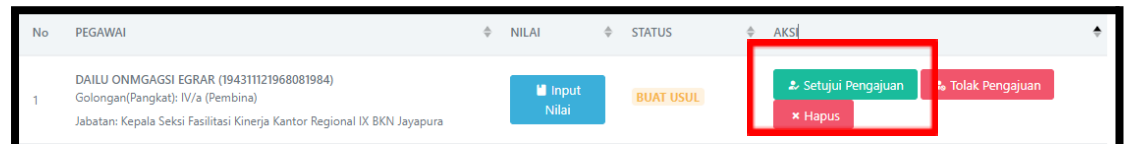

- *Approval* dilakukan dengan mengklik *button* "Setujui Pengajuan" pada kolom Aksi dan jika peserta tidak sesuai dengan prasyarat untuk mengikuti ujian tersebut, *user* dapat melakukan *rejection* dengan mengklik *button* "Tolak Pengajuan".
- Status pada peserta yang usulannya telah disetujui akan berubah menjadi "Usul Disetujui".

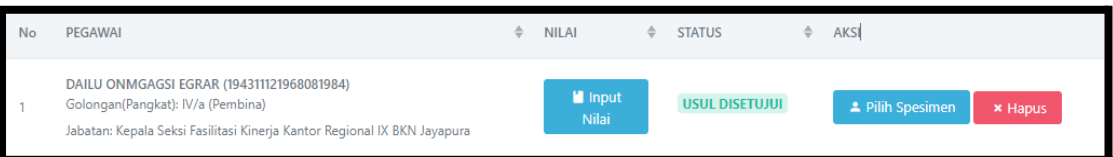

## <span id="page-34-1"></span>4.4.4 Menyetujui Usulan UPKP

- Pada usulan UPKP yang proses input dan *approval* peserta ujiannya telah selesai maka selanjutnya dapat dilakukan pengajuan *approval* untuk usul ujian tersebut.
- *● Approval* dilakukan dengan mengklik *button* "Setujui Pengajuan" pada tabel Detail Usulan di halaman Usul UPKP.

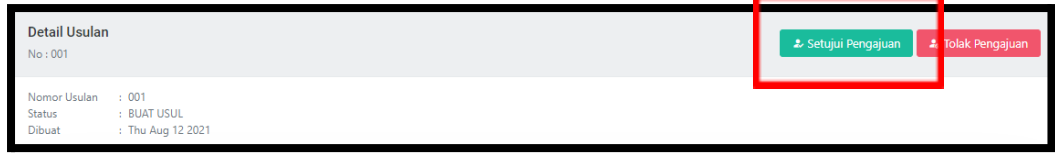

● Status yang ditampilkan di halaman awal menu UPKP pada usulan yang telah disetujui berubah menjadi "Usul Disetujui".

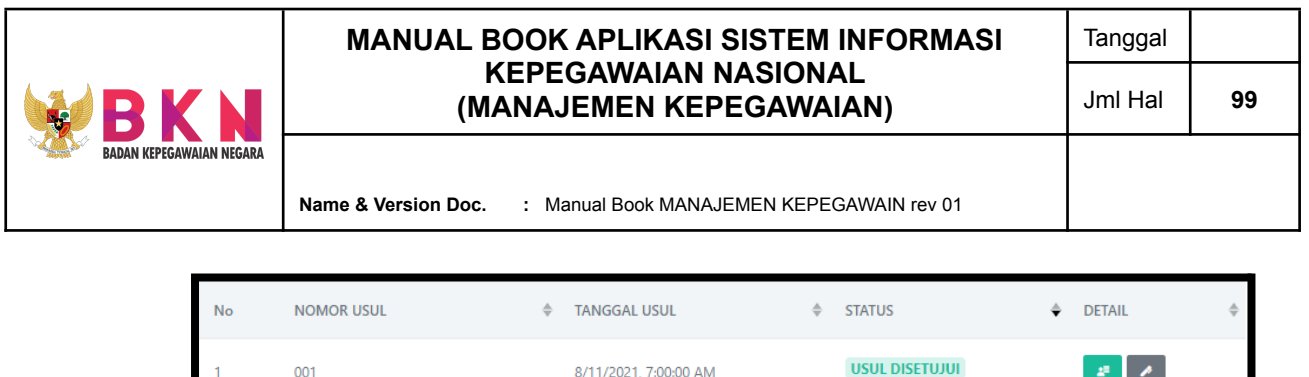

8/11/2021, 7:00:00 AM

### <span id="page-35-0"></span>4.4.5 Menginput Nilai Peserta Ujian

 $001$ 

- Admin dapat menginputkan nilai ujian peserta yang terdaftar pada UPKP yang telah disetujui sebelumnya.
- Input nilai dapat dilakukan pada halaman Usul UPKP yang dipilih. Pada tabel Peserta Ujian Dinas, klik *button* "Input Nilai" pada kolom Nilai.

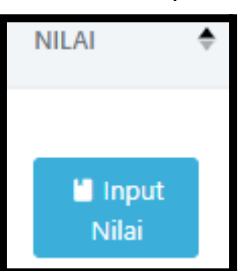

● Window pop up form Input Nilai akan muncul setelah mengklik *button* "Input Nilai". *User* dapat menginputkan nilai hasil ujian serta status kelulusan peserta.

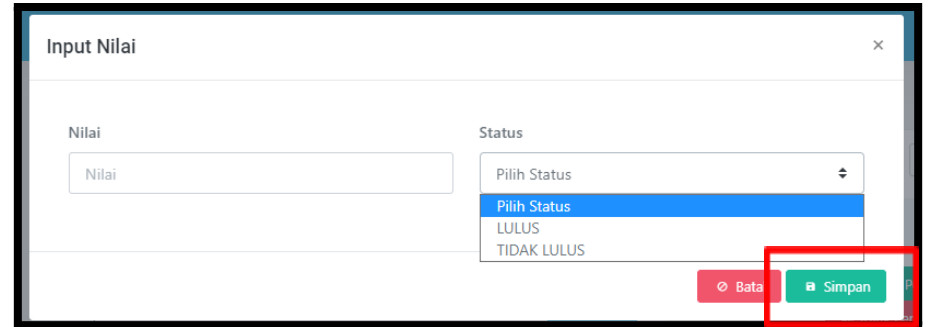

- Apabila telah melakukan input, maka *user* dapat menyimpan data dengan klik *button* "Simpan".
- Nilai dan status kelulusan yang telah disimpan akan muncul pada tabel Peserta Ujian DInas

 $\mathbb{R}$   $\mathbb{R}$
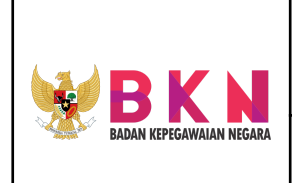

**Name & Version Doc. :** Manual Book MANAJEMEN KEPEGAWAIN rev 01

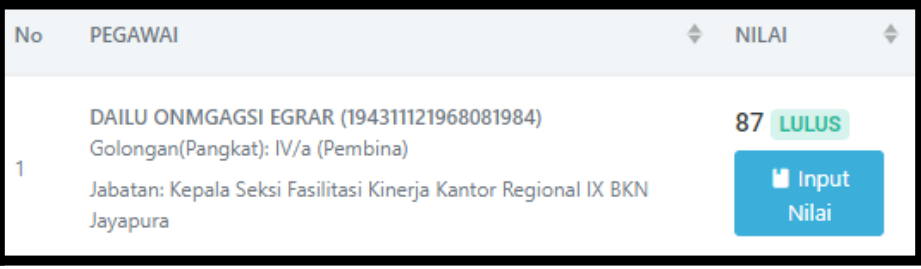

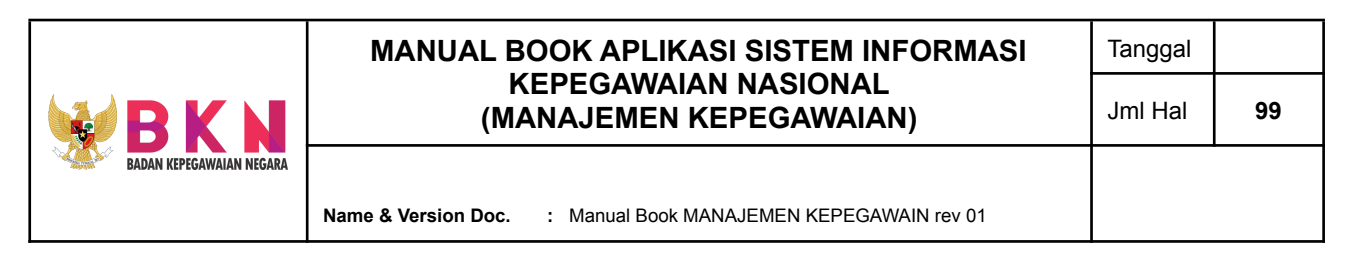

- **5. Pengembangan Peningkatan Kompetensi**
	- 5.1 Prajabatan Latsar
- 5.1.1 Menambahkan Usulan Prajabatan Latsar
	- Pada menu bar *section* Pengembangan, klik menu Peningkatan Kompetensi > Prajabatan Latsar.

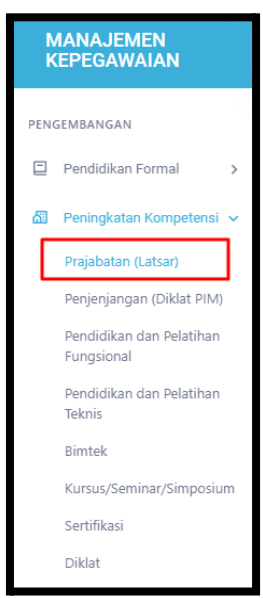

● Sistem akan menampilkan halaman Prajabatan Latsar yang terdapat daftar usulan Diklat Prajabatan Latsar yang meliputi informasi nama, tempat, dan penyelenggara diklat; tahun angkatan, jumlah peserta, waktu dan durasi diklat; dokumentasi kegiatan; dan status usulan diklat.

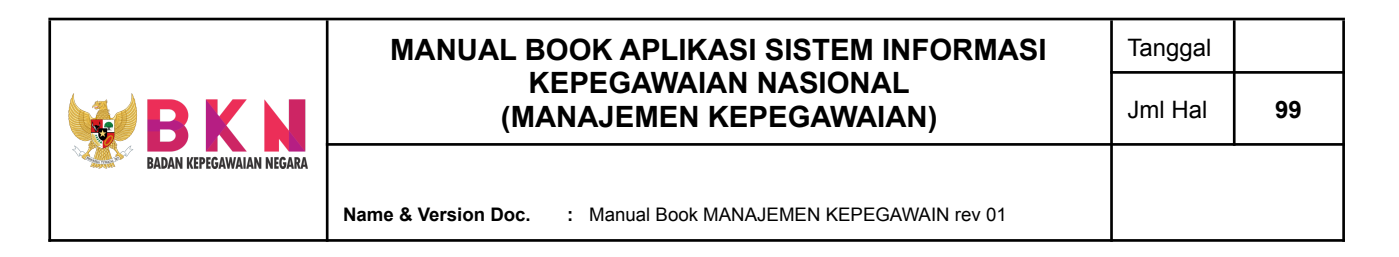

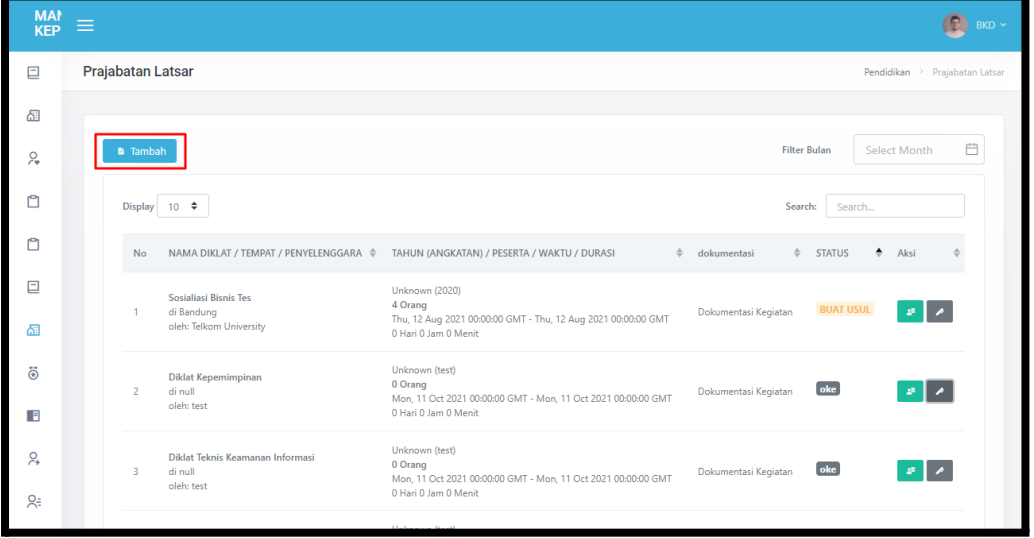

- Untuk menambahkan usulan diklat, klik *button* "Tambah" di atas tabel daftar usulan Diklat Prajabatan Latsar.
- Selanjutnya akan muncul *window pop up* yang berisi form Tambah Prajabatan Latsar. Pada diklat yang tidak terdapat pada opsi pilihan nama diklat dapat ditambahkan pada menu Master Diklat.

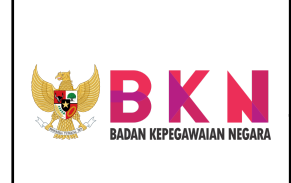

**Name & Version Doc. :** Manual Book MANAJEMEN KEPEGAWAIN rev 01

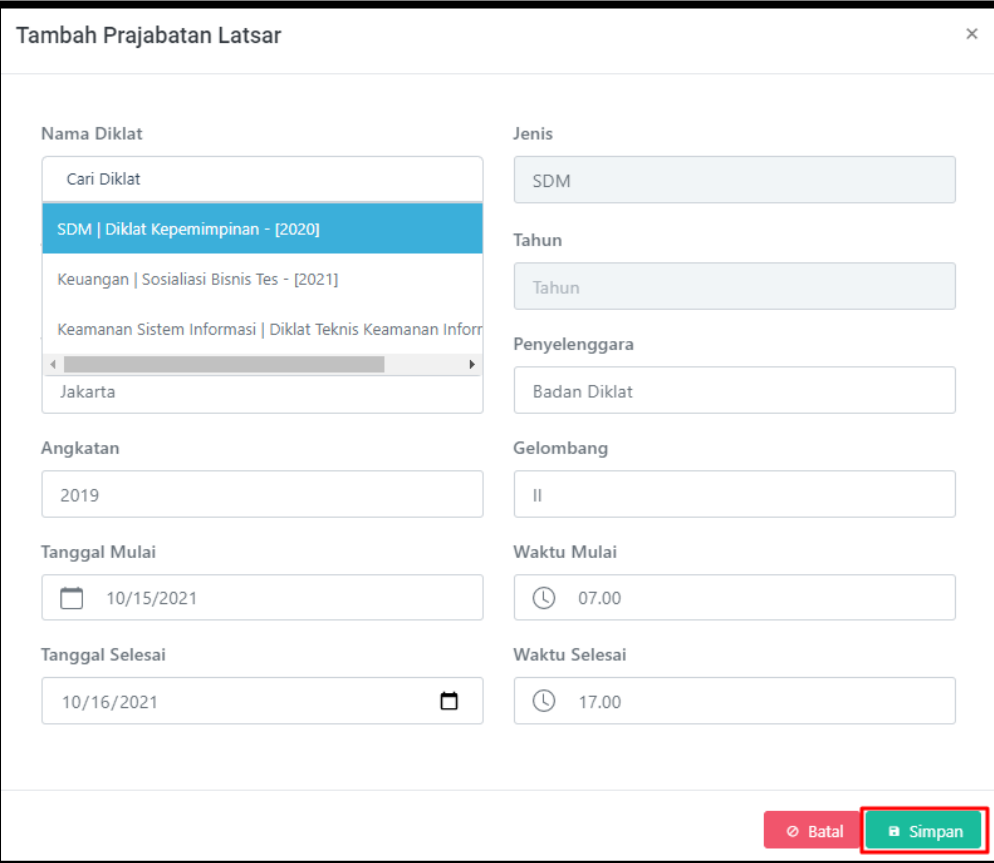

- Klik *button* "Simpan" untuk menyimpan data usulan diklat.
- Usulan akan terdaftar pada tabel usulan Diklat Prajabatan Latsar dengan status "Buat Usul".

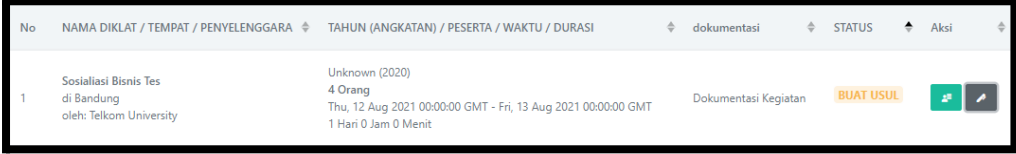

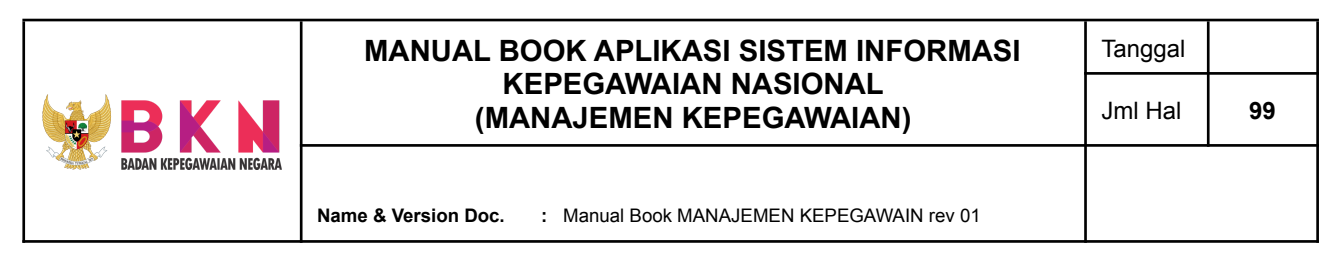

5.1.2 Menambahkan Pegawai Sebagai Peserta usulan Diklat Prajabatan Latsar

> ● Klik *button* hijau pada kolom Aksi yang terdapat di tabel usul diklat yang telah dibuat.

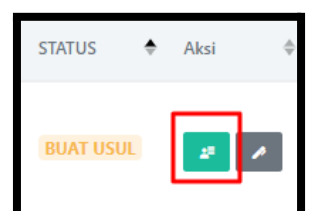

● Halaman akan dialihkan ke Detail Prajabatan Latsar.

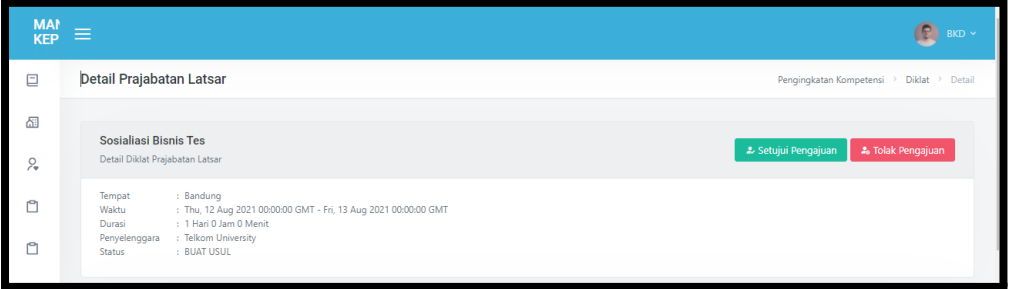

● Di bawah tabel Detail Diklat Prajabatan Latsar terdapat tabel dengan tab menu Profil. Pada tabel Tambah Pegawai, masukkan NIP pegawai yang akan diusulkan sebagai peserta diklat.

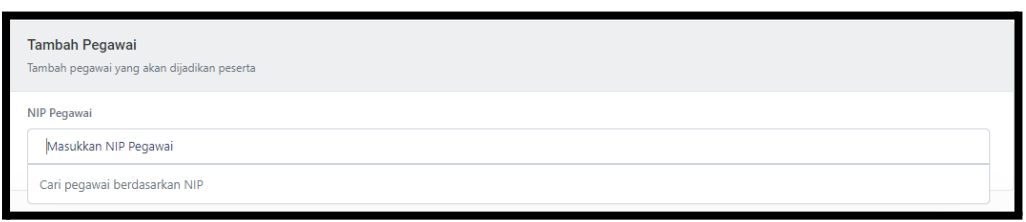

● Setelah NIP dipilih, akan muncul detail singkat pegawai. Jika pilihan sudah tepat, data dapat dipilih dengan mengklik *button* "Pilih".

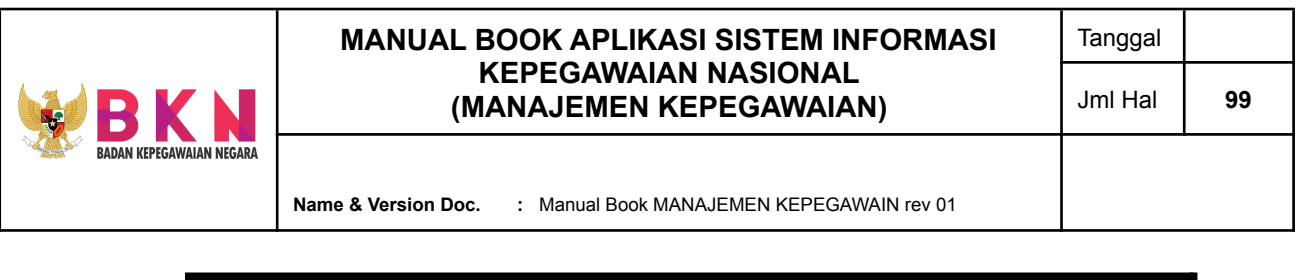

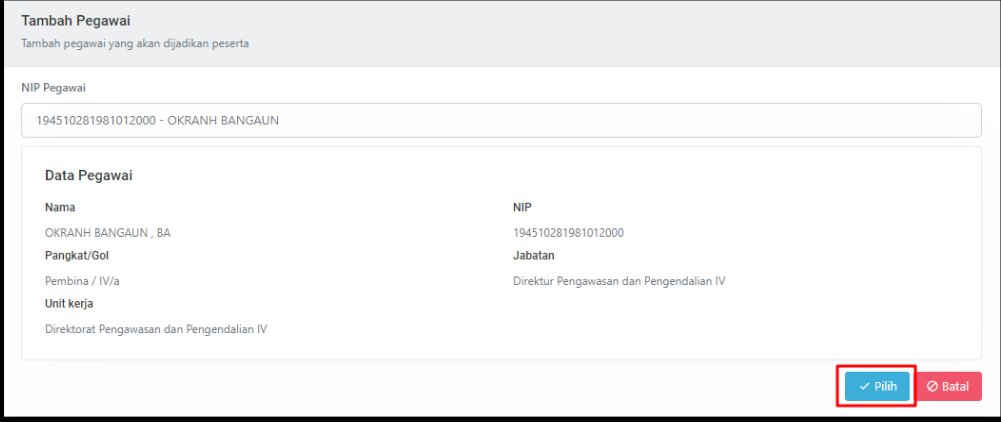

● Pegawai tersebut akan terdaftar dan muncul pada tabel usulan Peserta Diklat. Peserta yang baru diusulkan akan berstatus "Belum Buat Usul", setelah pegawai yang terdaftar sebagai peserta melakukan Submit Pengajuan status akan berubah menjadi "Buat Usul" dan membutuhkan *approval* dari Admin.

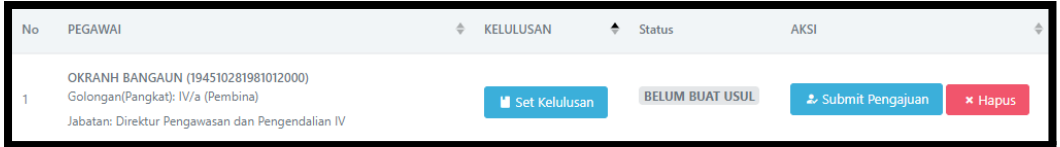

# 5.1.3 Menyetujui Peserta Diklat

● Peserta yang telah melakukan Submit Pengajuan akan berstatus "Buat Usul" dan perlu persetujuan dari admin. Klik *button* "Setujui Pengajuan" pada peserta yang akan disetujui.

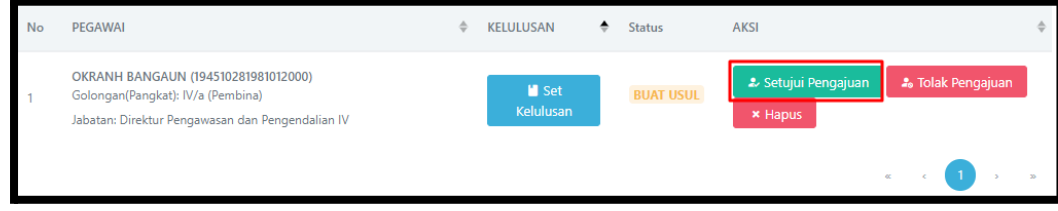

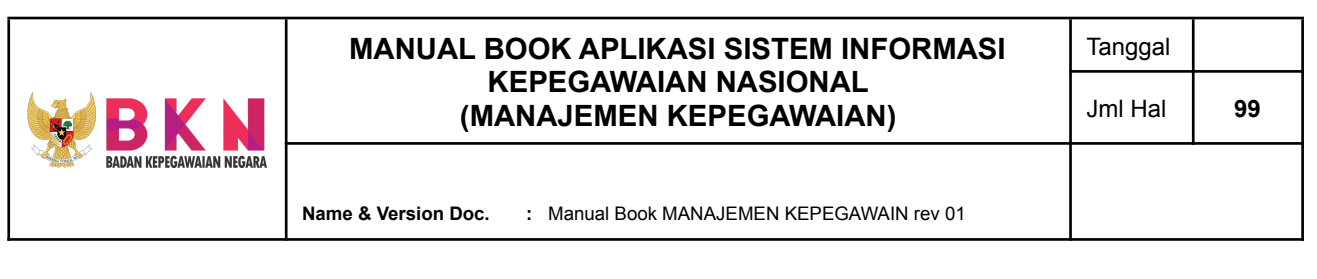

● Setelah peserta mendapat approval, status akan berubah menjadi "Usul Disetujui", peserta dapat memilih spesimen penandatangan.

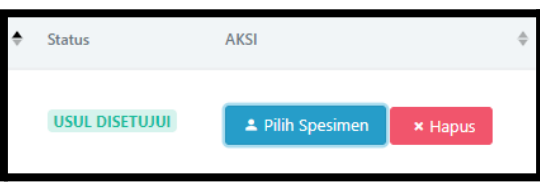

- 5.1.4 Menginputkan PNS Widyaiswara pada Diklat Terkait
	- Klik tab menu Widyaiswara yang terletak di sebelah kanan menu Profil. Pada menu ini terdapat tabel Widyaiswara yang akan menjadi penanggung jawab diklat.

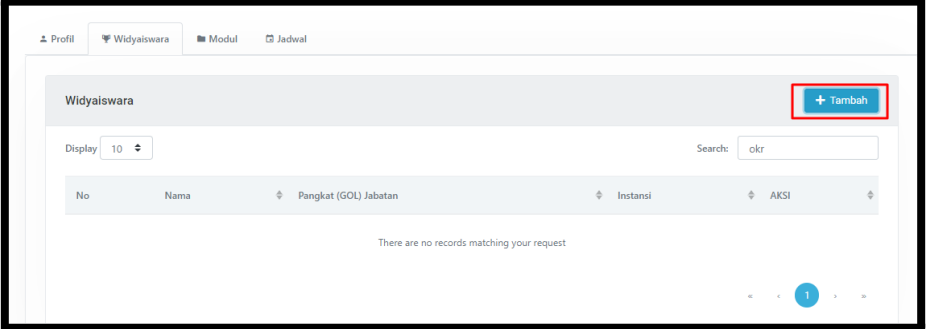

● Klik *button* "Tambah", kemudian akan muncul window pop up yang berisi form input Widyaiswara. *User* perlu menginputkan nama, jabatan, dan instansi pejabat yang menjadi Widyaiswara.

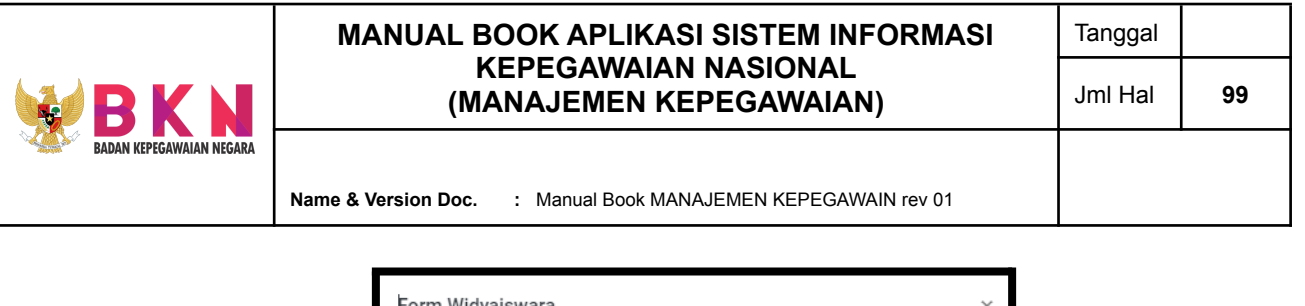

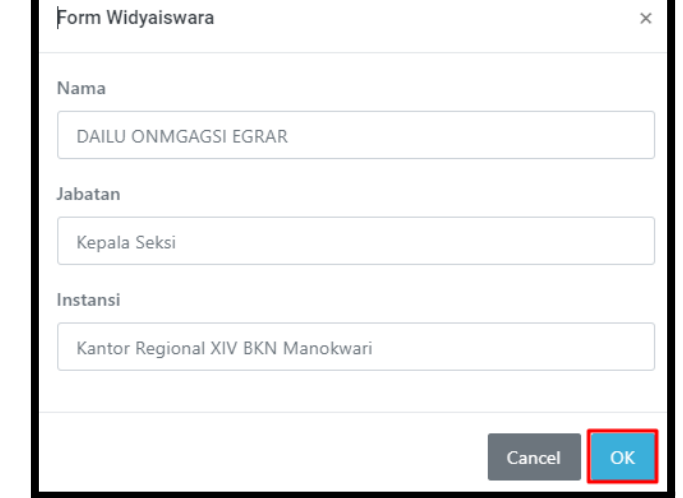

● Apabila data yang diinputkan sudah tepat, klik *button* "Ok". Data akan terdaftar pada tabel Widyaiswara.

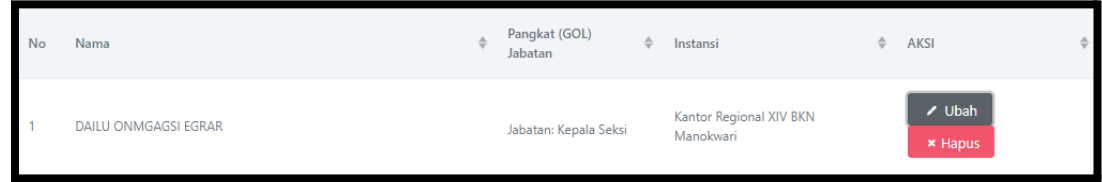

# 5.1.5 Menginputkan Modul Diklat

● Klik tab menu Modul yang terletak di sebelah kanan menu Widyaiswara. Pada menu ini terdapat tabel modul yang akan digunakan pada saat diklat.

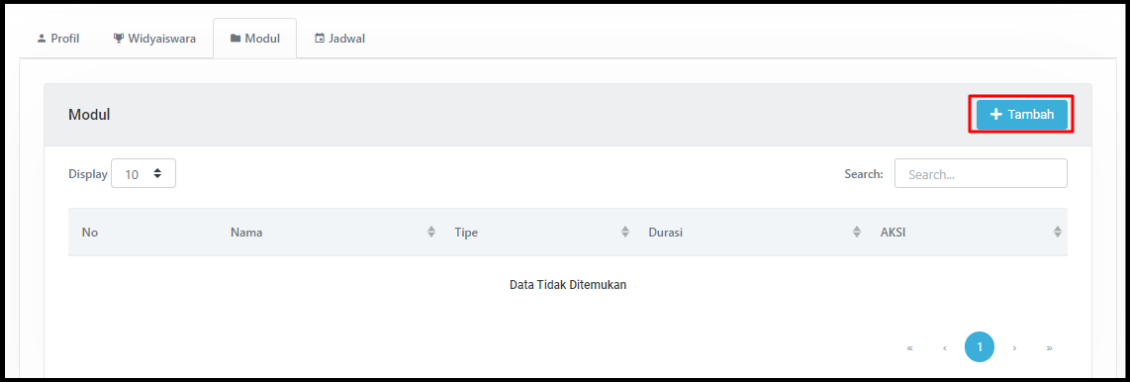

● Klik *button* "Tambah", kemudian akan muncul *window pop up* yang berisi form input Modul. *User* perlu menginputkan nama modul, tipe, dan durasi pembelajaran.

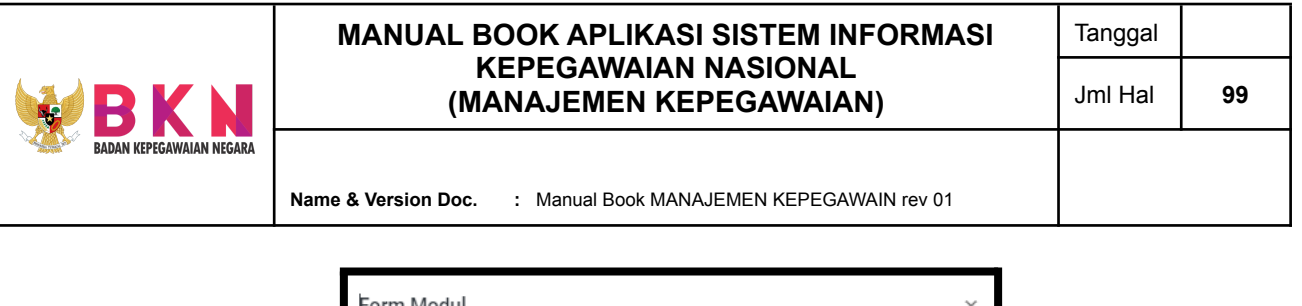

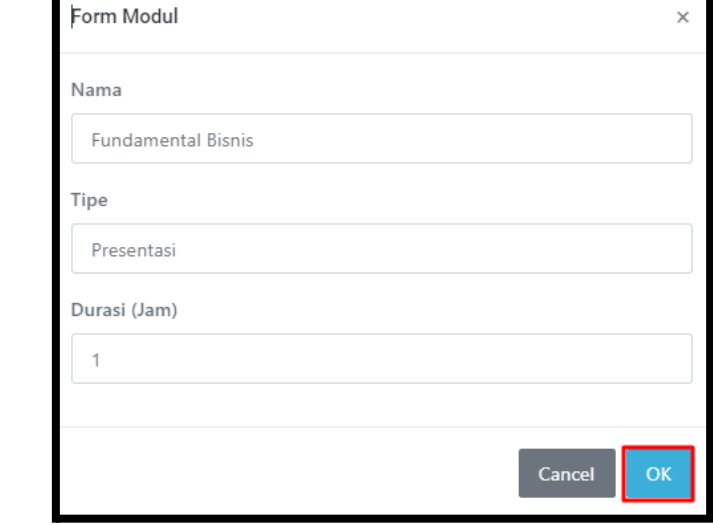

● Apabila data yang diinputkan sudah tepat, klik *button* "Ok". Data akan terdaftar pada tabel Modul.

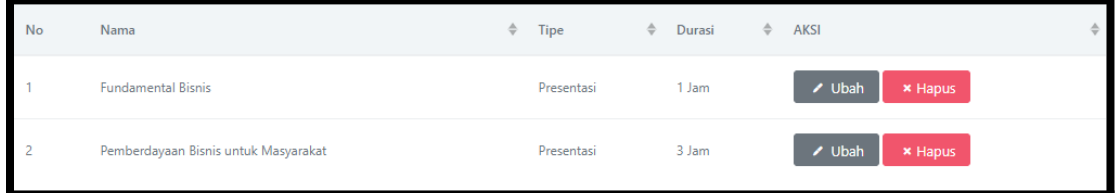

# 5.1.6 Membuat Jadwal Diklat per Modul

● Klik tab menu Jadwal yang terletak di sebelah kanan menu Modul. Pada menu ini terdapat tabel jadwal yang berisikan penjadwalan untuk modul yang akan dipaparkan serta Widyaiswara yang bertanggung jawab.

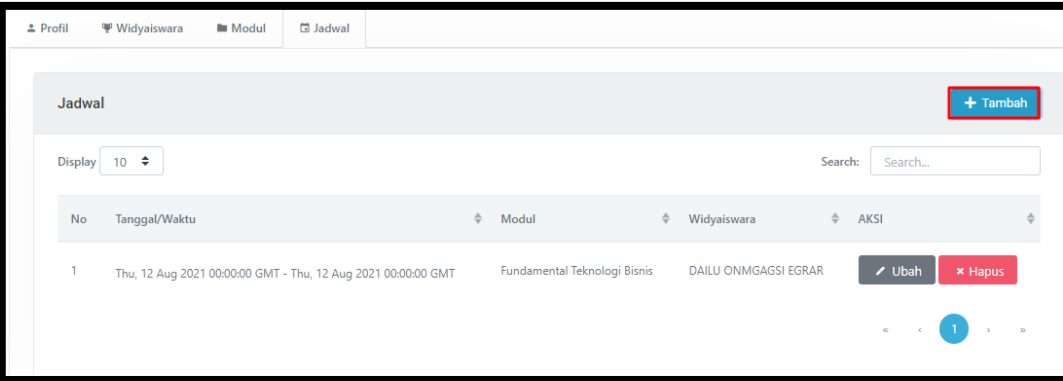

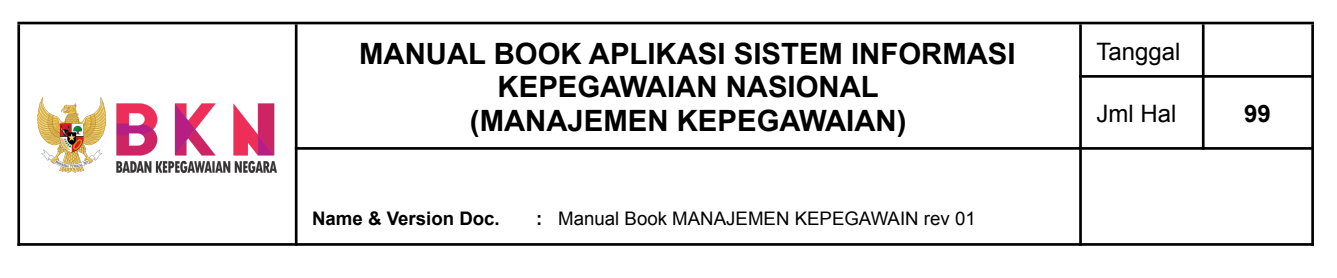

Klik button "Tambah", kemudian akan muncul window pop up yang berisi form input Jadwal. User perlu menginputkan nama modul yang dipilih, Widyaiswara yang bertanggung jawab, tanggal dan waktu diklat.

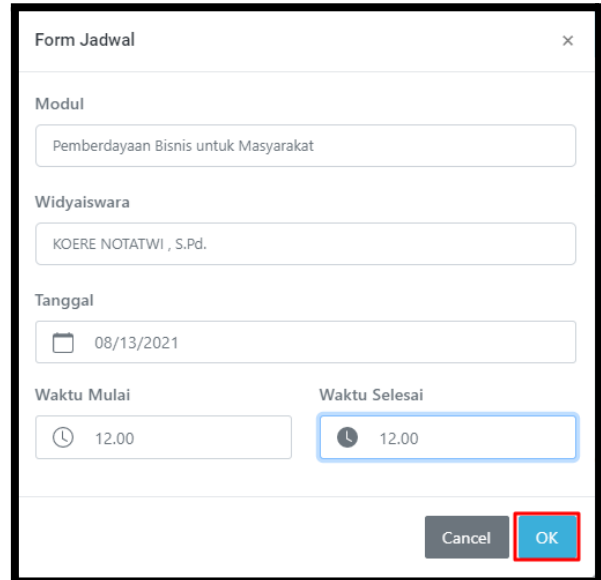

● Apabila data yang diinputkan sudah tepat, klik button "Ok". Jadwal akan terdaftar pada tabel Jadwal

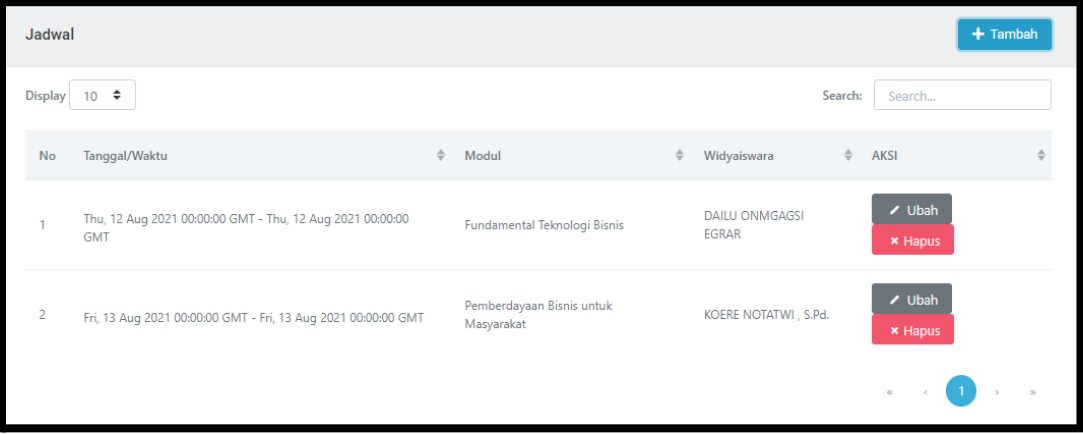

# 5.1.7 Menyetujui Pengajuan Usul Diklat Prajabatan Latsar

- Pada pengajuan usulan diklat yang telah dilengkapi dengan data peserta, modul, widyaiswara, dan jadwal dapat dilakukan *approval* oleh admin.
- Klik *button* "Setujui Pengajuan" pada tabel Detail Diklat Prajabatan Latsar. Selanjutnya peserta perlu memilih spesimen penandatangan.

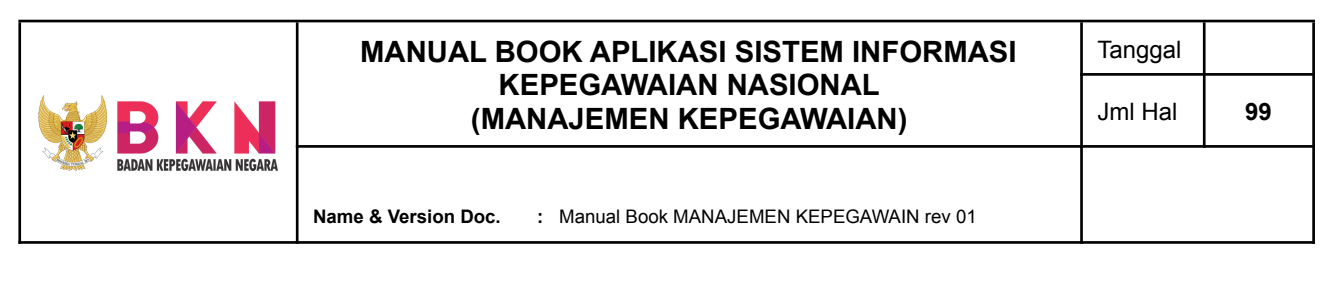

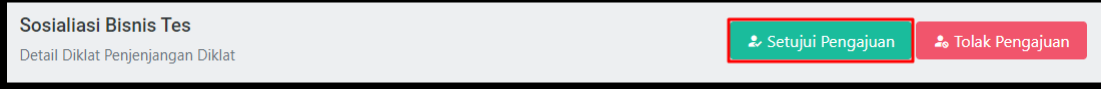

● Usul diklat yang telah disetujui akan berstatus "Usul Disetujui" pada tabel Prajabatan Latsar di halaman awal menu Prajabatan Latsar.

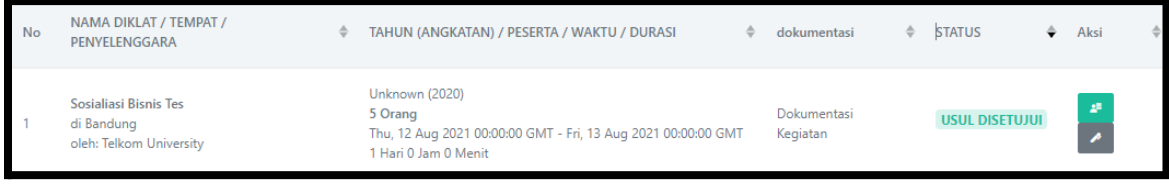

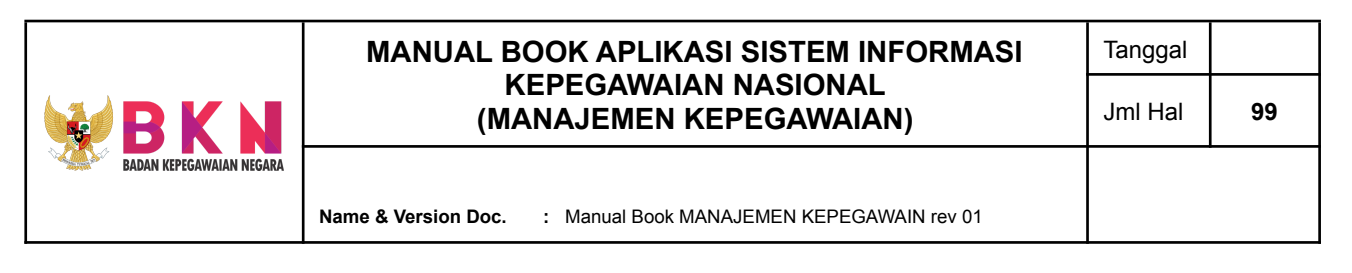

5.2 Menambahkan Penjenjangan Diklat

● Pada menu bar section Pengembangan, klik menu Peningkatan Kompetensi > Penjenjangan Diklat.

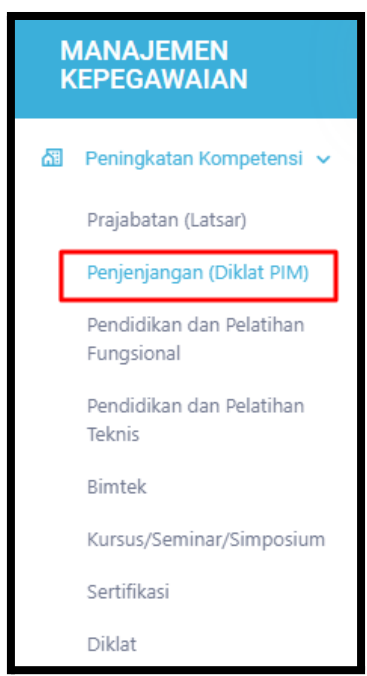

● Sistem akan menampilkan halaman Penjenjangan Diklat yang terdapat daftar usulan Diklat Penjenjangan yang meliputi informasi nama, tempat, dan penyelenggara diklat; tahun angkatan, jumlah peserta, waktu dan durasi diklat; dokumentasi kegiatan; dan status usulan diklat.

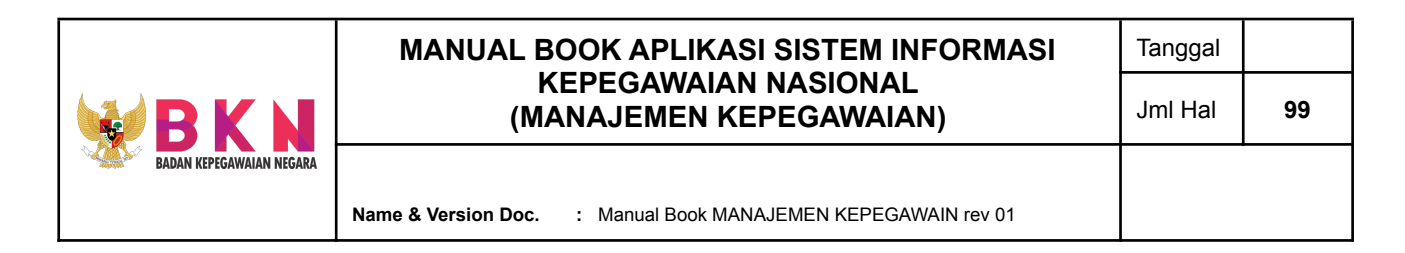

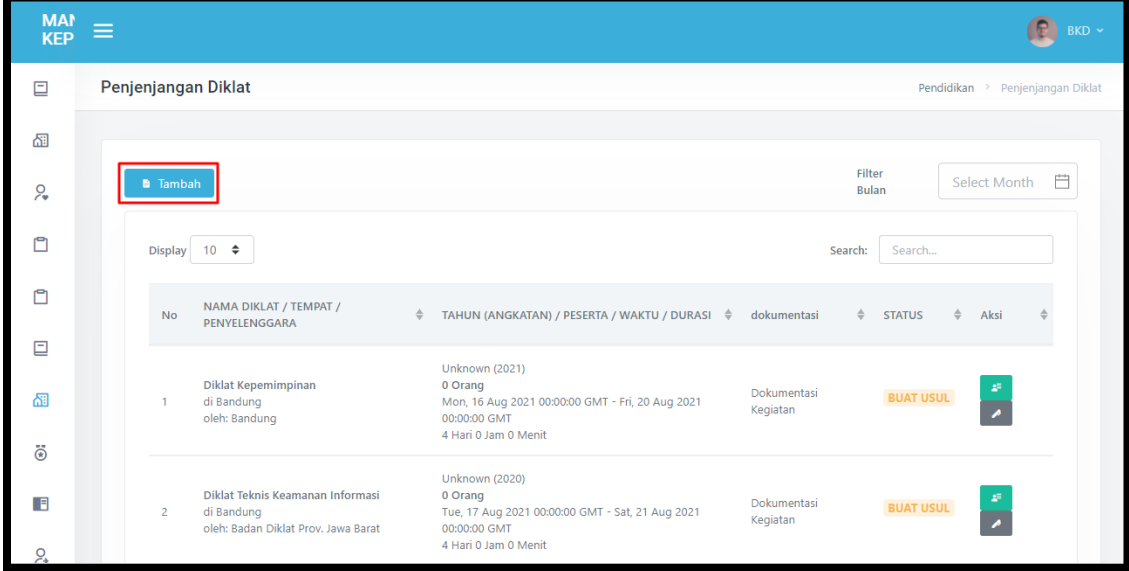

- Untuk menambahkan usulan diklat, klik button "Tambah" di atas tabel daftar usulan Diklat Penjenjangan
- Selanjutnya akan muncul *window pop up* yang berisi form Tambah Penjenjangan Diklat. Pada diklat yang tidak terdapat pada opsi pilihan nama diklat dapat ditambahkan pada menu Master Diklat.

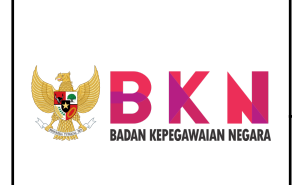

**Name & Version Doc. :** Manual Book MANAJEMEN KEPEGAWAIN rev 01

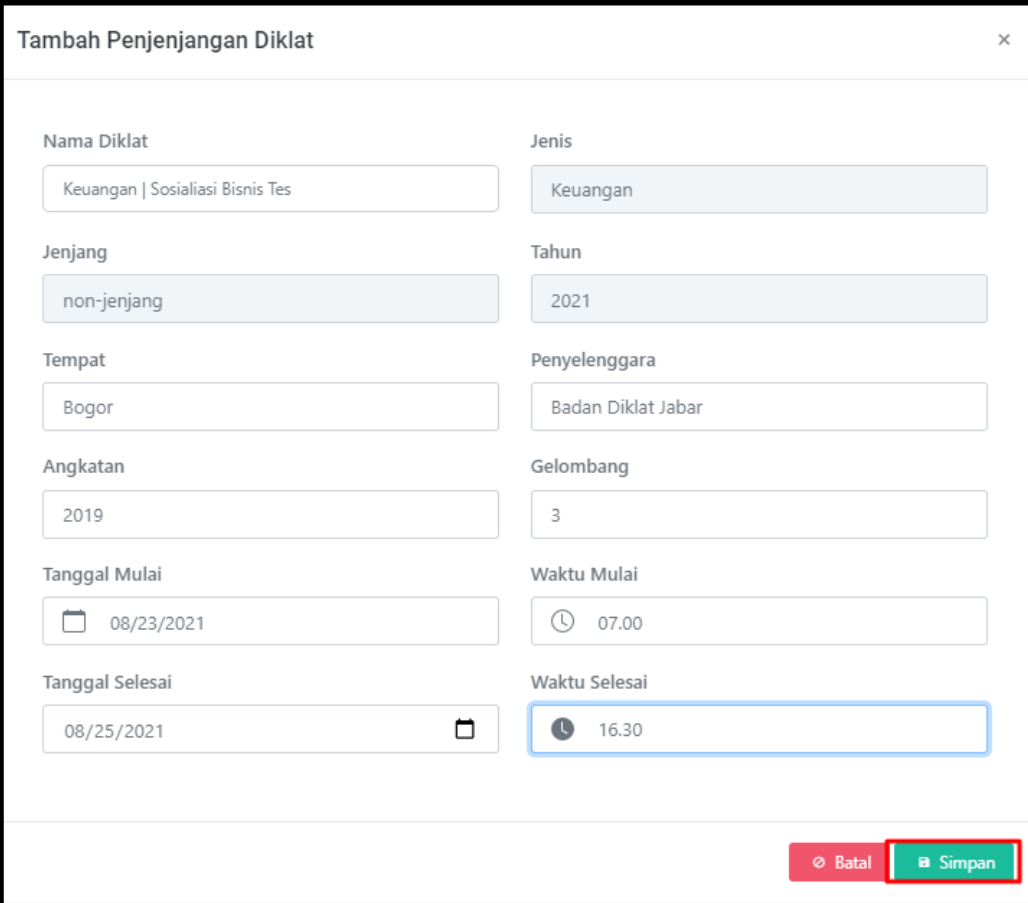

- Klik button "Simpan" untuk menyimpan data usulan diklat.
- Usulan akan terdaftar pada tabel usulan Diklat Penjenjangan dengan status "Buat Usul".

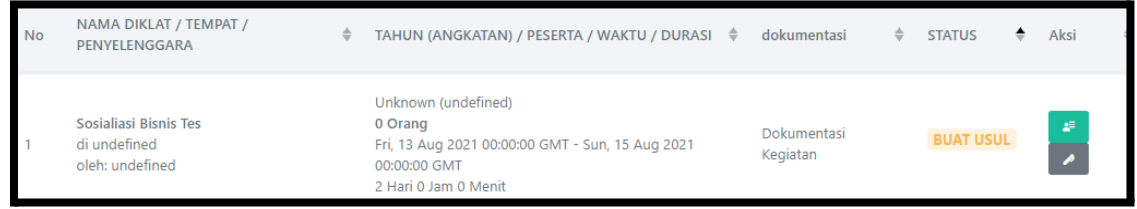

5.3 Menambahkan Pendidikan dan Pelatihan Fungsional

● Pada menu bar section Pengembangan, klik menu Peningkatan Kompetensi > Pendidikan dan Pelatihan Fungsional.

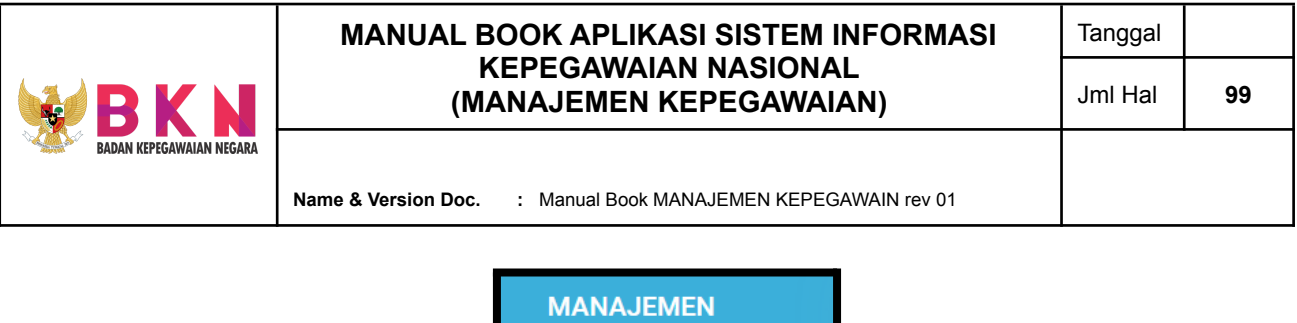

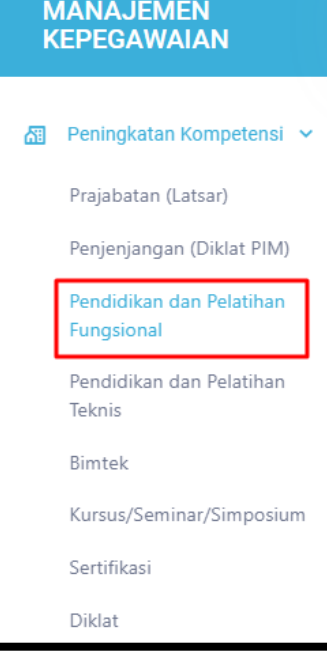

● Sistem akan menampilkan halaman Pendidikan dan Pelatihan Fungsional yang terdapat daftar usulan Diklat Fungsional yang meliputi informasi nama, tempat, dan penyelenggara diklat; tahun angkatan, jumlah peserta, waktu dan durasi diklat; dokumentasi kegiatan; dan status usulan diklat.

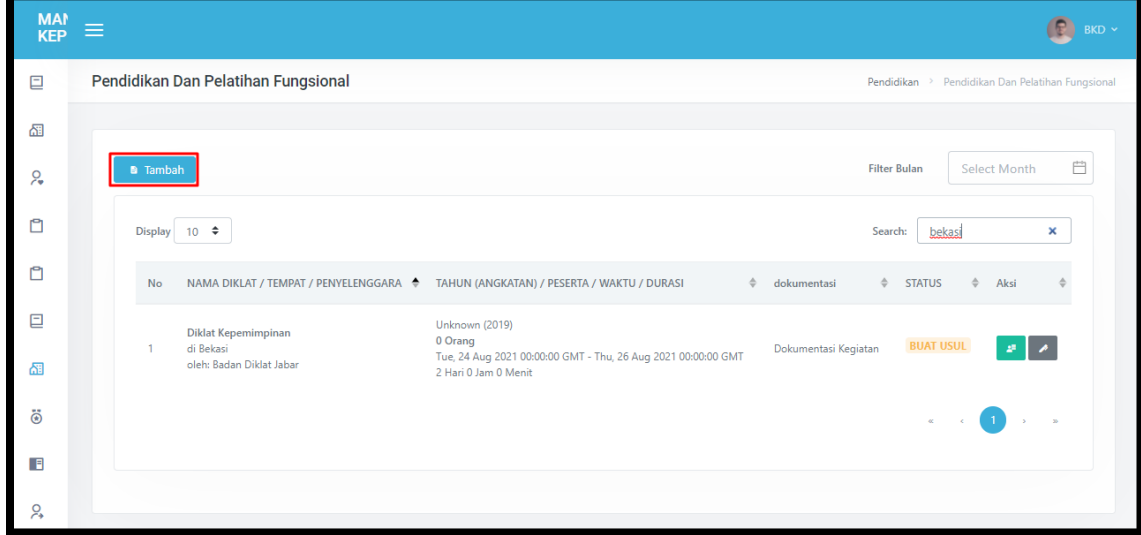

● Untuk menambahkan usulan diklat, klik button "Tambah" di atas tabel daftar usulan Diklat Fungsional.

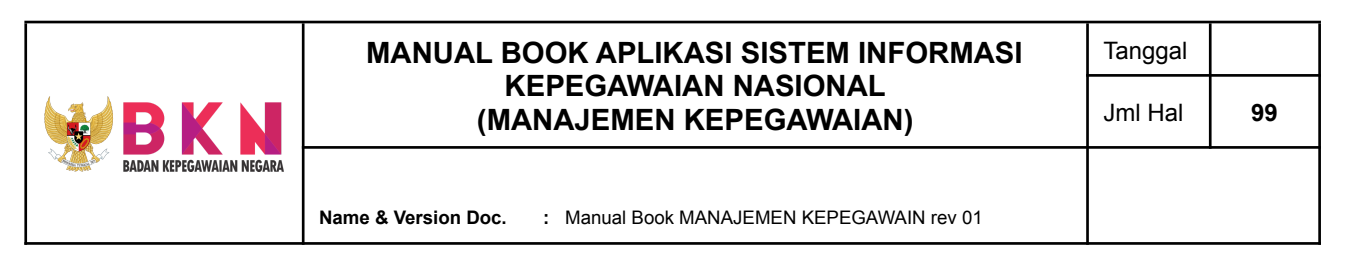

● Selanjutnya akan muncul window pop up yang berisi form Tambah Diklat Fungsional. Pada diklat yang tidak terdapat pada opsi pilihan nama diklat dapat ditambahkan pada menu Master Diklat.

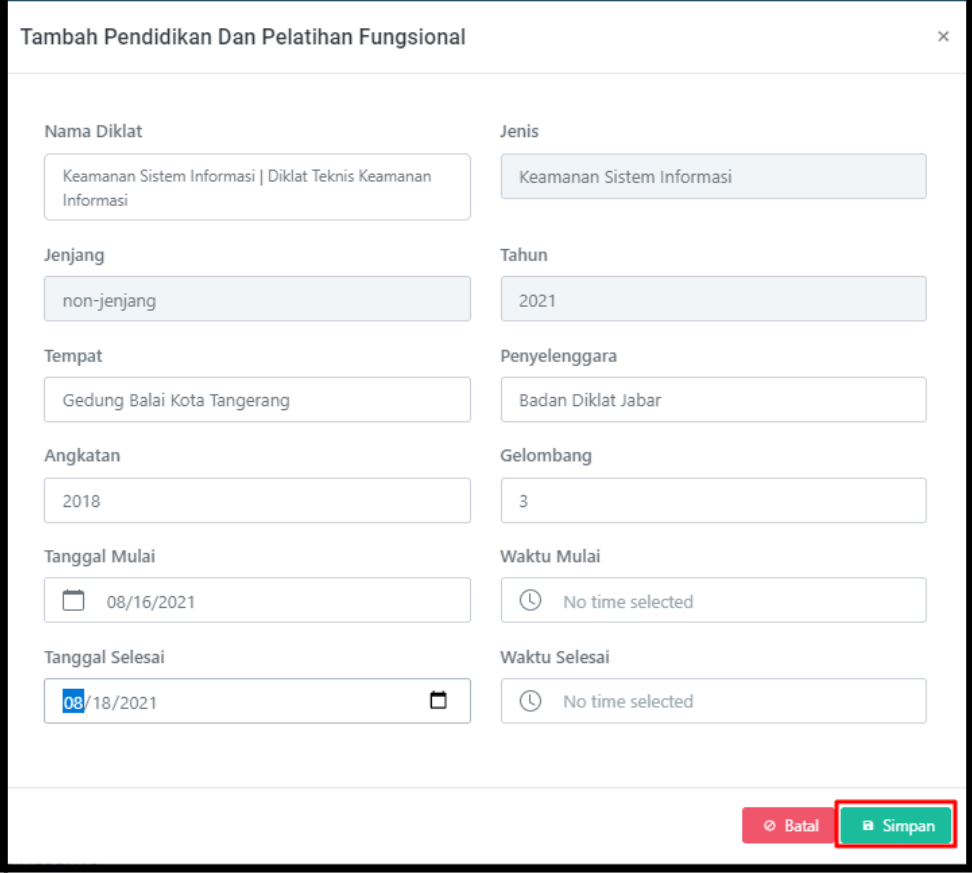

- Klik button "Simpan" untuk menyimpan data usulan diklat.
- Usulan akan terdaftar pada tabel usulan Diklat Fungsional dengan status "Buat Usul".

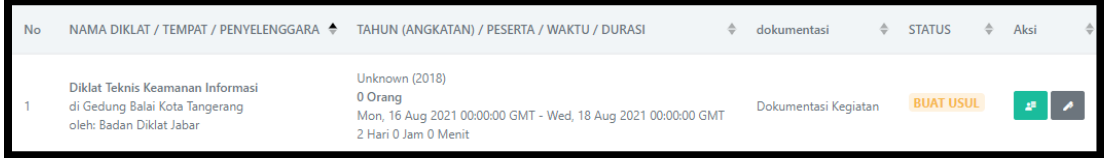

5.4 Menambahkan Pendidikan dan Pelatihan Teknis

● Pada menu bar section Pengembangan, klik menu Peningkatan Kompetensi > Pendidikan dan Pelatihan Teknis.

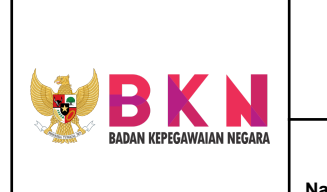

**Name & Version Doc. :** Manual Book MANAJEMEN KEPEGAWAIN rev 01

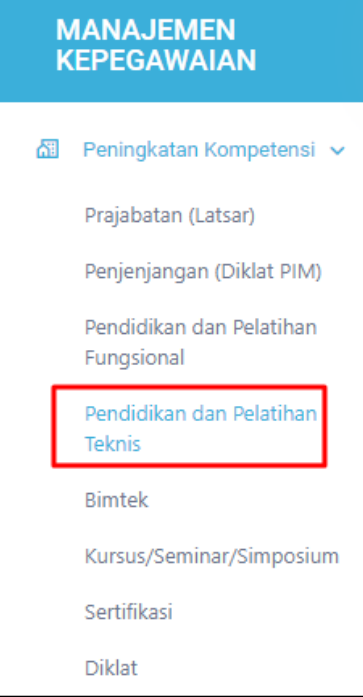

● Sistem akan menampilkan halaman Pendidikan dan Pelatihan Teknis yang terdapat daftar usulan Diklat Penjenjangan yang meliputi informasi nama, tempat, dan penyelenggara diklat; tahun angkatan, jumlah peserta, waktu dan durasi diklat; dokumentasi kegiatan; dan status usulan diklat.

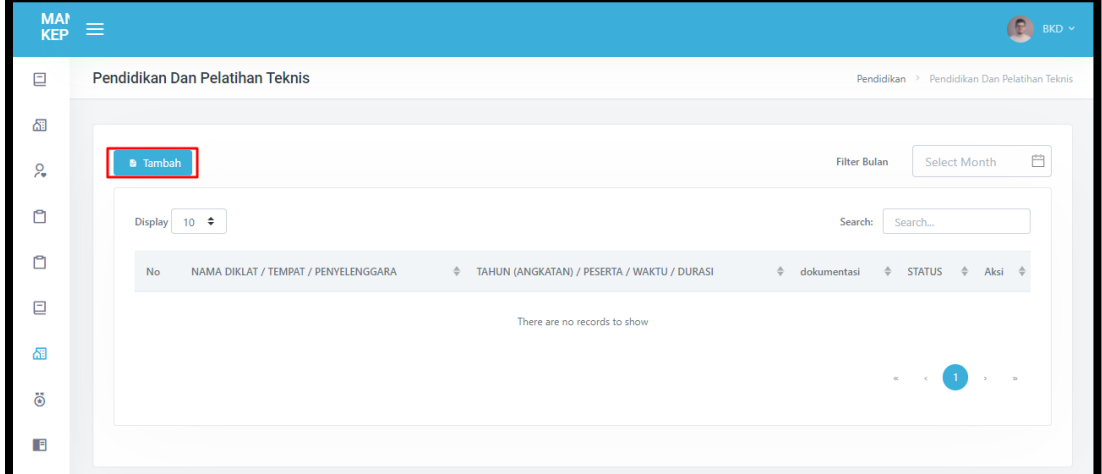

● Untuk menambahkan usulan diklat, klik button "Tambah" di atas tabel daftar usulan Diklat Teknis.

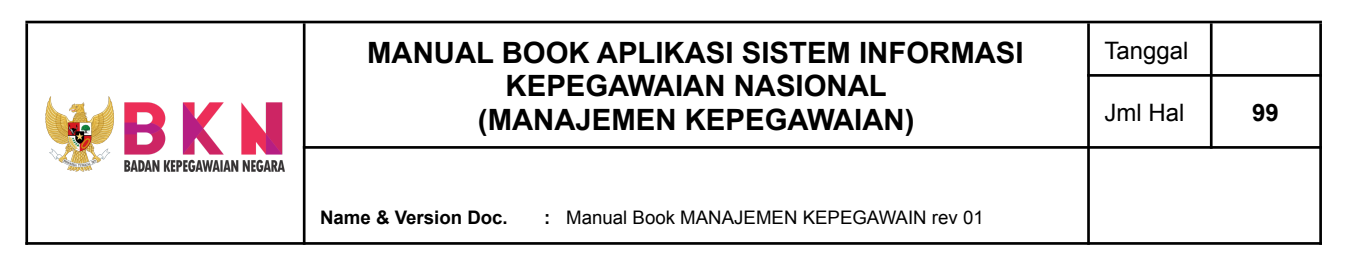

● Selanjutnya akan muncul window pop up yang berisi form Tambah Diklat Teknis. Pada diklat yang tidak terdapat pada opsi pilihan nama diklat dapat ditambahkan pada menu Master Diklat.

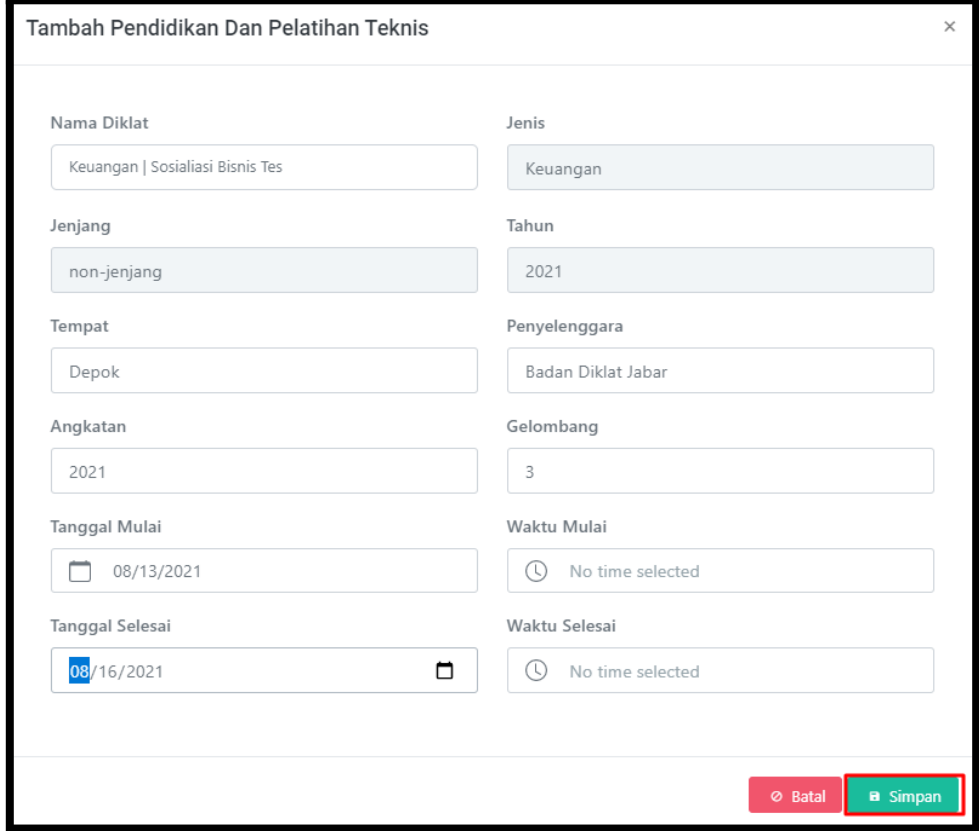

- Klik button "Simpan" untuk menyimpan data usulan diklat.
- Usulan akan terdaftar pada tabel usulan Diklat Teknis dengan status "Buat Usul".

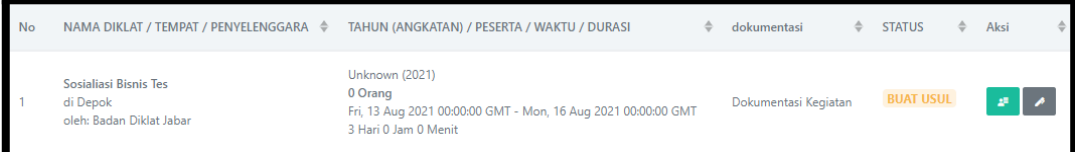

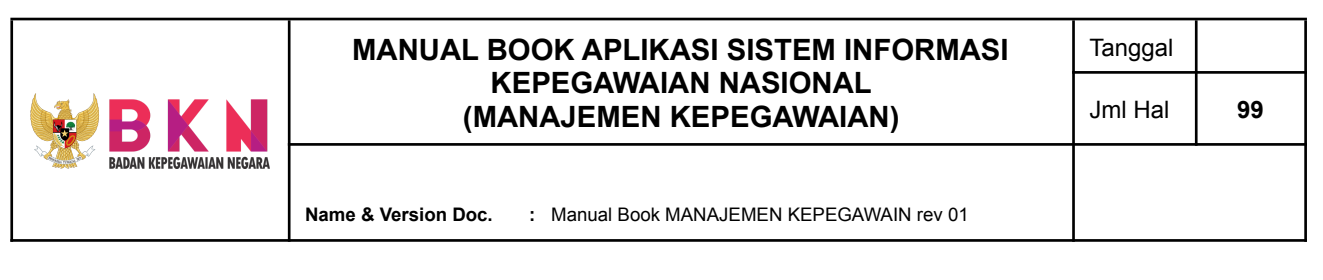

5.5 Menambahkan Bimtek (Bimbingan Teknis)

● Pada menu bar section Pengembangan, klik menu Peningkatan Kompetensi > Bimtek.

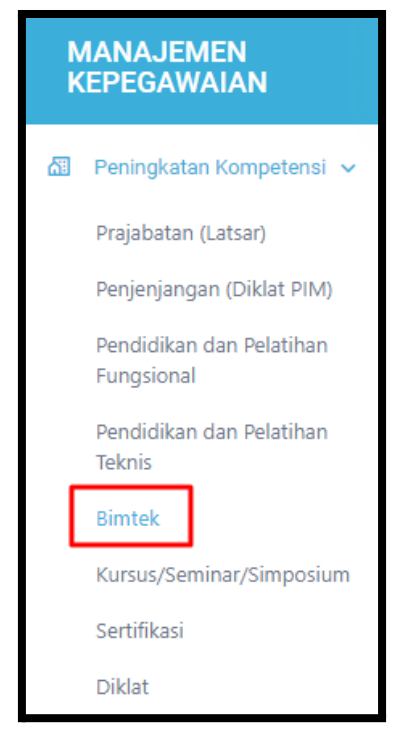

● Sistem akan menampilkan halaman Bimtek yang terdapat daftar usulan Bimtek yang meliputi informasi nama, tempat, dan penyelenggara diklat; tahun angkatan, jumlah peserta, waktu dan durasi diklat; dokumentasi kegiatan; dan status usulan diklat.

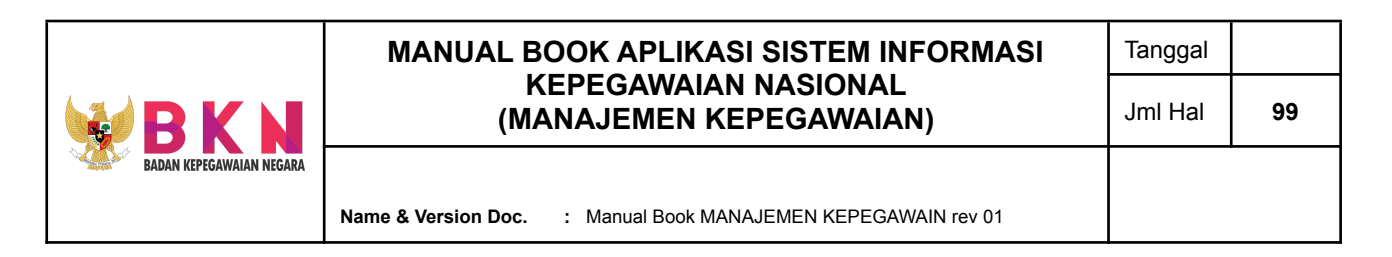

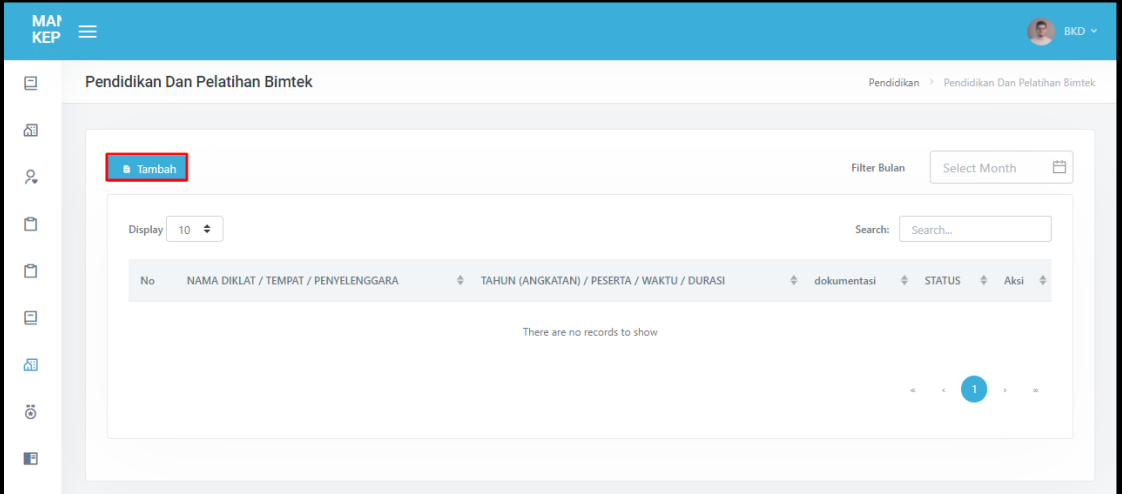

- Untuk menambahkan usulan diklat, klik button "Tambah" di atas tabel daftar usulan Bimtek
- Selanjutnya akan muncul window pop up yang berisi form Tambah Bimtek. Pada diklat yang tidak terdapat pada opsi pilihan nama diklat dapat ditambahkan pada menu Master Diklat.

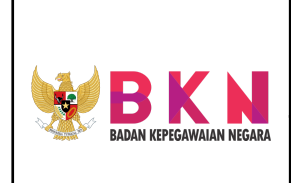

**Name & Version Doc. :** Manual Book MANAJEMEN KEPEGAWAIN rev 01

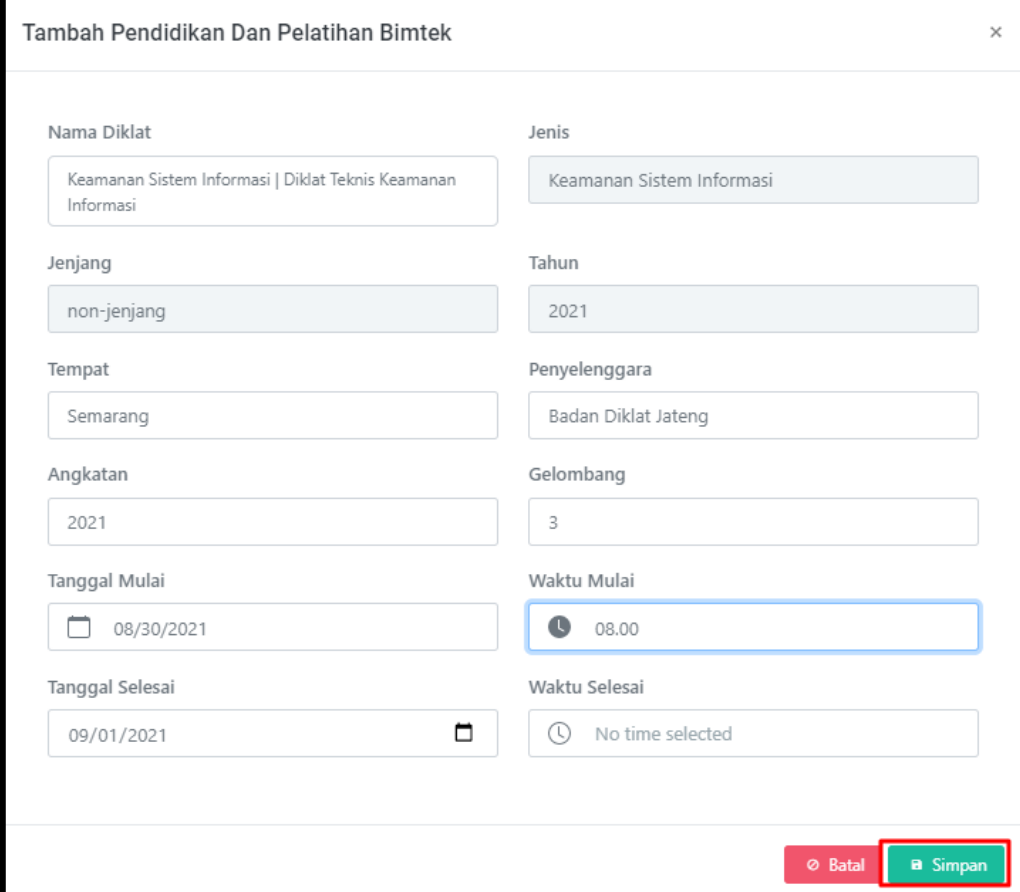

● Klik button "Simpan" untuk menyimpan data usulan diklat.

Usulan akan terdaftar pada tabel usulan Bimtek dengan status "Buat Usul".

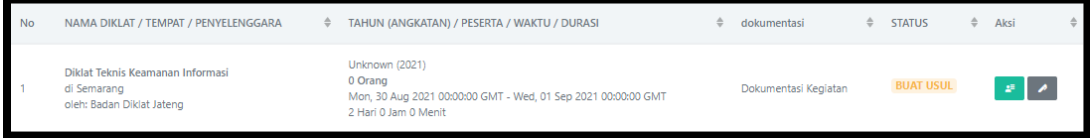

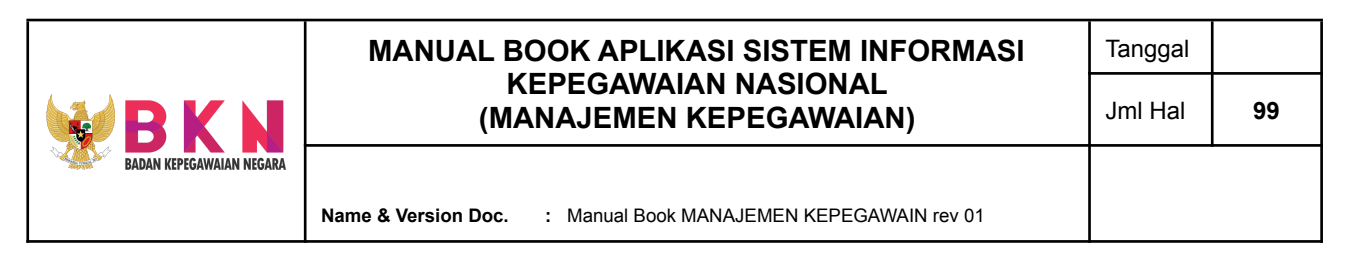

5.6 Menambahkan Kursus/Seminar/Simposium

● Pada menu bar section Pengembangan, klik menu Peningkatan Kompetensi > Kursus/ Seminar/ Simposium.

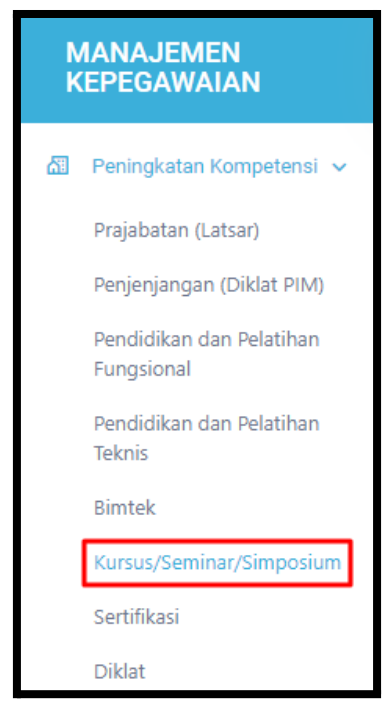

● Sistem akan menampilkan halaman Kursus yang terdapat daftar usulan Kursus yang meliputi informasi nama, tempat, dan penyelenggara kursus; tahun angkatan, jumlah peserta, waktu dan durasi kursus; dokumentasi kegiatan; dan status usulan kursus.

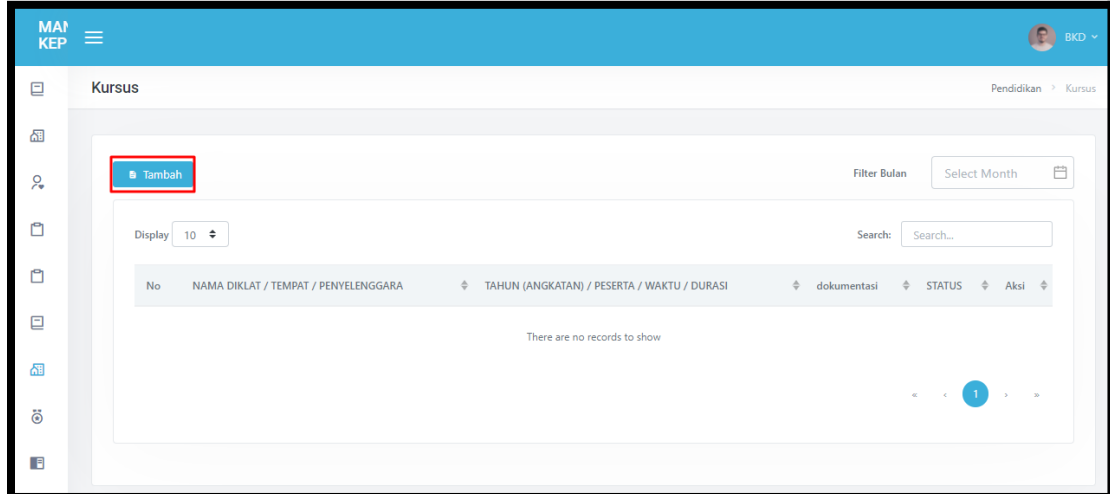

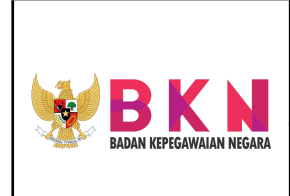

**Name & Version Doc. :** Manual Book MANAJEMEN KEPEGAWAIN rev 01

- Untuk menambahkan usulan kursus, klik button "Tambah" di atas tabel daftar usulan Kursus.
- Selanjutnya akan muncul window pop up yang berisi form Tambah Kursus. Pada diklat yang tidak terdapat pada opsi pilihan nama diklat dapat ditambahkan pada menu Master Diklat.

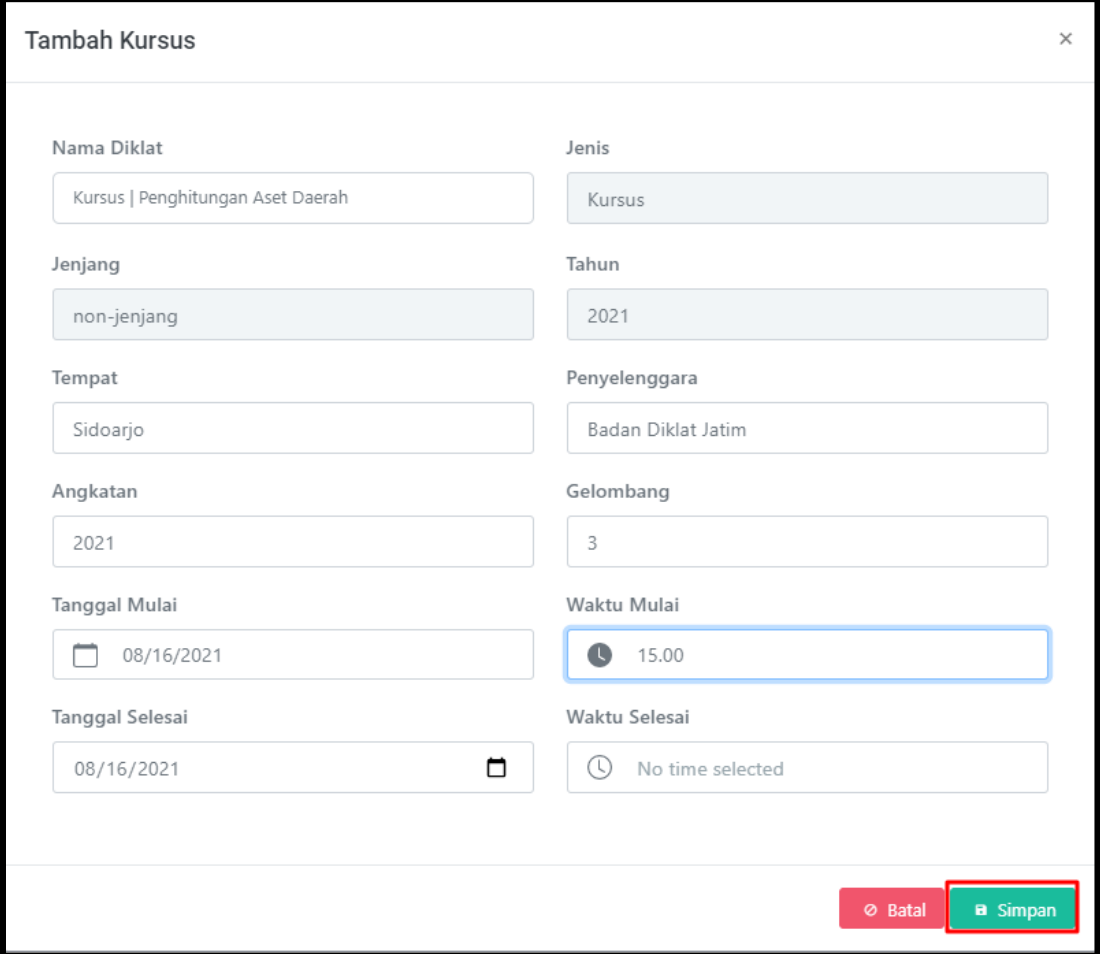

- Klik button "Simpan" untuk menyimpan data usulan kursus.
- Usulan akan terdaftar pada tabel usulan Kursus/ Seminar/ Simposium dengan status "Buat Usul".

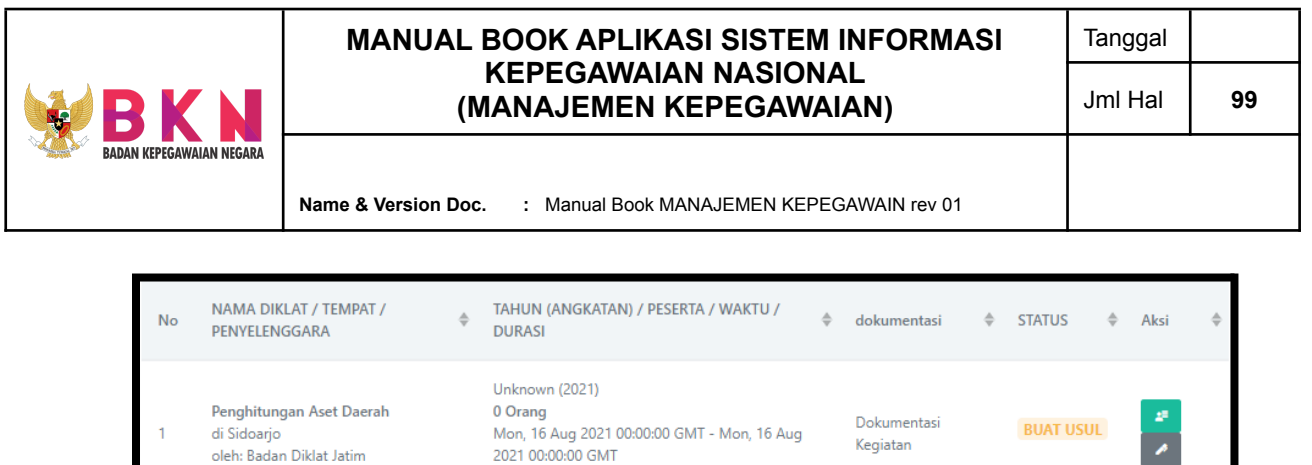

### 5.7 Menambahkan Sertifikasi

● Pada menu bar section Pengembangan, klik menu Peningkatan Kompetensi > Sertifikasi.

0 Hari 0 Jam 0 Menit

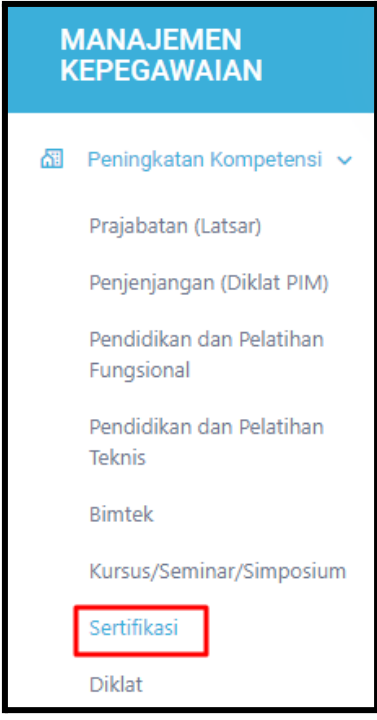

● Sistem akan menampilkan halaman Sertifikasi yang terdapat daftar usulan Sertifikasi yang meliputi informasi nama, tempat, dan penyelenggara; tahun angkatan, jumlah peserta, waktu dan durasi sertifikasi; dokumentasi kegiatan; dan status usulnya.

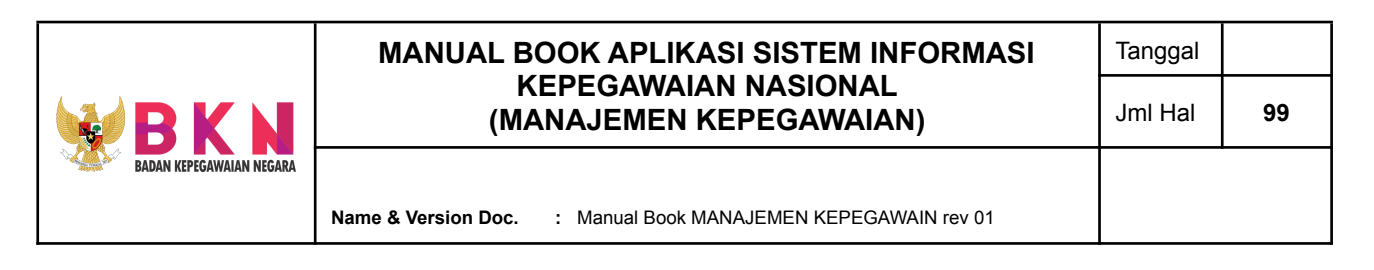

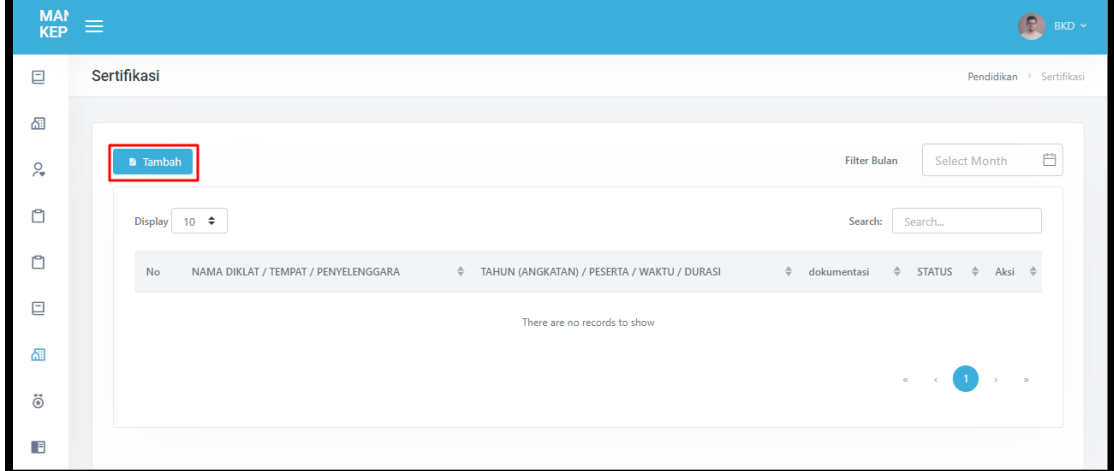

- Untuk menambahkan usulan diklat, klik button "Tambah" di atas tabel daftar usulan
- Selanjutnya akan muncul *window pop up* yang berisi form Tambah Penjenjangan Diklat. Pada diklat yang tidak terdapat pada opsi pilihan nama diklat dapat ditambahkan pada menu Master Diklat.

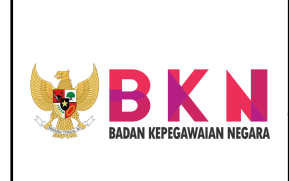

**Name & Version Doc. :** Manual Book MANAJEMEN KEPEGAWAIN rev 01

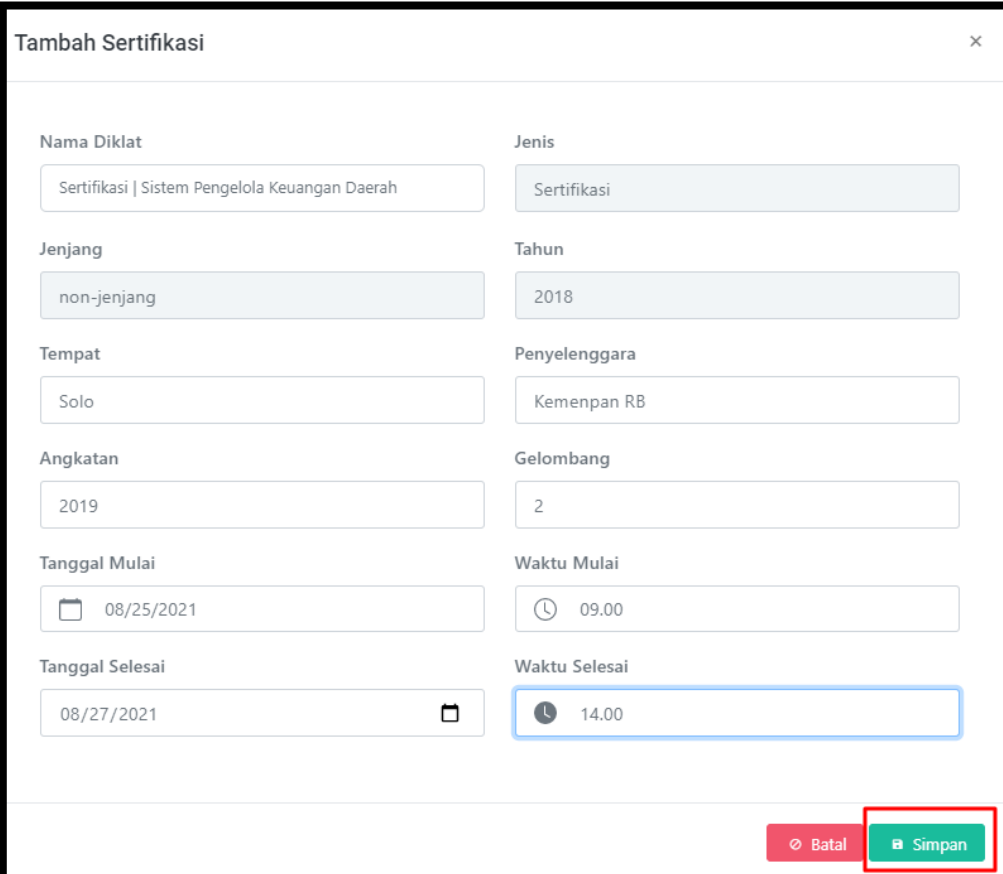

- Klik button "Simpan" untuk menyimpan data usulan diklat.
- Usulan akan terdaftar pada tabel usulan Sertifikasi dengan status "Buat Usul".

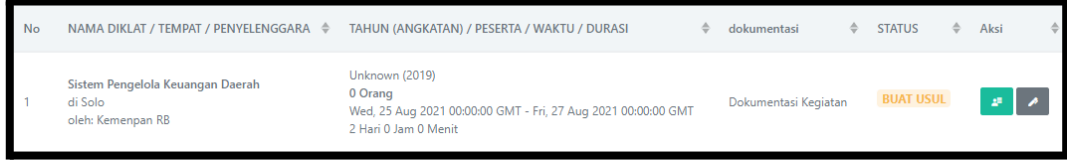

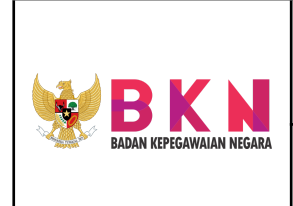

# 5.8 Menambahkan Diklat

● Pada menu bar section Pengembangan, klik menu Peningkatan Kompetensi > Diklat.

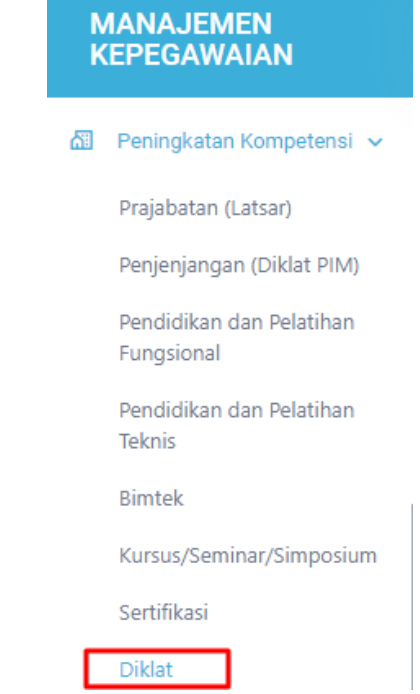

● Sistem akan menampilkan halaman Diklat yang terdapat daftar usulan Diklat yang meliputi informasi nama, tempat, dan penyelenggara diklat; tahun angkatan, jumlah peserta, waktu dan durasi diklat; dokumentasi kegiatan; dan status usulan diklat.

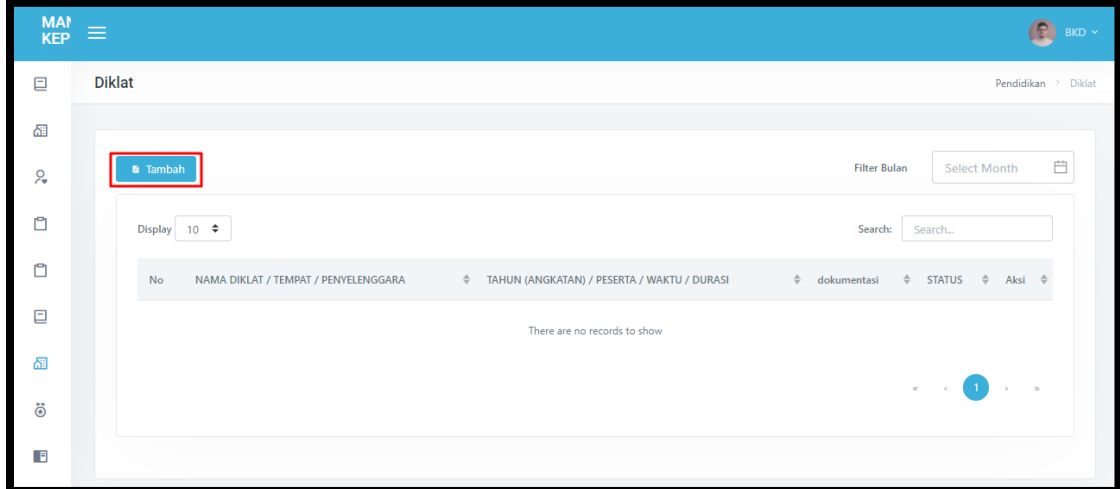

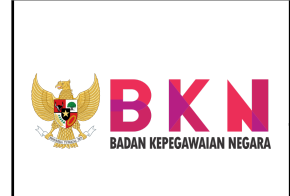

**Name & Version Doc. :** Manual Book MANAJEMEN KEPEGAWAIN rev 01

- Untuk menambahkan usulan diklat, klik button "Tambah" di atas tabel daftar usulan Diklat.
- Selanjutnya akan muncul window pop up yang berisi form Tambah Diklat. Pada diklat yang tidak terdapat pada opsi pilihan nama diklat dapat ditambahkan pada menu Master Diklat.

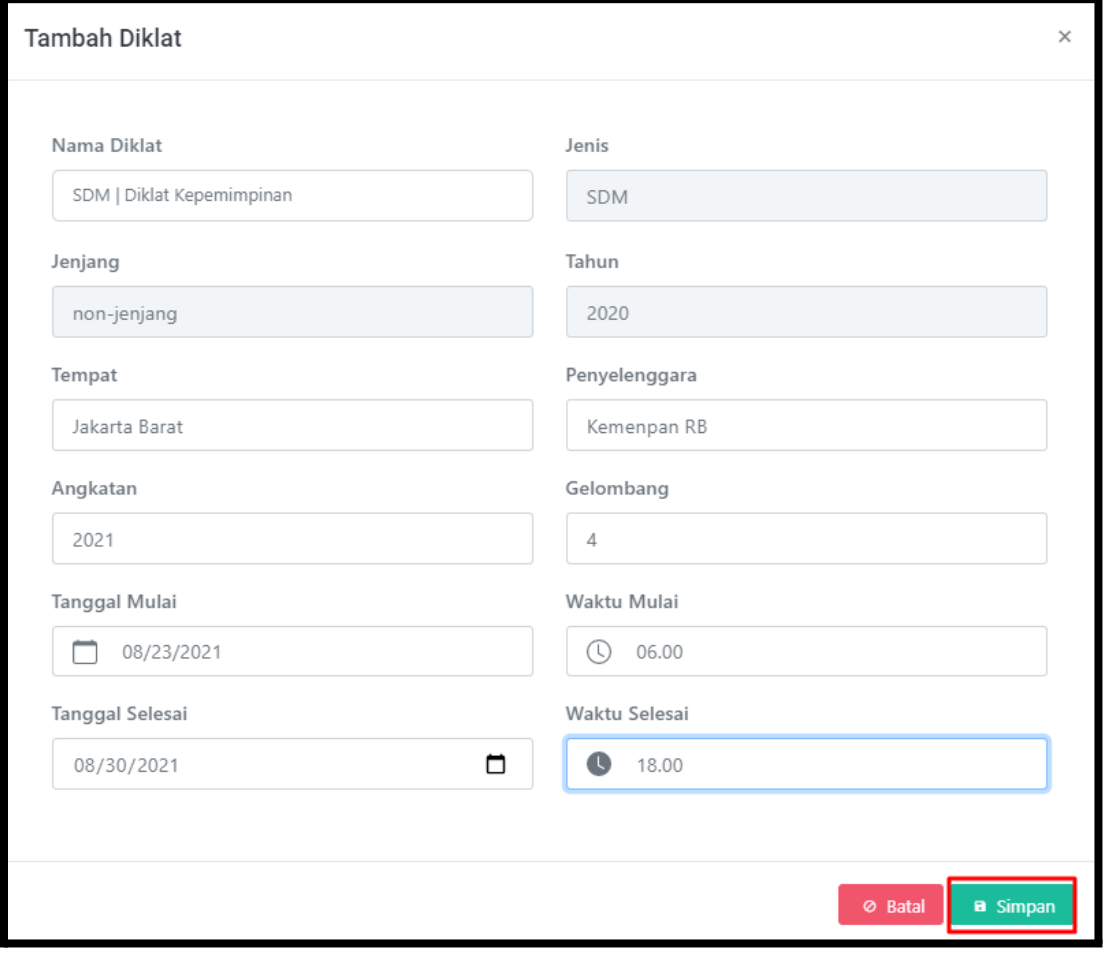

- Klik button "Simpan" untuk menyimpan data usulan diklat.
- Usulan akan terdaftar pada tabel usulan Diklat dengan status "Buat Usul".

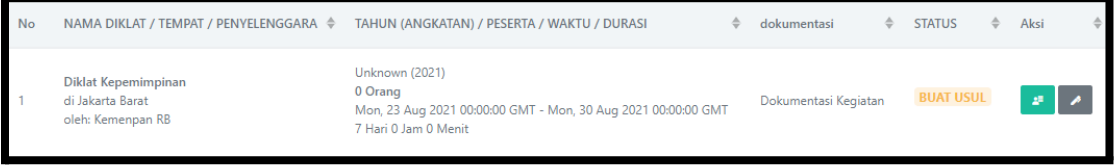

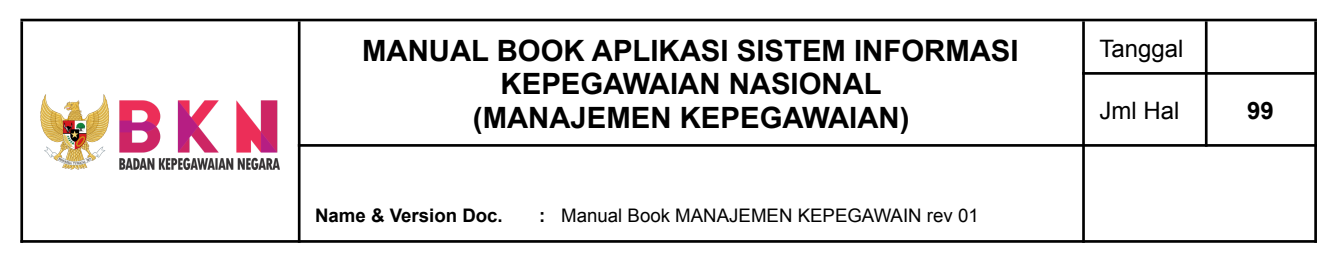

### **6. Pengembangan - Penghargaan**

6.1 Pengajuan Usul Satya Lencana

● Klik Penghargaan > Satya Lencana pada menu bar.

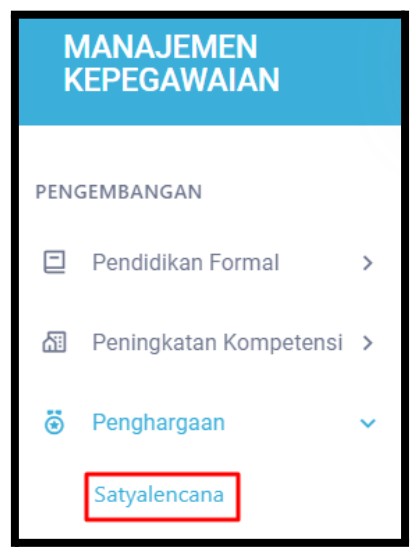

● Sistem akan menampilkan halaman Pengajuan Satya Lencana yang terdapat tabel daftar pegawai yang diusulkan mendapatkan Satya Lencana. Pada tabel tersebut meliputi informasi nama pegawai yang diajukan dan status pengajuan usul.

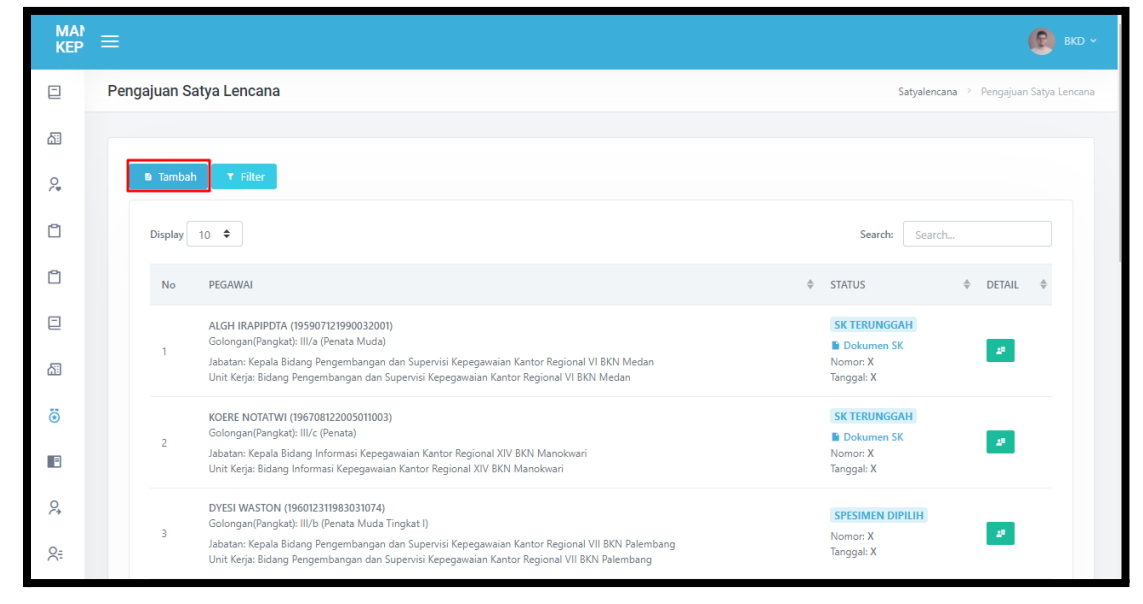

● Klik *button* "Tambah" yang terletak di bagian atas tabel Usulan Satya Lencana.

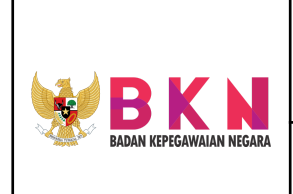

**Name & Version Doc. :** Manual Book MANAJEMEN KEPEGAWAIN rev 01

Halaman akan dialihkan ke halaman pencarian NIP pegawai yang akan diusulkan.

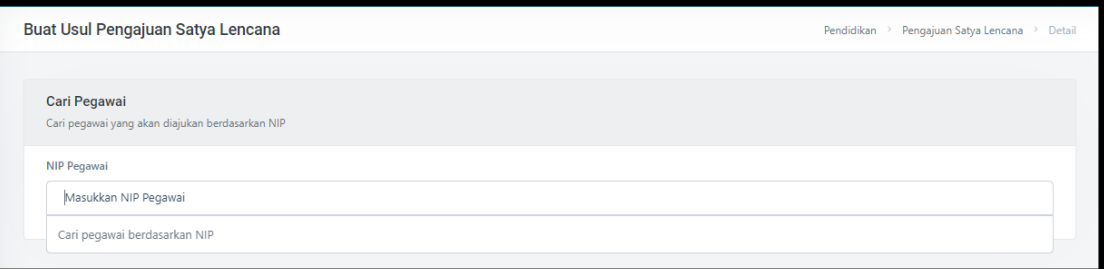

● Jika NIP pegawai sudah tepat, klik *button* "Pilih". Form pengajuan akan muncul di bawah detail pegawai.

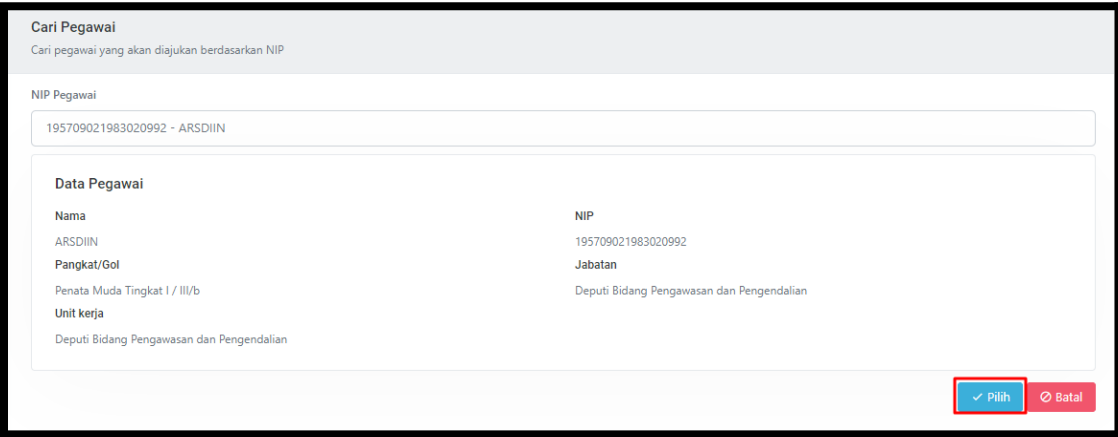

- Pada Form Pengajuan terdapat tab Data Usulan yang menampilkan nomor dan tanggal usul diajukan, serta status pengajuan.
- Apabila pegawai yang diusulkan sudah melengkapi data pada tab menu Jenis Penghargaan, Surat Pengantar, Surat Keterangan HUKDIS, dan Daftar Riwayat Hidup dan sudah klik *button* Submit Pengajuan atau berstatus "Buat Usul", maka *user* admin dapat melakukan penyetujuan atau *approval* usulan pegawai dengan klik *button* "Setujui Pengajuan"

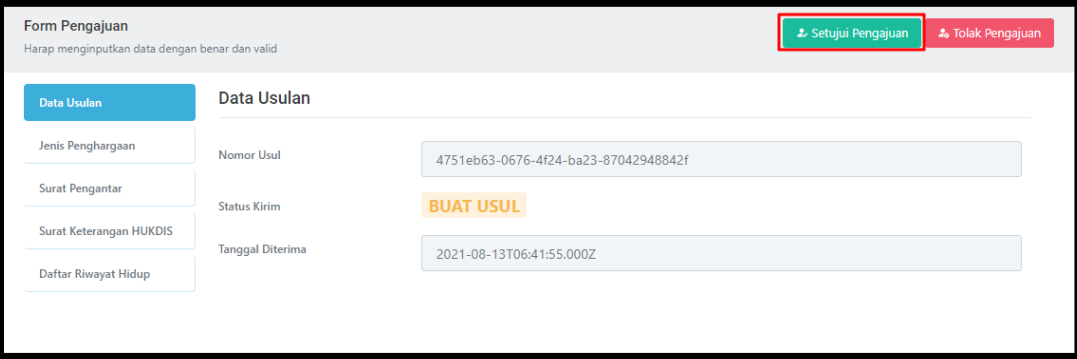

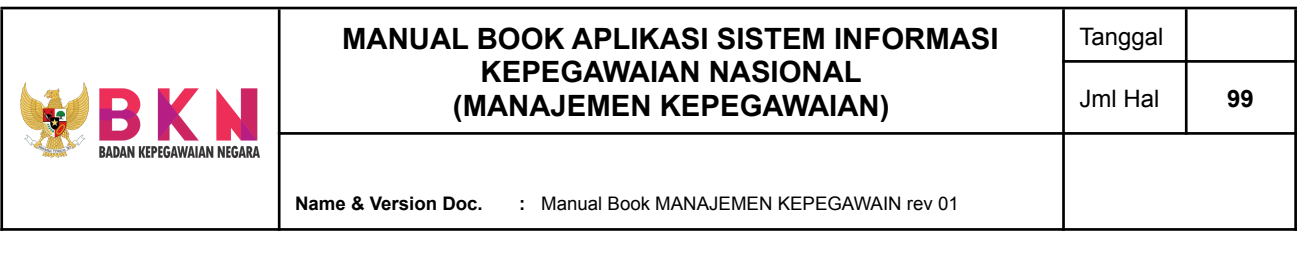

● Status akan berubah menjadi "Usul Disetujui", selanjutnya *pegawai* yang mendapat *approval* dapat memilih Spesimen Penandatangan.

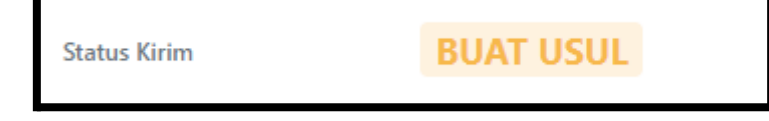

### **7. Pengembangan - Hukum Disiplin**

7.1 Pendokumentasian Hukuman Disiplin

● Klik menu Hukuman Disiplin > Pendokumentasian Hukuman Disiplin pada menu bar.

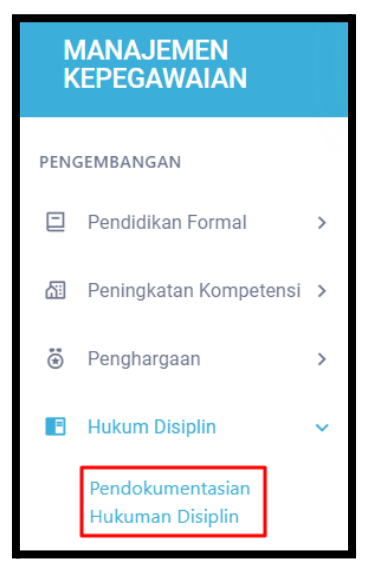

● Sistem akan menampilkan halaman yang memuat tabel dokumentasi atau daftar hukuman disiplin pegawai.

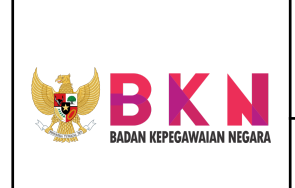

**Name & Version Doc. :** Manual Book MANAJEMEN KEPEGAWAIN rev 01

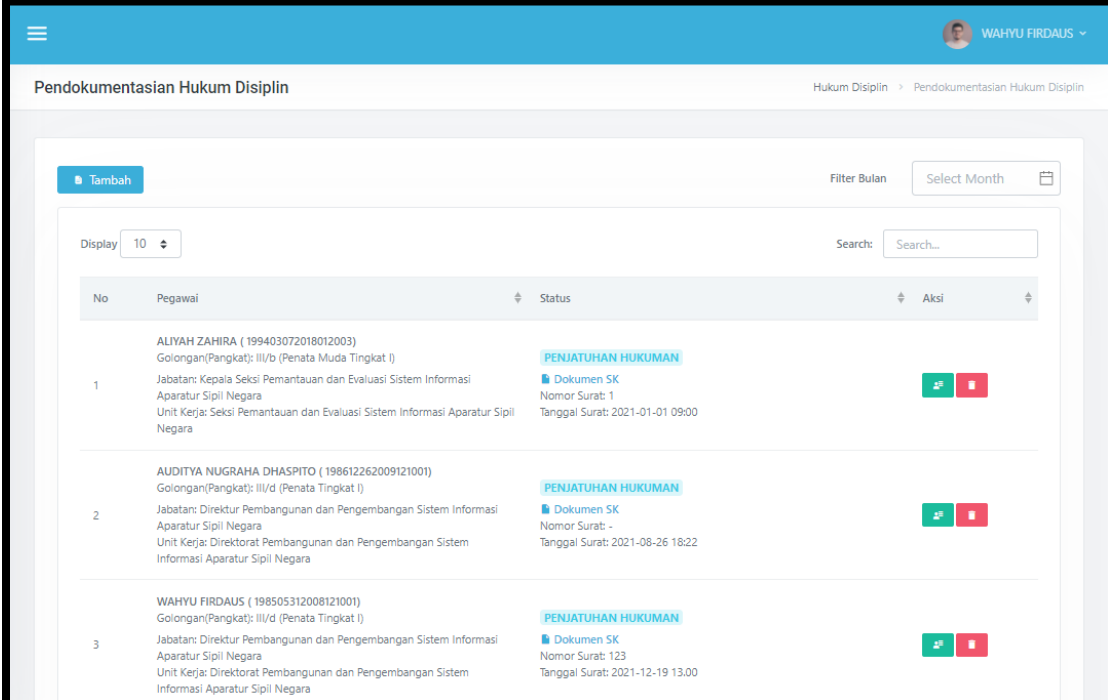

- Klik *button* "Tambah" pada bagian atas halaman, untuk melakukan input dokumentasi hukuman disiplin baru.
- Halaman akan dialihkan ke form input Hukdis (Hukuman Disiplin) Pegawai. Masukkan NIP Pegawai.

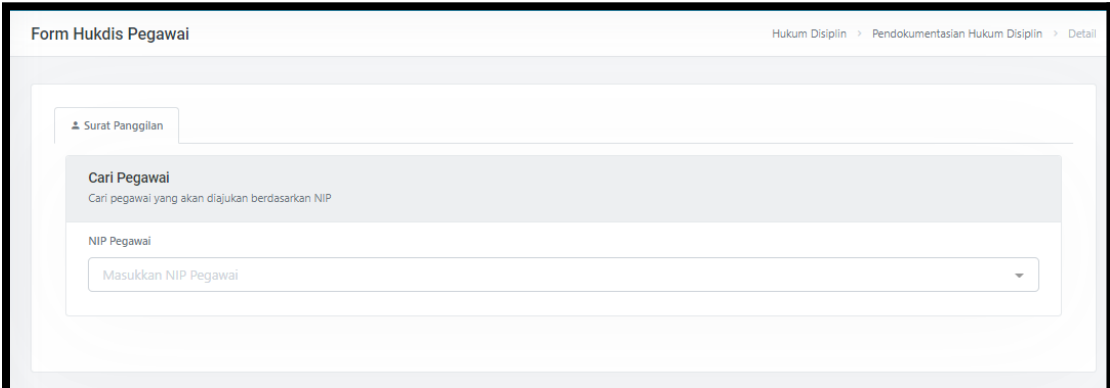

● Apabila pegawai yang dipilih sudah benar, klik *button* "Pilih" kemudian akan muncul notification windows yang menandakan pegawai sudah berhasil terpilih. Selanjutnya akan muncul box untuk menginputkan pegawai pemeriksa Surat Panggilan.

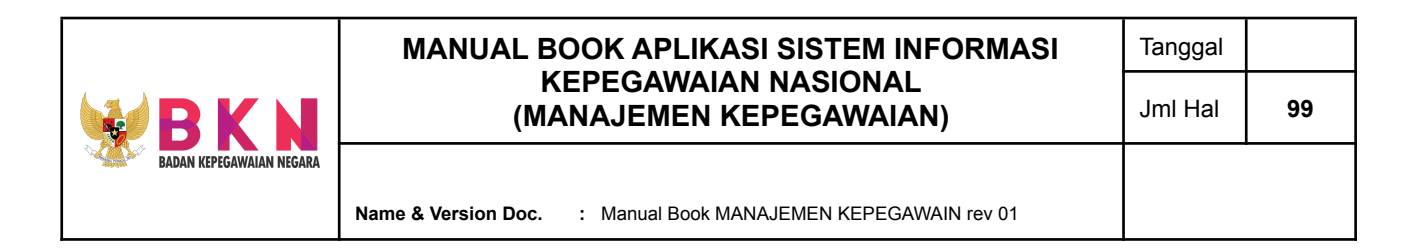

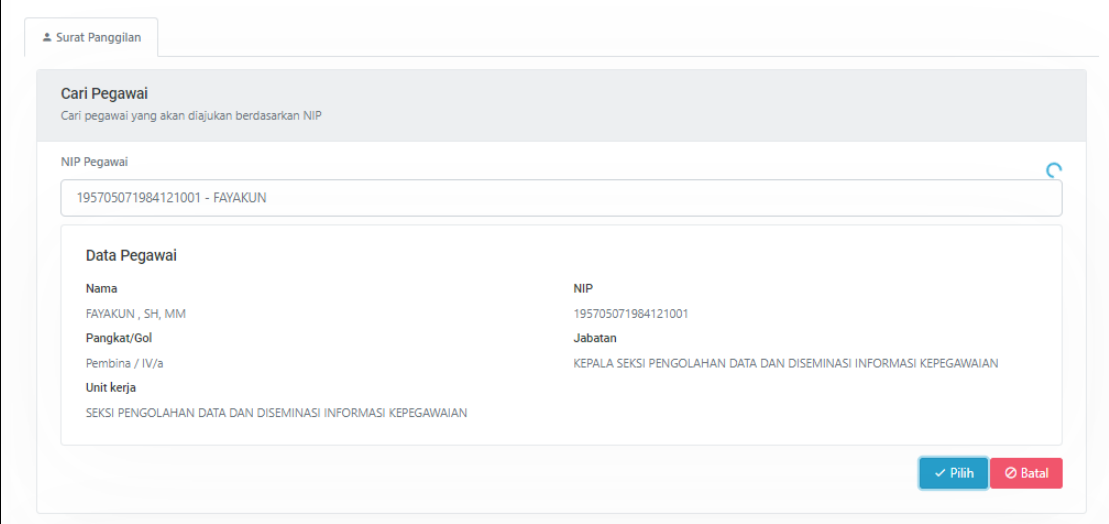

● Apabila pegawai pemeriksa yang dipilih sudah benar, klik button "Pilih". Selanjutnya akan muncul box untuk input Form Surat Panggilan.

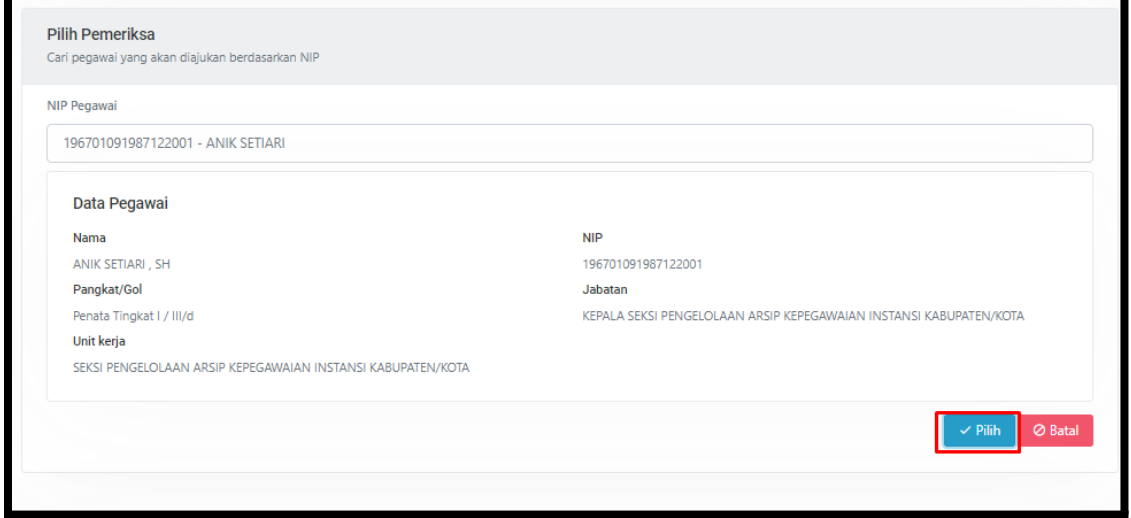

● Lengkapi Form Surat Panggilan dengan lengkap kemudian klik *button* "Simpan & Lanjutkan".

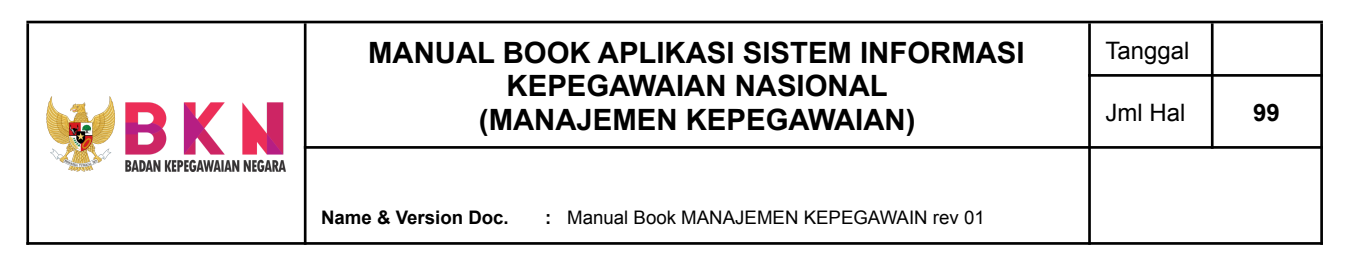

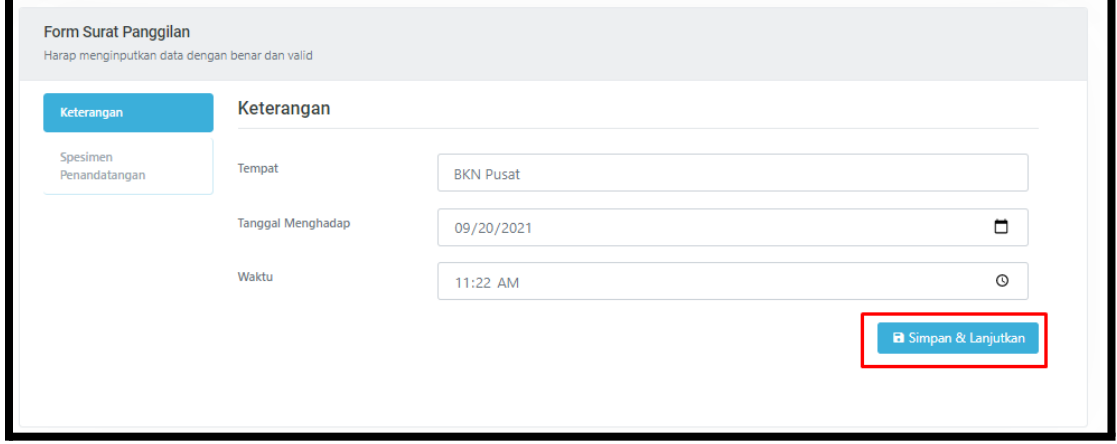

● Setelah mengklik "Simpan & Lanjutkan" tab akan dialihkan ke tab Spesimen Penandatangan. Lengkapi data pada tab Spesimen Penandatangan dan klik *button* "Simpan" untuk menginputkan data Surat Panggilan.

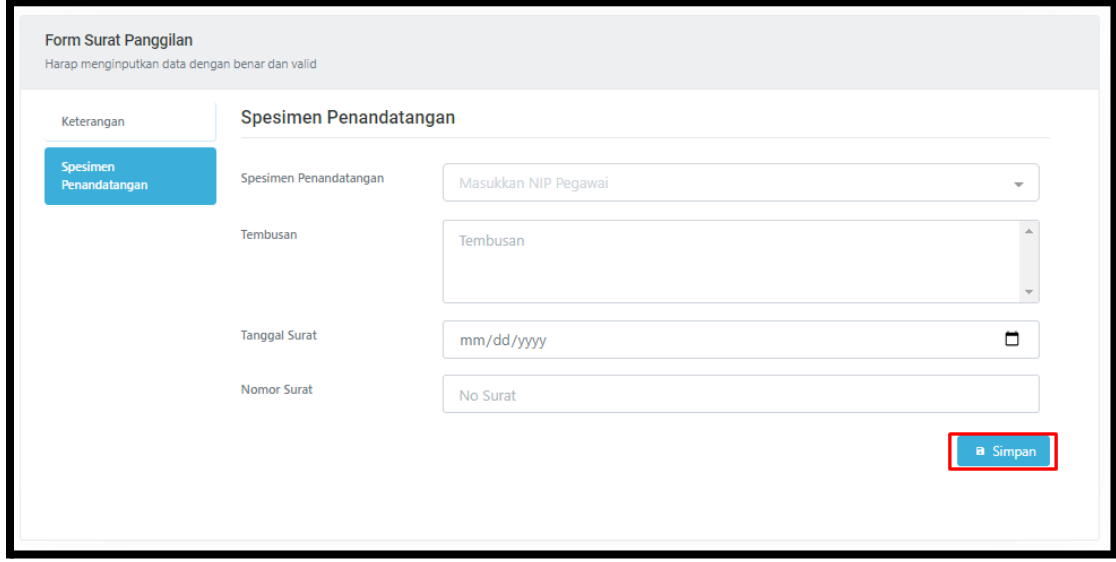

● Pada Box Surat Panggilan, *user* dapat mengunduh *preview* file SK Hukdis dan memberikan tanda tangan pada dokumen.

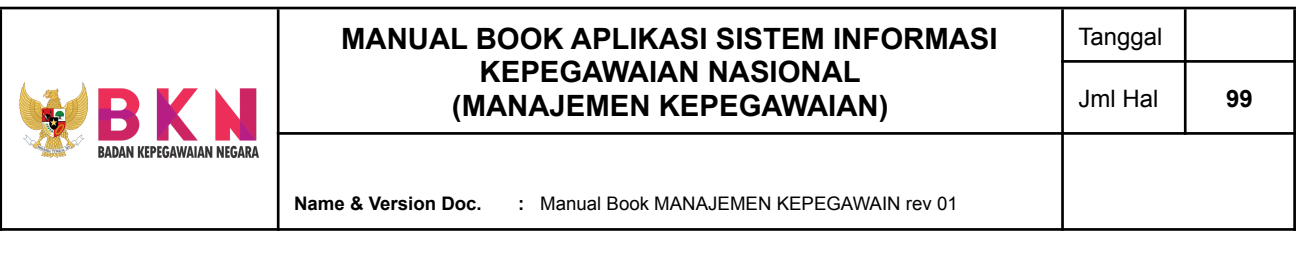

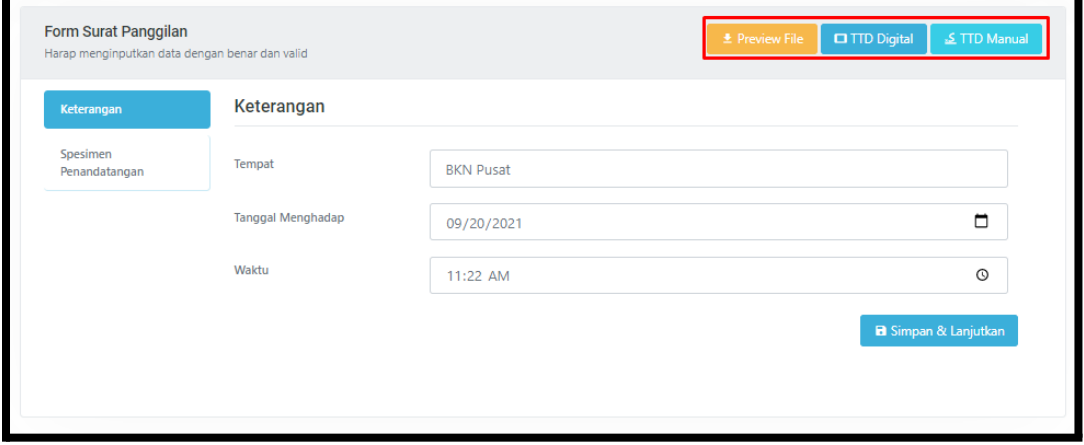

● Hukdis yang baru diinputkan akan muncul pada tabel daftar dokumentasi hukdis pegawai di halaman awal menu Pendokumentasian Hukuman Disiplin.

### **8. Pengembangan - Mutasi**

8.1 Mengajukan Kenaikan Pangkat

● Klik menu Mutasi > Kenaikan Pangkat pada menu bar.

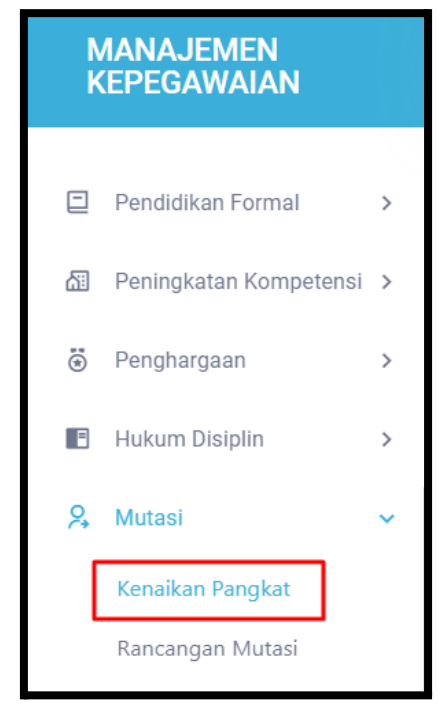

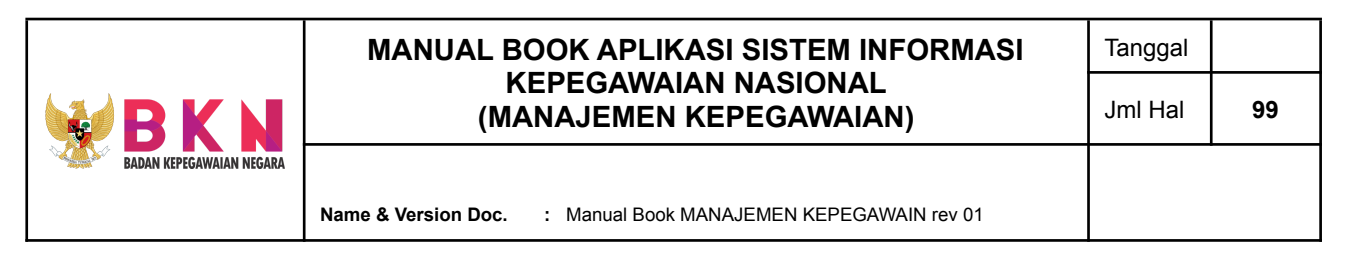

Sistem akan menampilkan halaman awal menu yang memuat table pengajuan kenaikan pangkat pegawai.

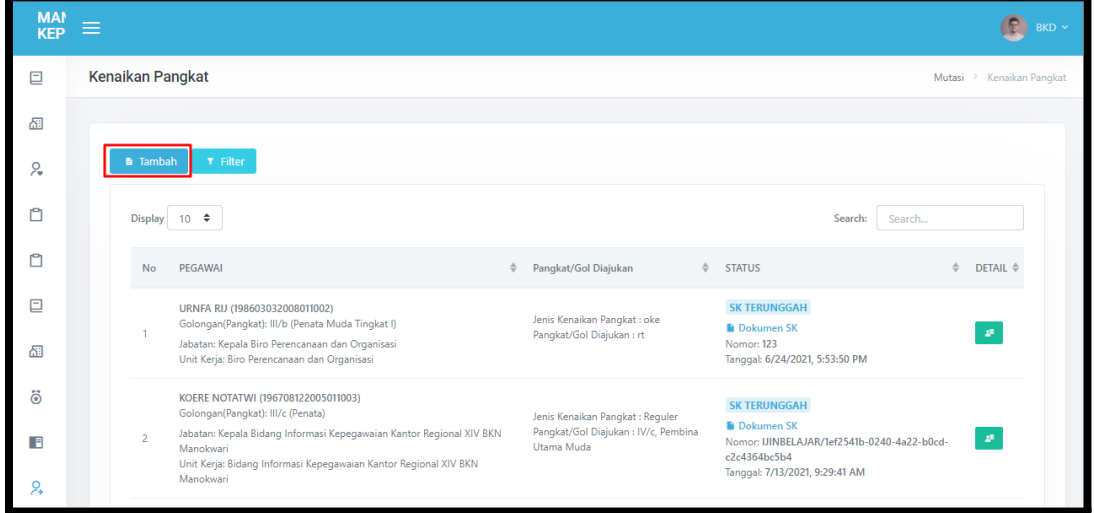

- Untuk melakukan pengajuan baru, klik *button* "Tambah" yang terletak di bagian atas halaman.
- Halaman akan dialihkan ke halaman pencarian NIP pegawai yang akan diusulkan.

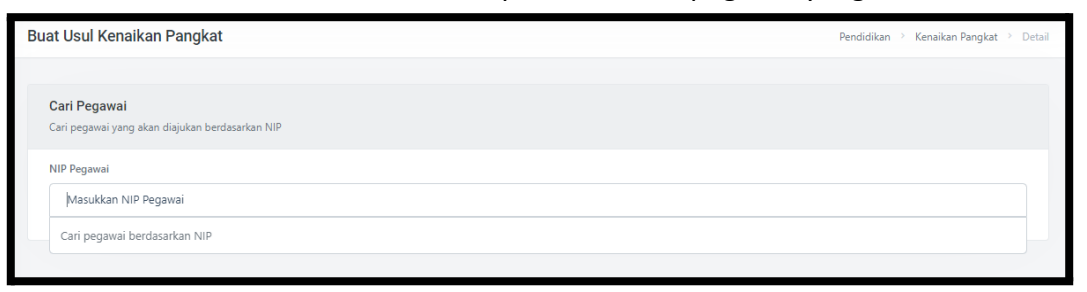

● Jika NIP pegawai sudah tepat, klik *button* "Pilih". Form pengajuan akan muncul di bawah detail pegawai.

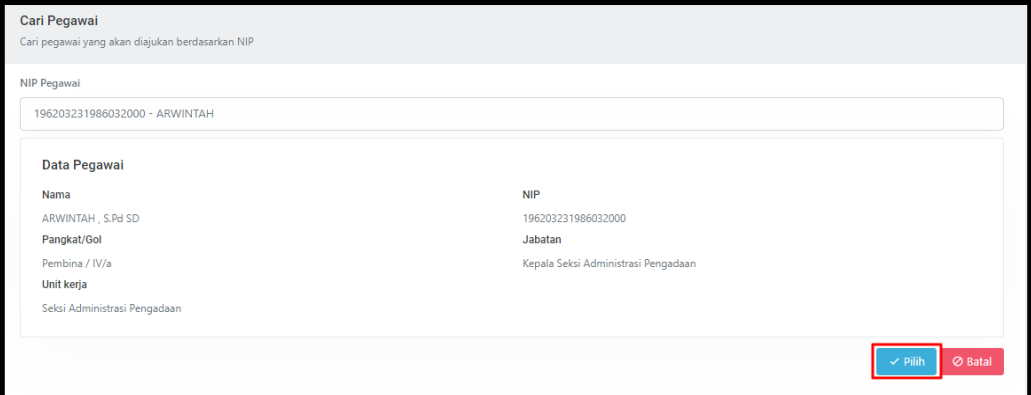
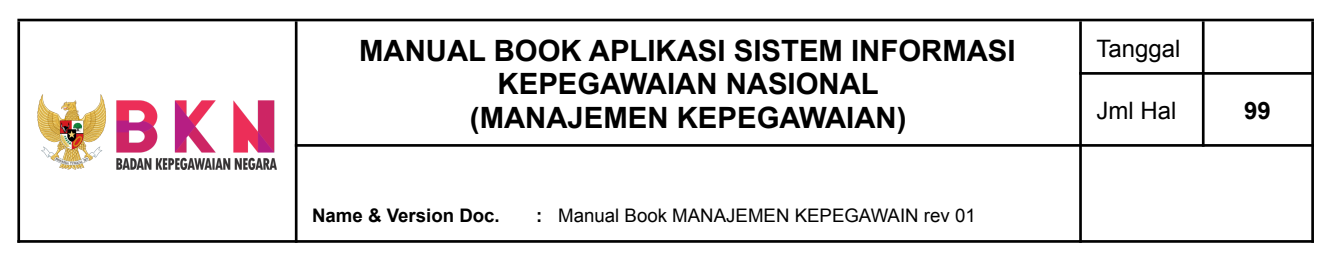

- Pada Form Pengajuan terdapat tab Data Usulan yang menampilkan nomor dan tanggal usul diajukan, serta status pengajuan.
- Apabila pegawai yang diusulkan sudah melengkapi data pada tab menu Jenis Penghargaan, Surat Pengantar, Surat Keterangan HUKDIS, dan Daftar Riwayat Hidup dan sudah klik *button* Submit Pengajuan atau berstatus "Buat Usul", maka *user* admin dapat melakukan penyetujuan atau *approval* usulan pegawai dengan klik *button* "Setujui Pengajuan".

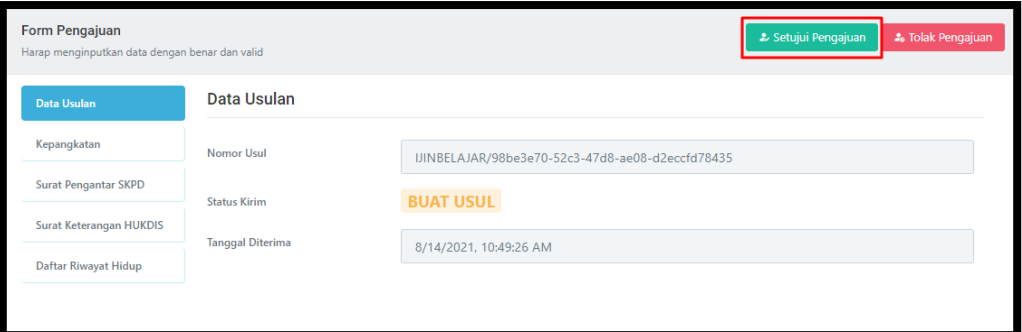

● Status akan berubah menjadi "Usul Disetujui", selanjutnya *pegawai* yang mendapat *approval* dapat memilih Spesimen Penandatangan.

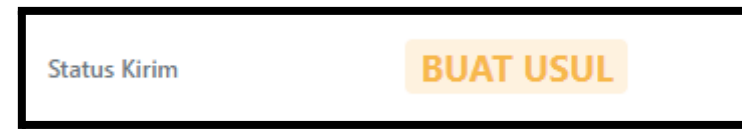

### 8.2 Rancangan Mutasi

- 8.2.1 Mengajukan Rancangan Mutasi Pegawai
	- Klik menu Mutasi > Rancangan Mutasi pada menu bar.

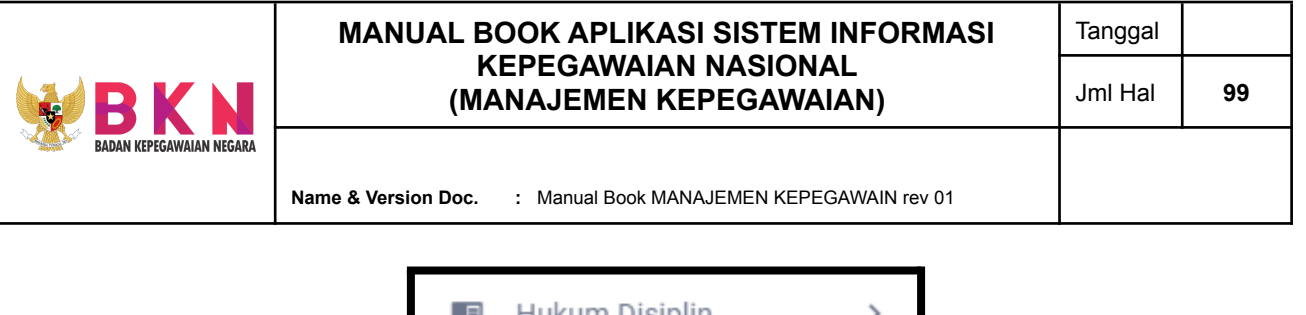

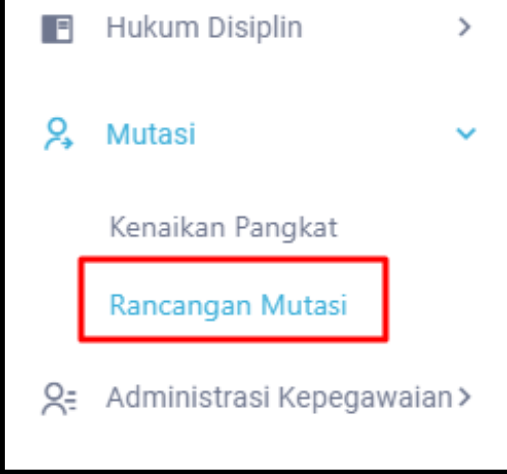

● Sistem akan menampilkan halaman awal menu yang mana terdapat tabel untuk penambahan pegawai dan daftar usul rancangan mutasi.

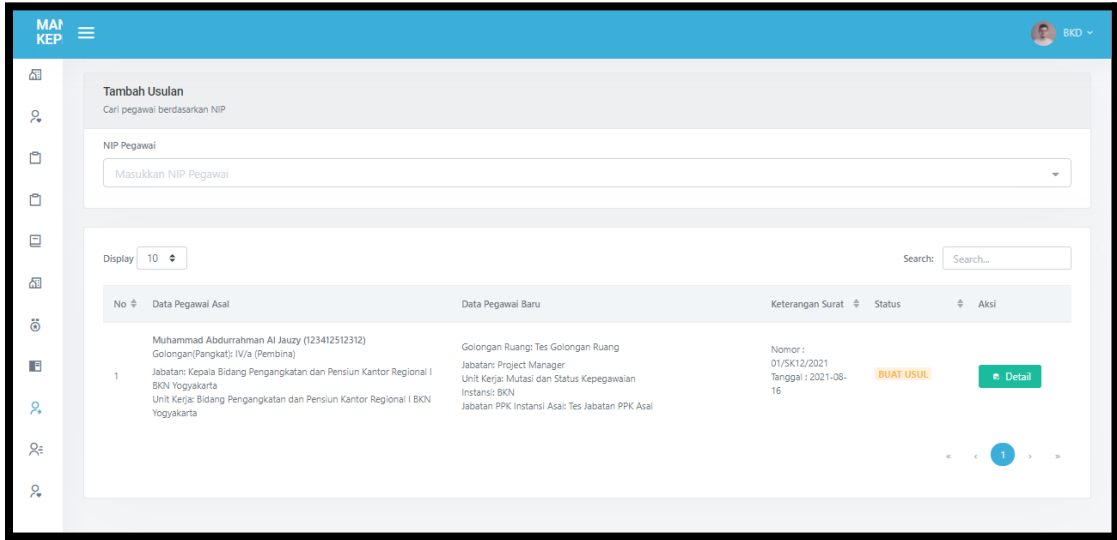

Untuk mengajukan usul, cari NIP pegawai pada tabel Tambah Pegawai.

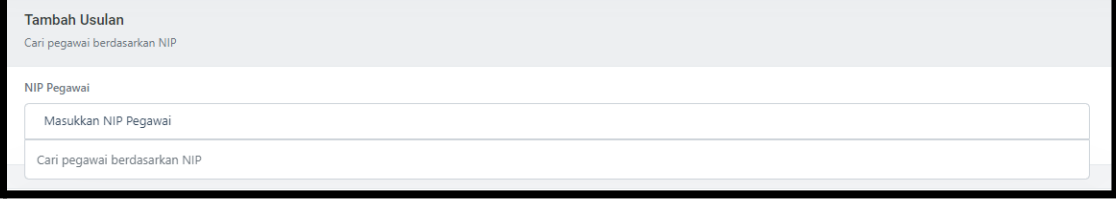

● Jika NIP sudah dipilih, akan muncul profil singkat mengenai pegawai tersebut. Apabila pegawai yang akan dipilih sudah tepat maka klik *button* " Pilih" .

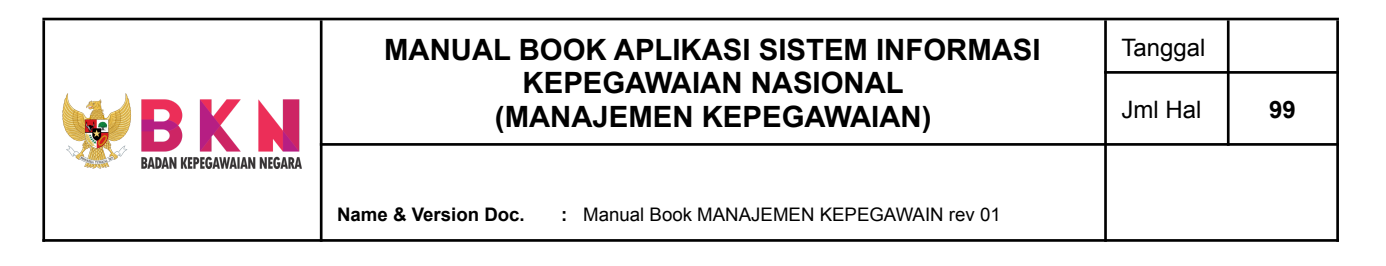

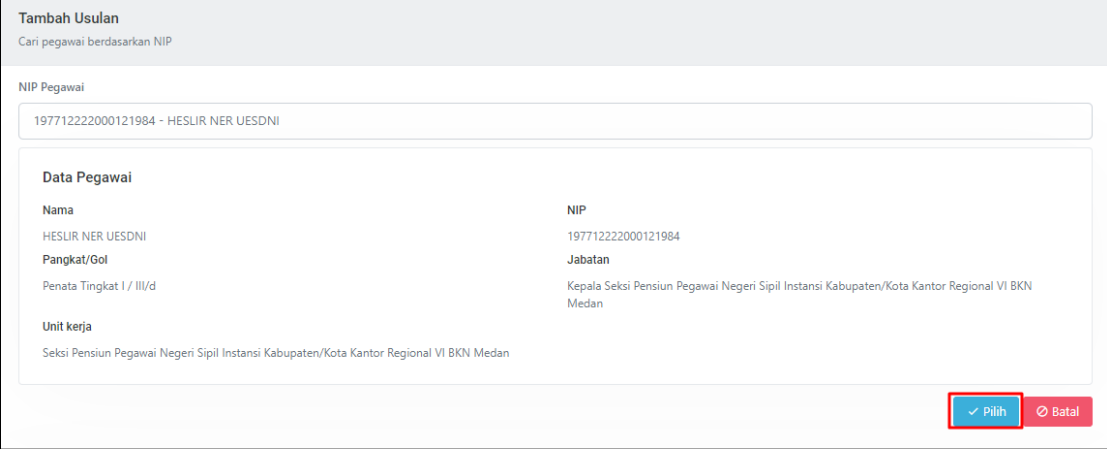

Selanjutnya halaman akan dialihkan ke form input Tambah Rancangan Mutasi, yang meliputi Jabatan, Unit Kerja, dan Instansi baru; Nomor Surat Persetujuan; Tanggal Usul; Jabatan PPK Asal Instansi; dan Jenis Usul Mutasi.

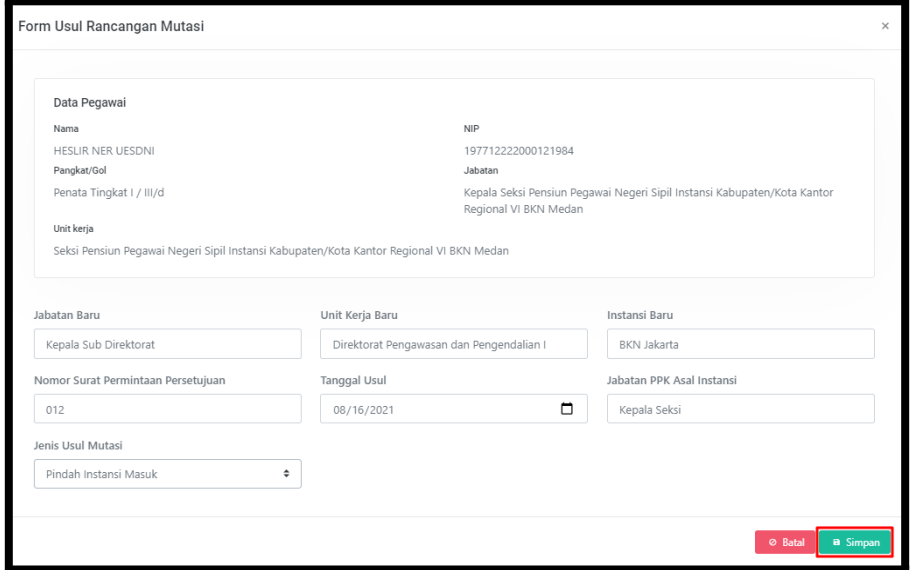

- Setelah menginputkan data dengan lengkap dan benar, klik *button* "Simpan".
- Usulan akan terdaftar pada tabel Usul Rancangan Mutasi.

### 8.2.2 Menyetujui Usul Rancangan Mutasi

● Klik *button* "Detail" pada kolom Aksi di Tabel Daftar Rancangan Mutasi.

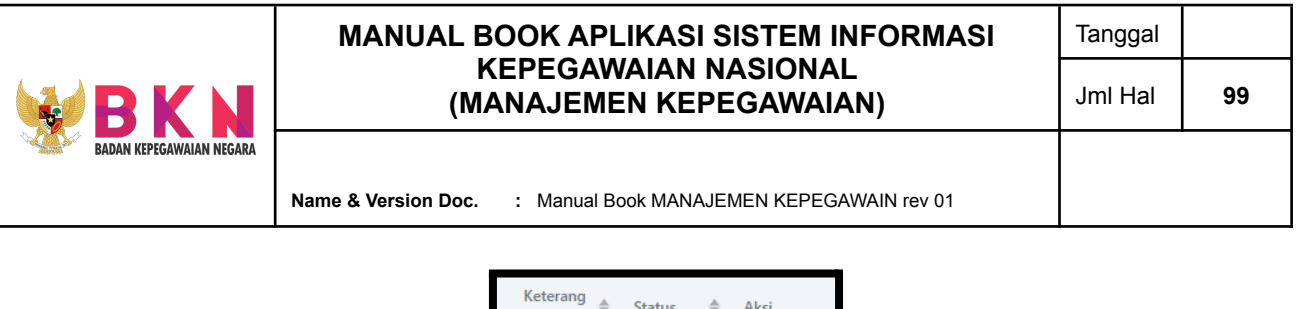

- $\begin{array}{c}\n\text{Keterang} \\
\text{an Surat}\n\end{array}$ Status  $\Leftrightarrow$  Aksi an Surat Nomor: 01/SK12/2  $021$ **BUAT USUL** Tanggal: Detail  $2021 - 08 -$ 16
- Sistem akan mengalihkan ke halaman Detail Pegawai dan Form Pengajuan.

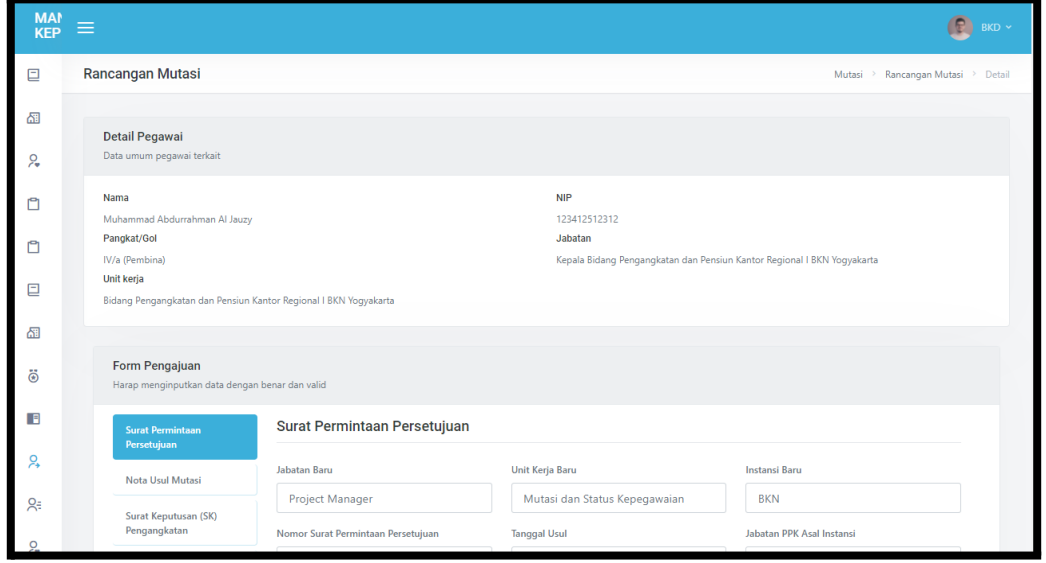

● Pada Form Pengajuan, klik *button* "Setujui Pengajuan" untuk melakukan penyetujuan usul pengajuan rancangan mutasi.

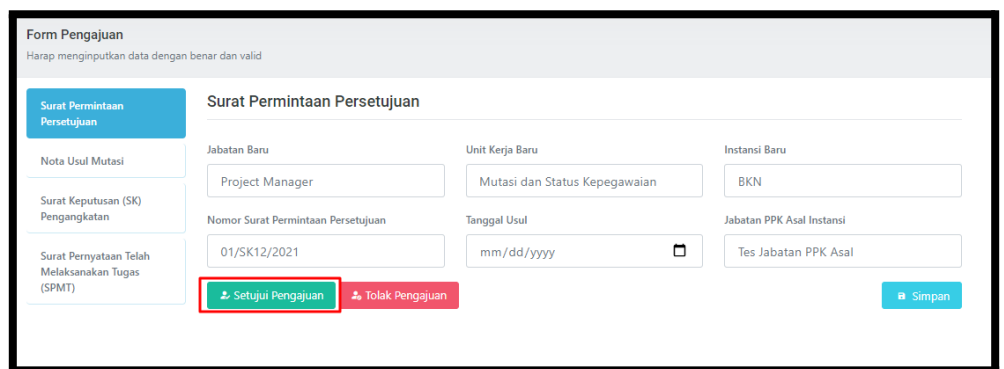

● Usul yang telah disetujui selanjutnya pegawai yang mendapat approval dapat memilih Spesimen Penandatangan.

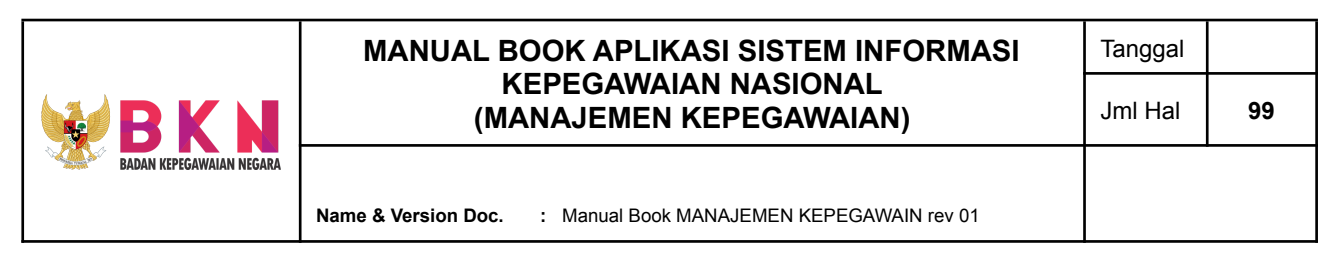

### **9. Pengembangan - Administrasi Kepegawaian**

# 9.1 Membuat Usul Pengajuan Pembuatan Kartu Identitas Istri Suami PNS

● Klik menu Administrasi Kepegawaian > Karis/ Karsu pada menu bar.

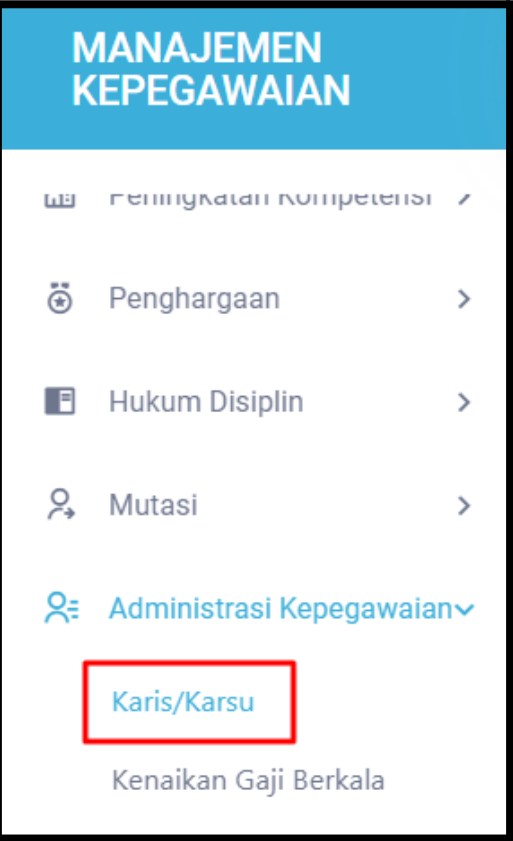

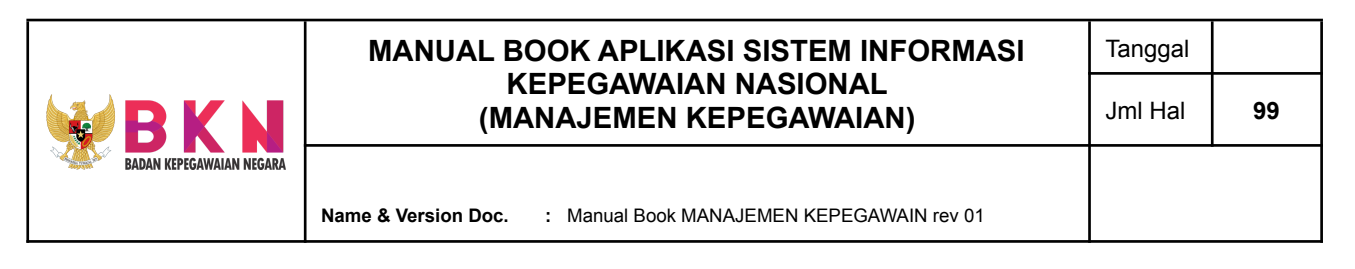

Sistem akan memunculkan halaman awal menu Administrasi Kepegawaian yang memuat tabel daftar usulan pembuatan Karis/ Karsu.

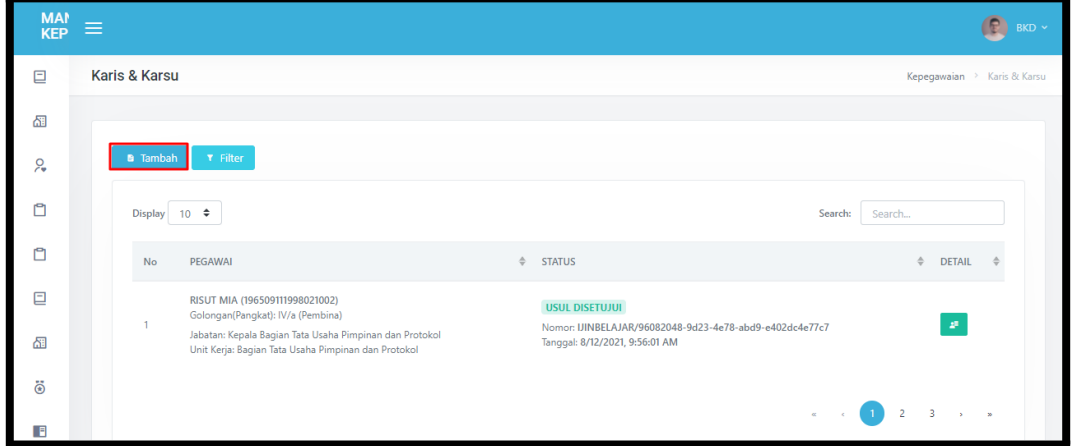

- Untuk menambah usul pengajuan, klik *button* "Tambah" pada bagian atas halaman.
- Halaman akan dialihkan ke halaman pencarian NIP pegawai yang akan diusulkan.

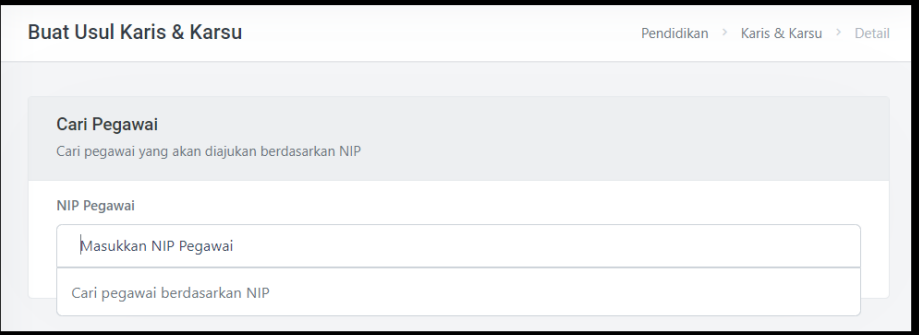

● Jika NIP pegawai sudah tepat, klik *button* "Pilih". Form pengajuan akan muncul di bawah detail pegawai.

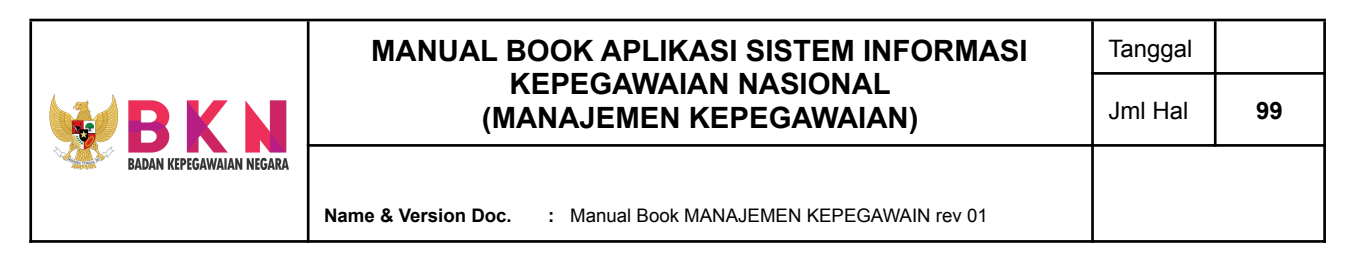

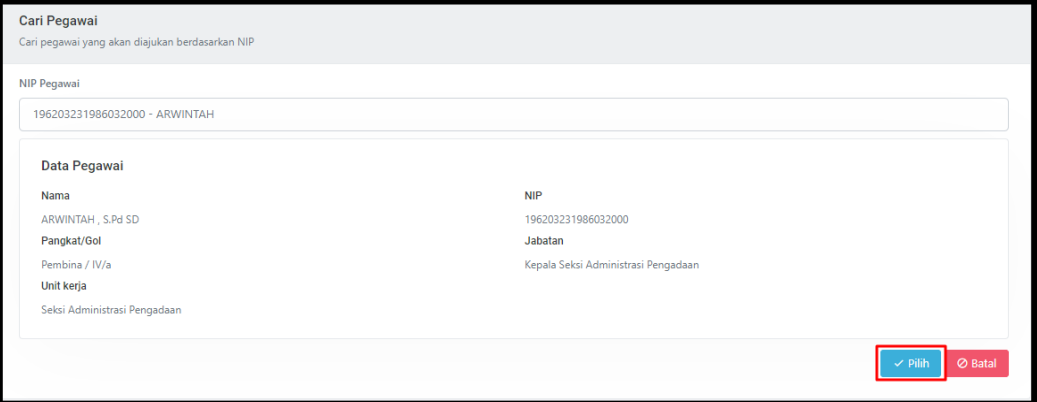

- Pada Form Pengajuan terdapat tab Data Usulan yang menampilkan nomor dan tanggal usul diajukan, serta status pengajuan.
- Apabila pegawai yang diusulkan sudah melengkapi data pada tab menu Jenis Penghargaan, Surat Pengantar, Surat Keterangan HUKDIS, dan Daftar Riwayat Hidup dan sudah klik *button* Submit Pengajuan atau berstatus "Buat Usul", maka *user* admin dapat melakukan penyetujuan atau *approval* usulan pegawai dengan klik *button* "Setujui Pengajuan".

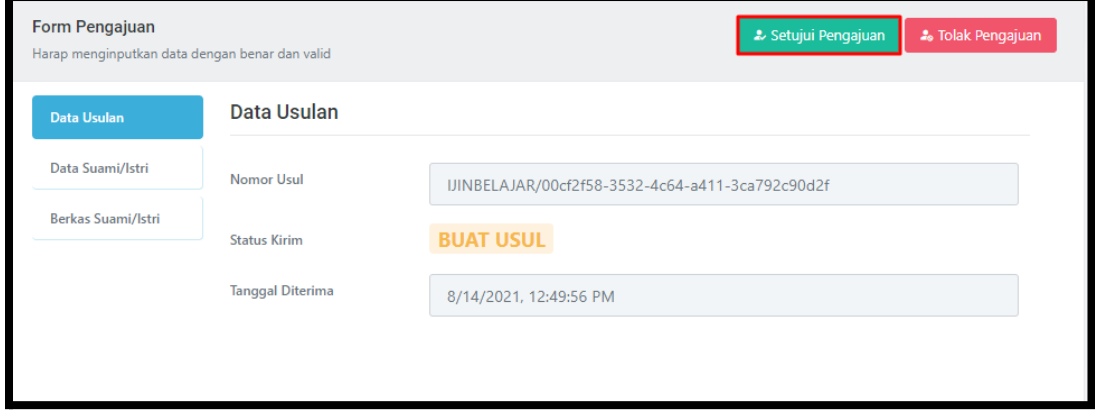

● Status akan berubah menjadi "Usul Disetujui", selanjutnya *pegawai* yang mendapat *approval* dapat memilih Spesimen Penandatangan.

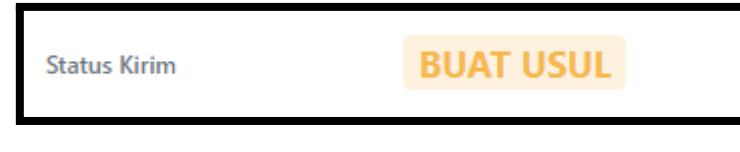

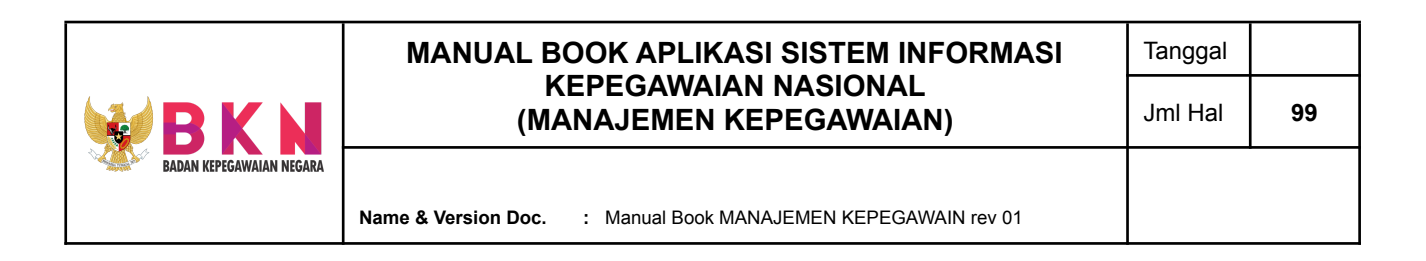

### 9.2 Form Pengajuan Kenaikan Gaji Berkala

● Klik menu Administrasi Kepegawaian > Kenaikan Gaji Berkala pada menu bar.

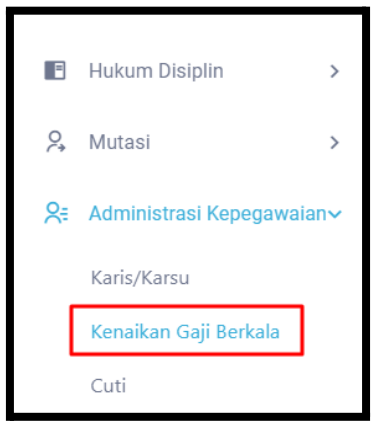

Halaman awal menu akan menunjukkan tabel daftar pengajuan kenaikan gaji berkala dengan komponen e-dokumen SK, golongan pangkat, nomor/tanggal SK, masa kerja golongan, gaji lama dan gaji baru.

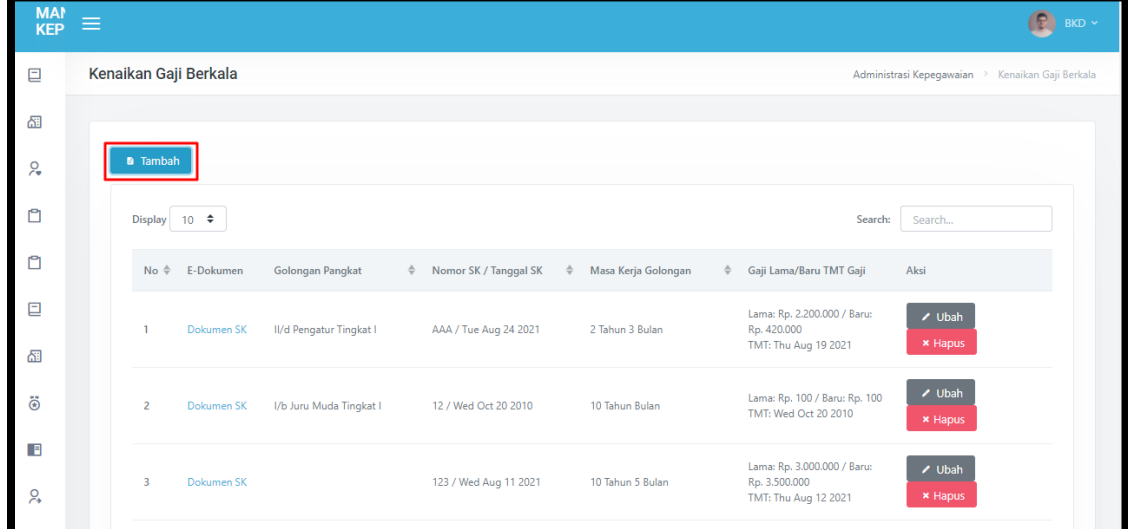

● Untuk menambah pengajuan baru klik *button* "Tambah". Pop up window form input pengajuan kenaikan gaji berkala akan muncul.

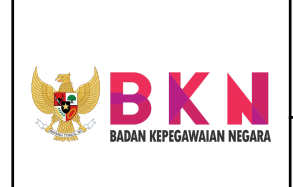

**Name & Version Doc. :** Manual Book MANAJEMEN KEPEGAWAIN rev 01

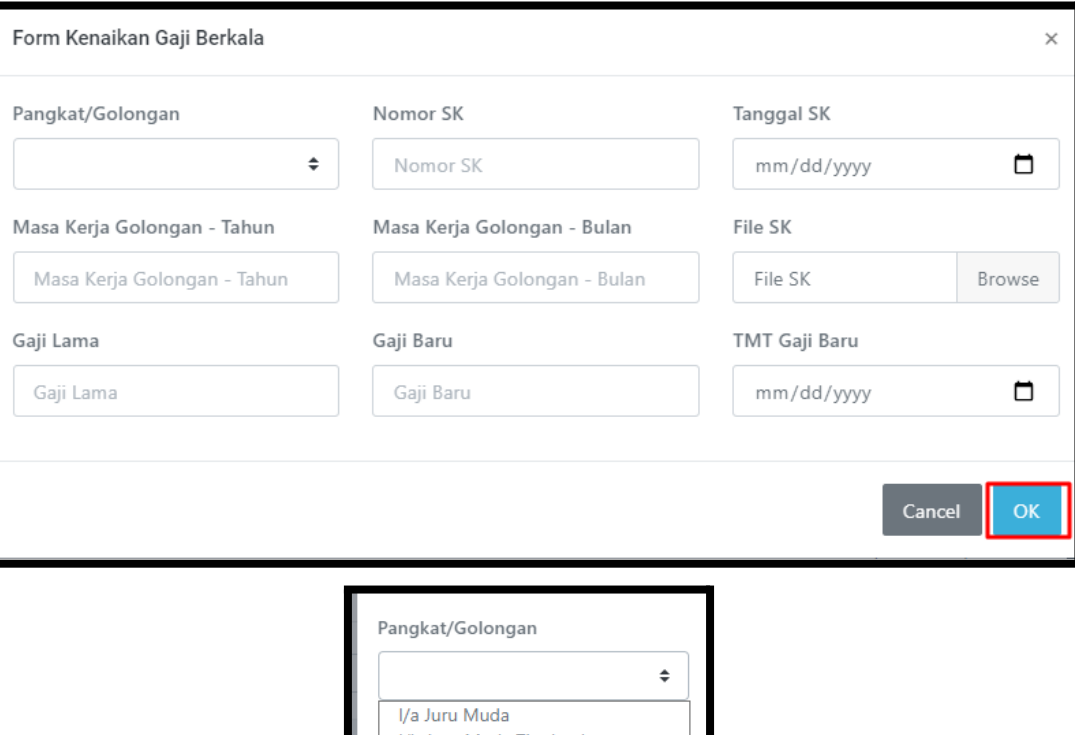

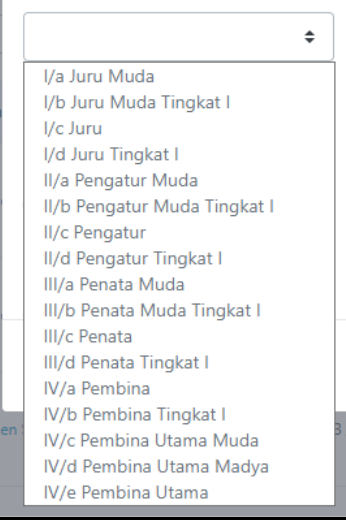

● Setelah menginputkan data dengan benar, klik *button* "Ok". Data akan terdaftar pada sistem dan ditampilkan pada tabel daftar usul pengajuan di halaman awal menu.

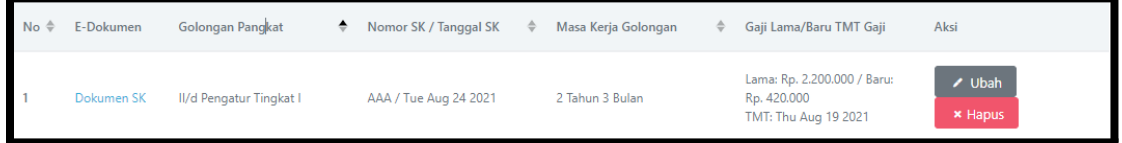

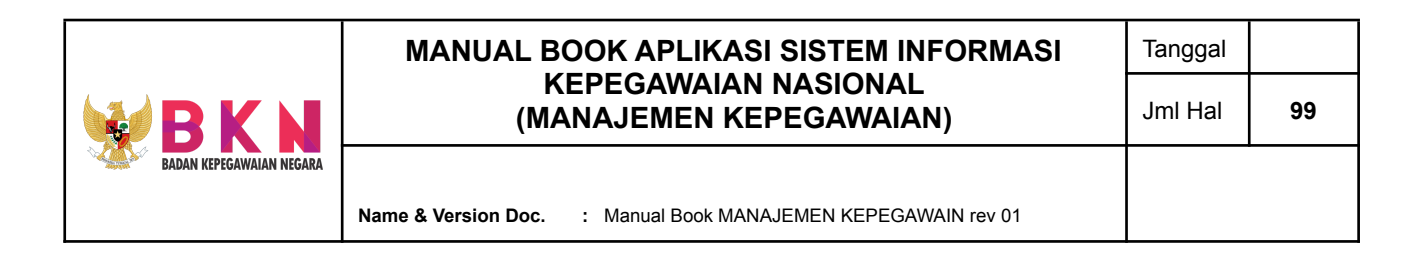

## 9.3 Membuat Usul Pengajuan Pembuatan Usul Cuti

● Klik menu Administrasi Kepegawaian > Cuti pada menu bar.

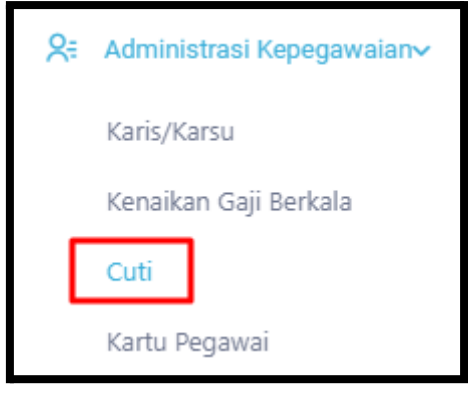

● Sistem akan mengalihkan ke halaman awal menu Cuti. Pada halaman Cuti terdapat tabel daftar usulan cuti yang memuat informasi NIP, nama pegawai, tanggal mulai dan selesai cuti, jenis cuti (cuti tahunan, cuti besar, cuti melahirkan, atau lainnya), file pendukung, status persetujuan usul, atasan langsung, dan PYBMC.

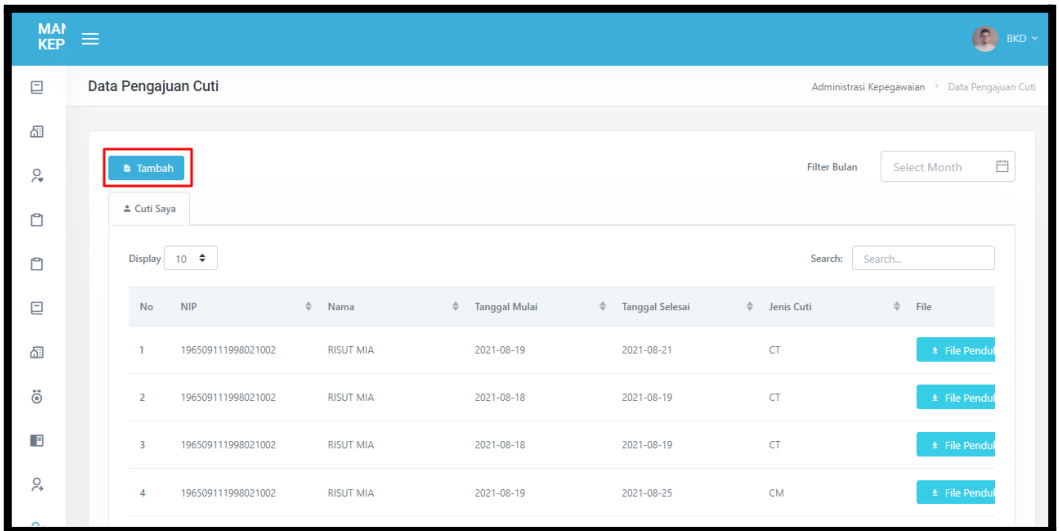

- Untuk membuat pengajuan cuti, klik *button* "Tambah"pada bagian kanan atas tabel.
- Selanjutnya akan muncul pop up window form input pengajuan cuti.

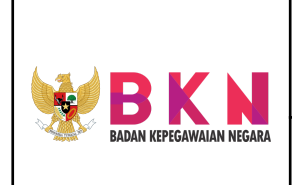

**Name & Version Doc. :** Manual Book MANAJEMEN KEPEGAWAIN rev 01

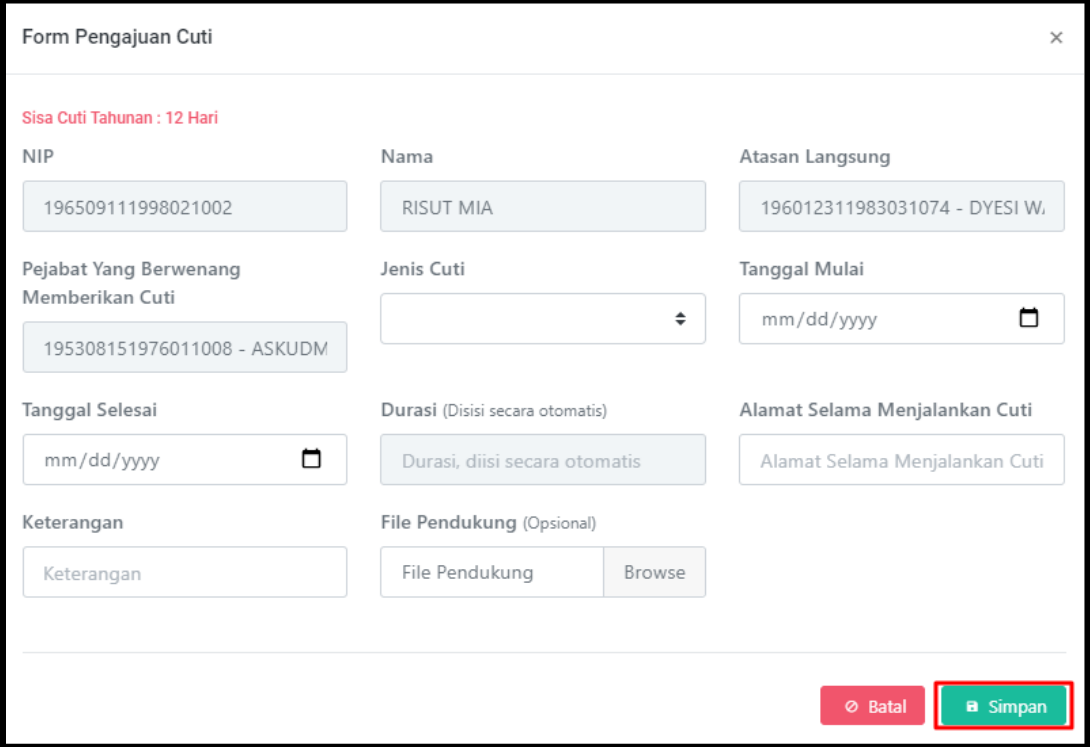

- Apabila data pada form sudah diinputkan dengan benar dan lengkap, klik *button* "Simpan".
- Usulan akan muncul pada tabel daftar cuti.

### 9.4 Membuat Usul Pengajuan Pembuatan Kartu Pegawai

● Klik menu Administrasi Kepegawaian > Kartu Pegawai pada menu bar.

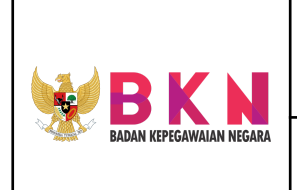

**Name & Version Doc. :** Manual Book MANAJEMEN KEPEGAWAIN rev 01

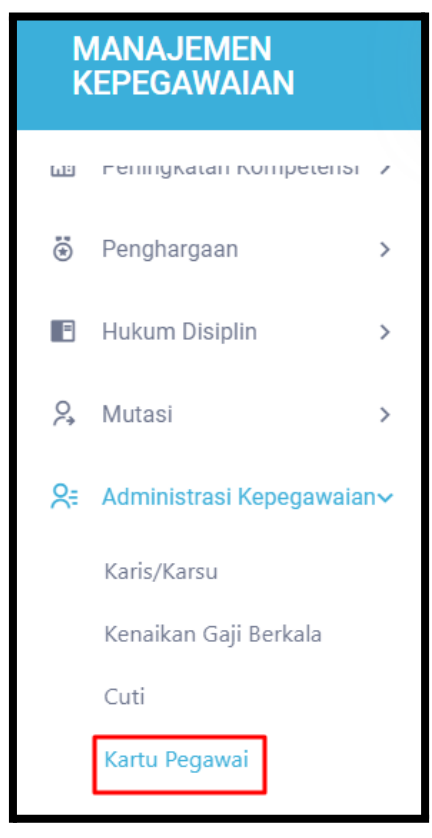

Sistem akan memunculkan halaman awal menu Administrasi Kepegawaian yang memuat tabel daftar usulan pembuatan Kartu Pegawai.

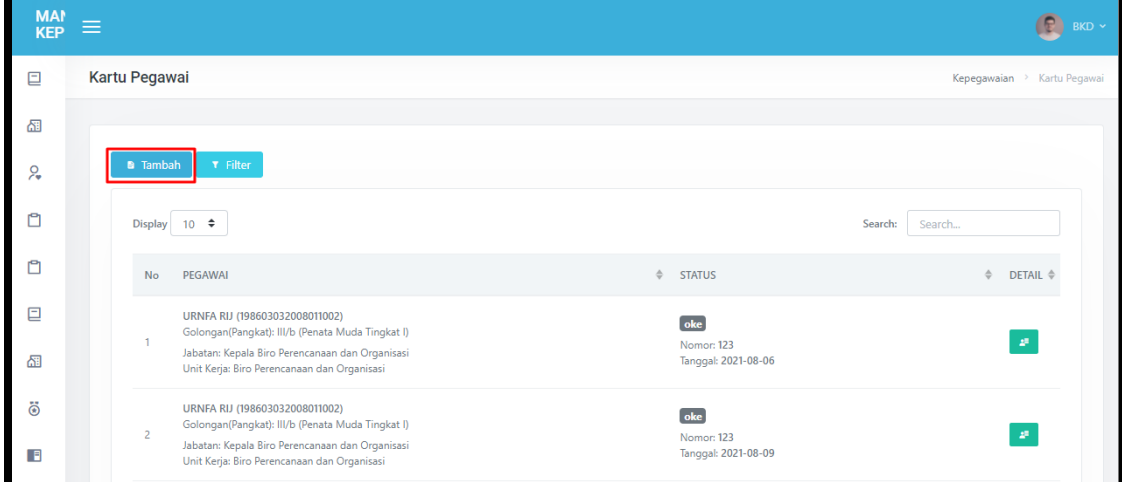

● Untuk menambah usul pengajuan, klik *button* "Tambah" pada bagian atas halaman.

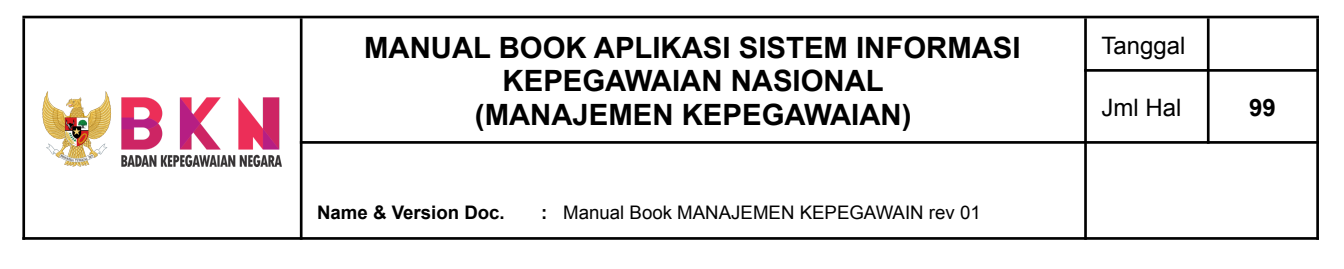

Halaman akan dialihkan ke halaman pencarian NIP pegawai yang akan diusulkan.

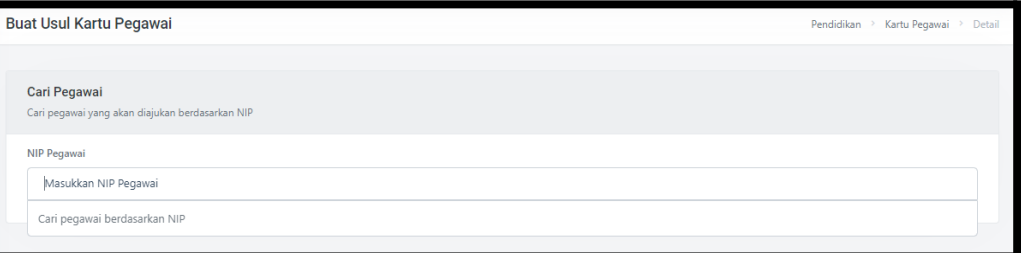

● Jika NIP pegawai sudah tepat, klik *button* "Pilih". Form pengajuan akan muncul di bawah detail pegawai.

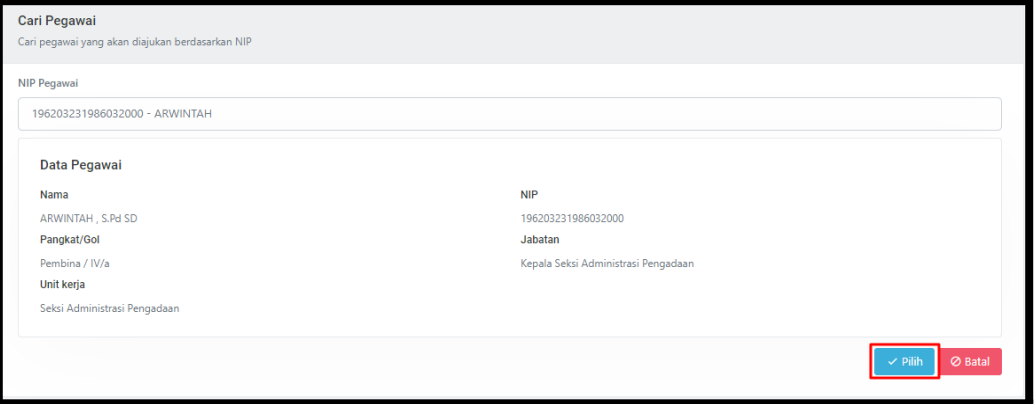

- Pada Form Pengajuan terdapat tab Data Usulan yang menampilkan nomor dan tanggal usul diajukan, serta status pengajuan.
- Apabila pegawai yang diusulkan sudah melengkapi data pada tab menu Jenis Penghargaan, Surat Pengantar, Surat Keterangan HUKDIS, dan Daftar Riwayat Hidup dan sudah klik *button* Submit Pengajuan atau berstatus "Buat Usul", maka *user* admin dapat melakukan penyetujuan atau *approval* usulan pegawai dengan klik *button* "Setujui Pengajuan".
- Status akan berubah menjadi "Usul Disetujui", selanjutnya *pegawai* yang mendapat *approval* dapat memilih Spesimen Penandatangan.

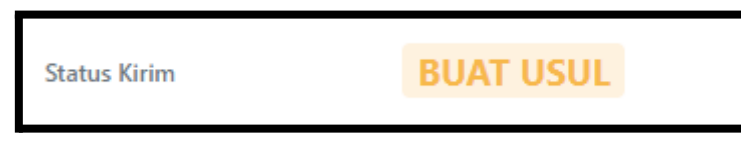

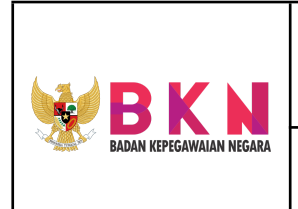

#### **10. Pensiun**

- 10.1 Mengusulkan Pengajuan untuk Kelola Pensiun
	- Klik menu Pensiun > Kelola pada menu bar.

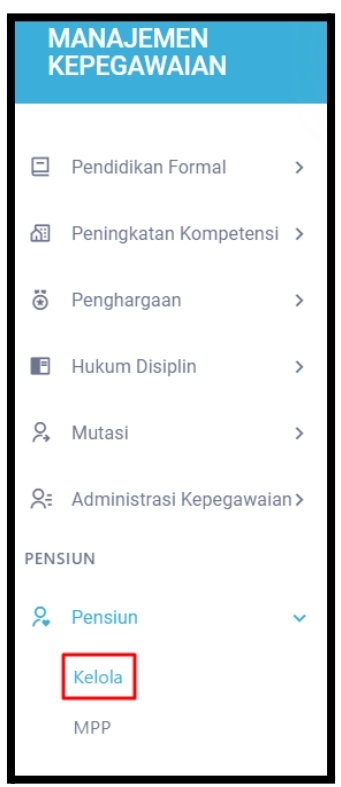

● Sistem akan menampilkan halaman awal menu Kelola Pensiun. Pada halaman tersebut terdapat tabel daftar usul pengajuan kelola pensiun.

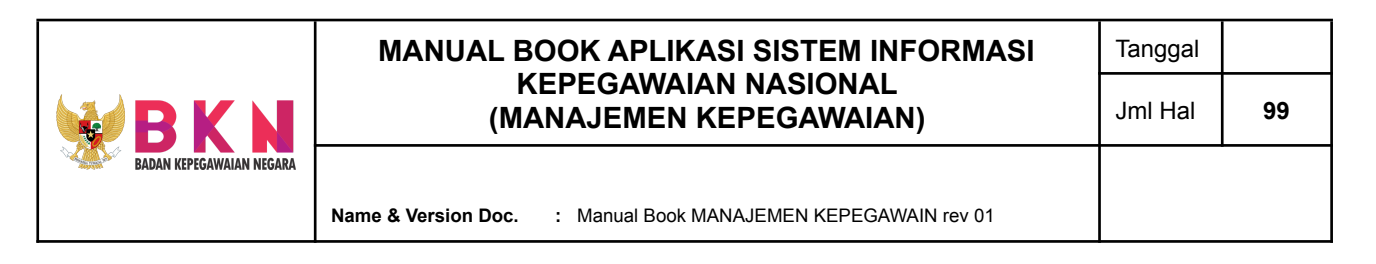

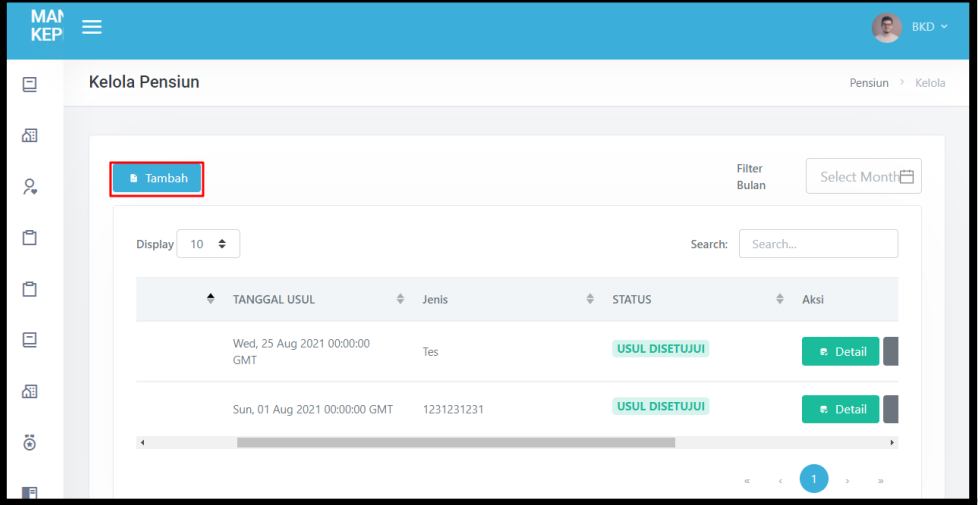

- Klik *button* "Tambah"pada bagian atas halaman untuk menambahkan usul pengajuan kelola pensiun.
- Pop up window untuk form input Tambah Usul akan muncul. User menginputkan nomor, jenis, dan tanggal usul.

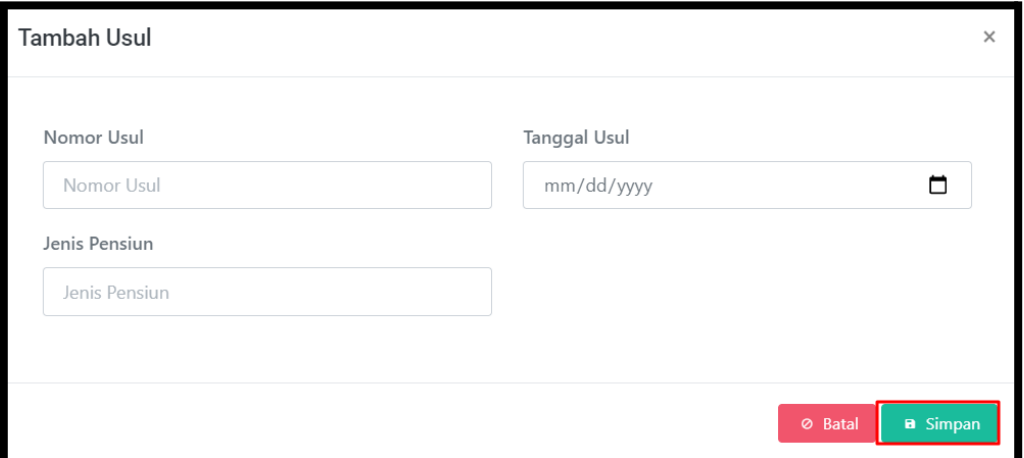

● Setelah data yang diinputkan benar, klik *button* "Simpan". Data akan terdaftar pada sistem dan ditampilkan pada tabel daftar usul yang berada di halaman awal menu Kelola Pensiun.

10.2 Mengusulkan Pengajuan untuk Masa Persiapan Pensiun (MPP)

● Klik menu Pensiun > MPP pada menu bar.

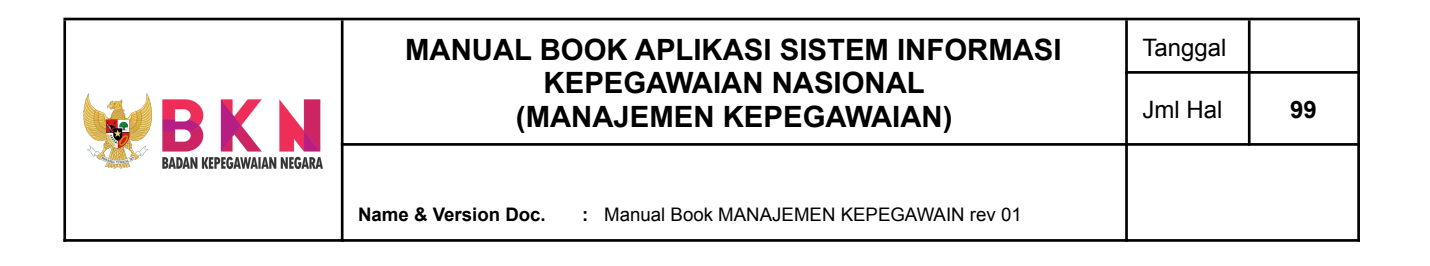

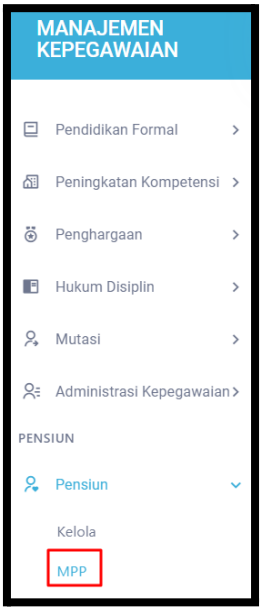

● Sistem akan menampilkan halaman awal menu Masa Persiapan Pensiun. Pada halaman tersebut terdapat tabel daftar usul pengajuan MPP.

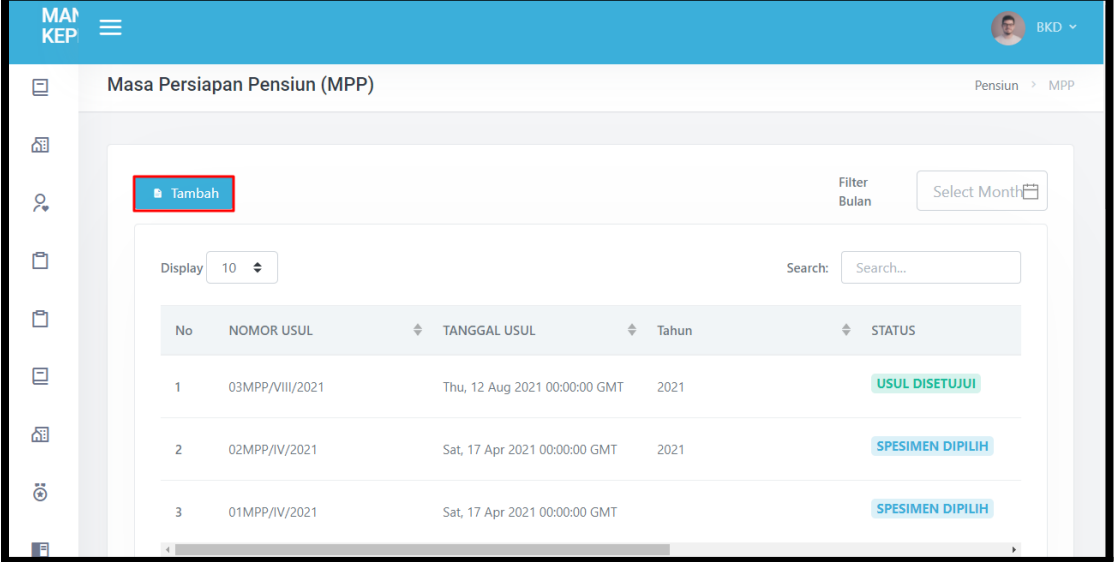

- Klik *button* "Tambah"pada bagian atas halaman untuk menambahkan usul pengajuan masa persiapan pensiun.
- Pop up window untuk form input Tambah Usul akan muncul. User menginputkan nomor, jenis, dan tanggal usul.

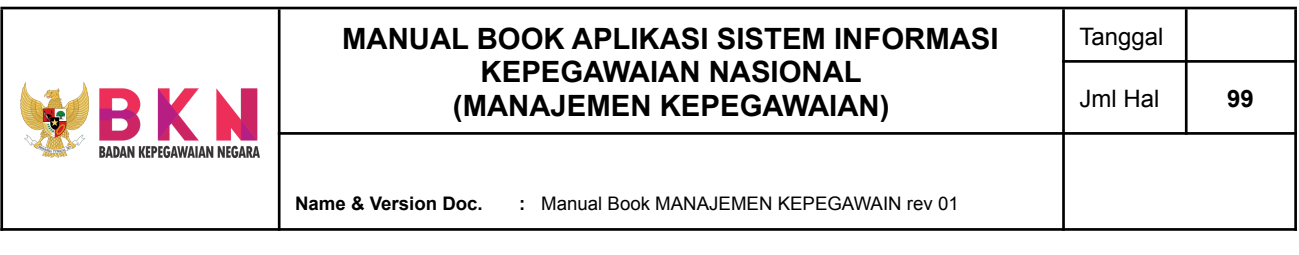

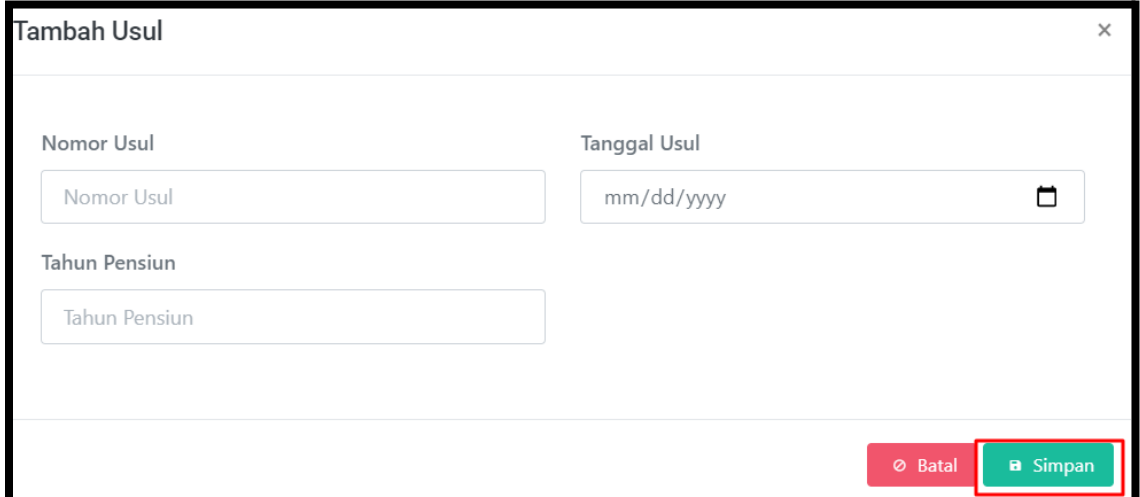

● Setelah data yang diinputkan benar, klik *button* "Simpan". Data akan terdaftar pada sistem dan ditampilkan pada tabel daftar usul yang berada di halaman awal menu Kelola Pensiun.

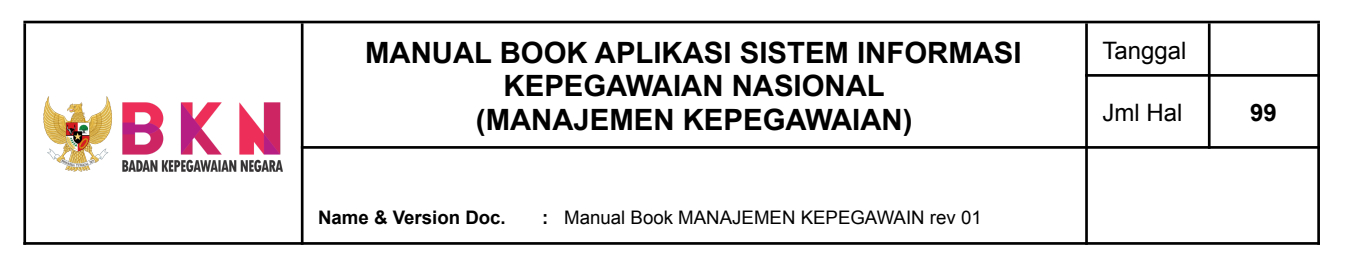

**11.** *User Management*

### 11.1 Menambahkan Akses *Group* Baru

● Klik menu Pengaturan > Grup Pengguna

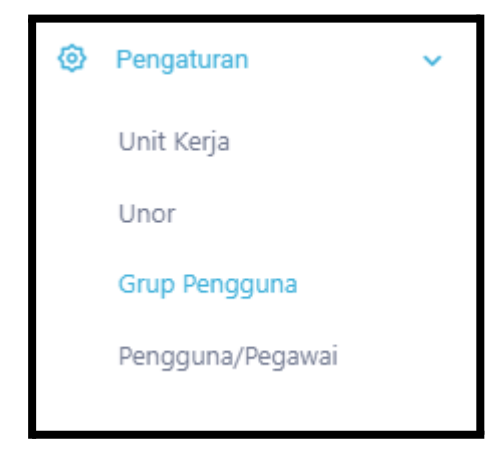

● Sistem akan menampilkan halaman awal menu Akses Grup Pengguna. Pada halaman tersebut ditampilkan Daftar Group Akses.

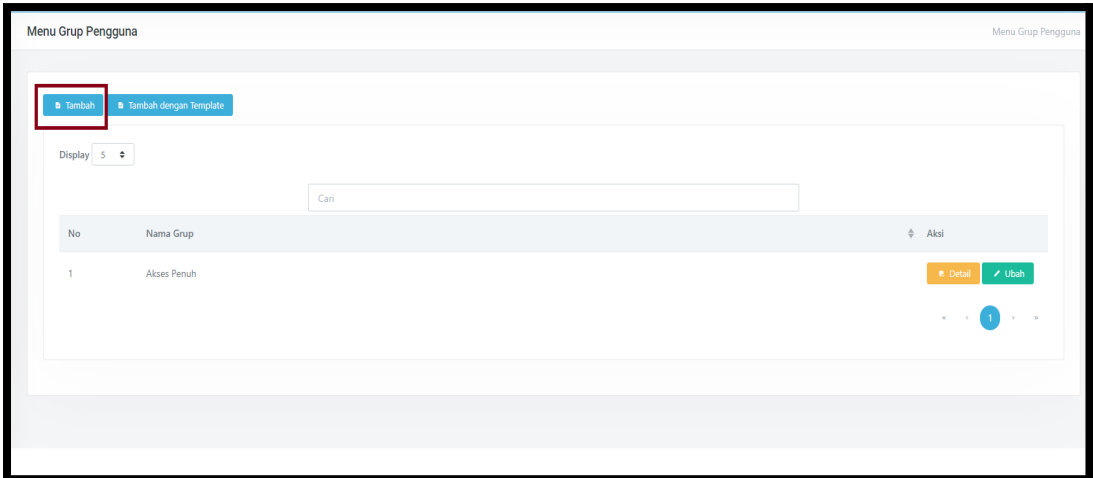

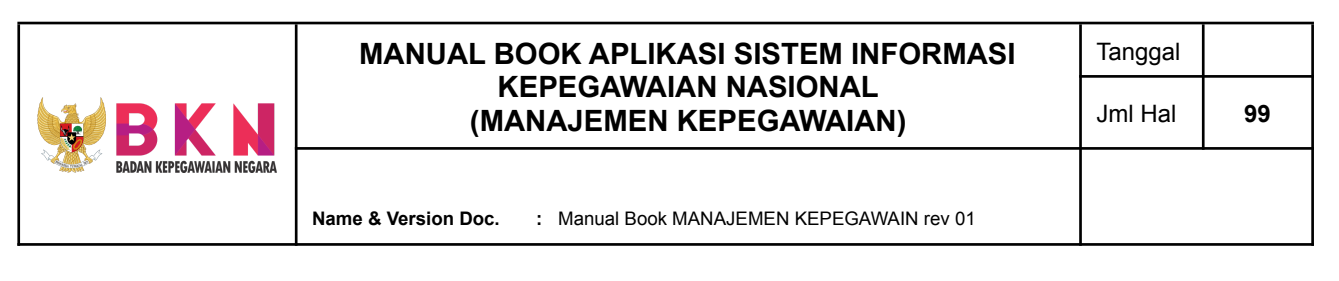

- Klik *button* **Tambah** untuk menambahkan *group* pengguna Manajemen Kepegawaian.
- Sistem akan memunculkan pop up **window Form Group**. Untuk menginputkan group baru dapat melengkapi data Nama Group.

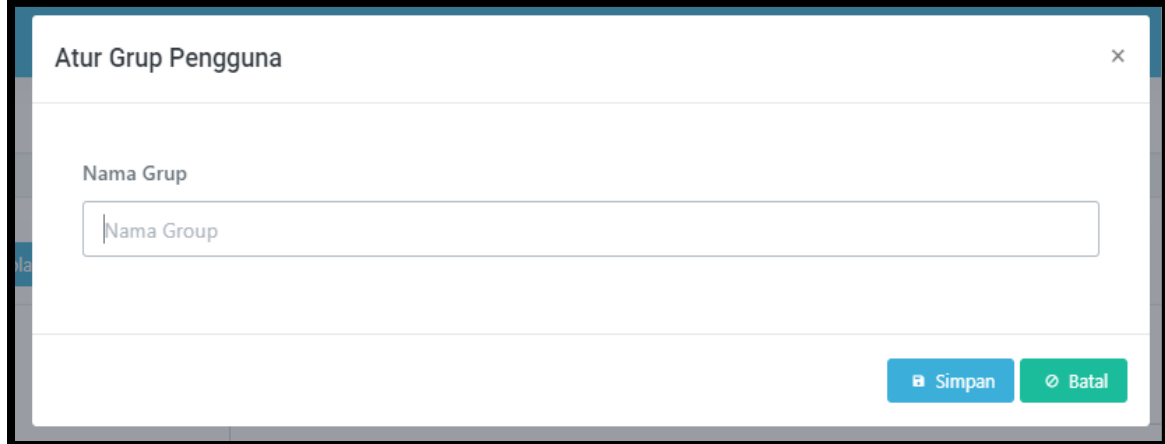

- Klik *button* **Simpan** apabila data group baru telah lengkap dan benar.
- 11.1.1 Menambahkan dan Menghapus Menu Akses pada Group Akses
	- Klik menu Pengaturan > Grup Pengguna

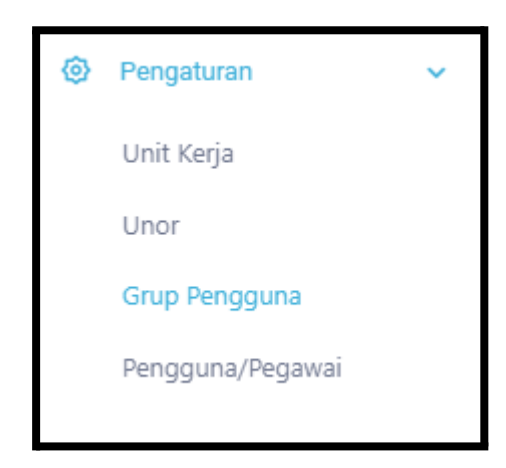

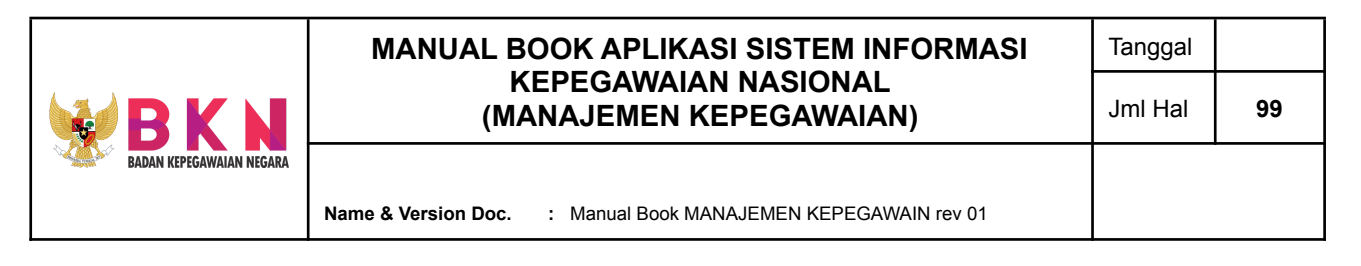

● Pilih Group Akses yang akan dilakukan penambahan atau penghapusan Menu Akses dengan menekan tombol detail

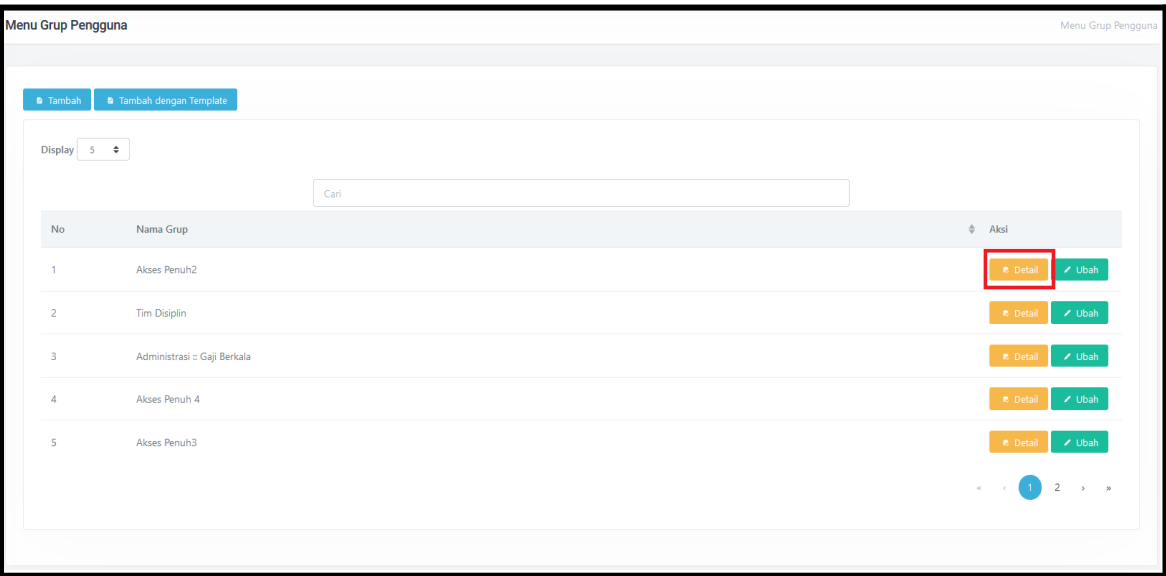

Sistem akan menampilkan daftar Menu Akses berdasarkan pilihan Group Akses sebelumnya

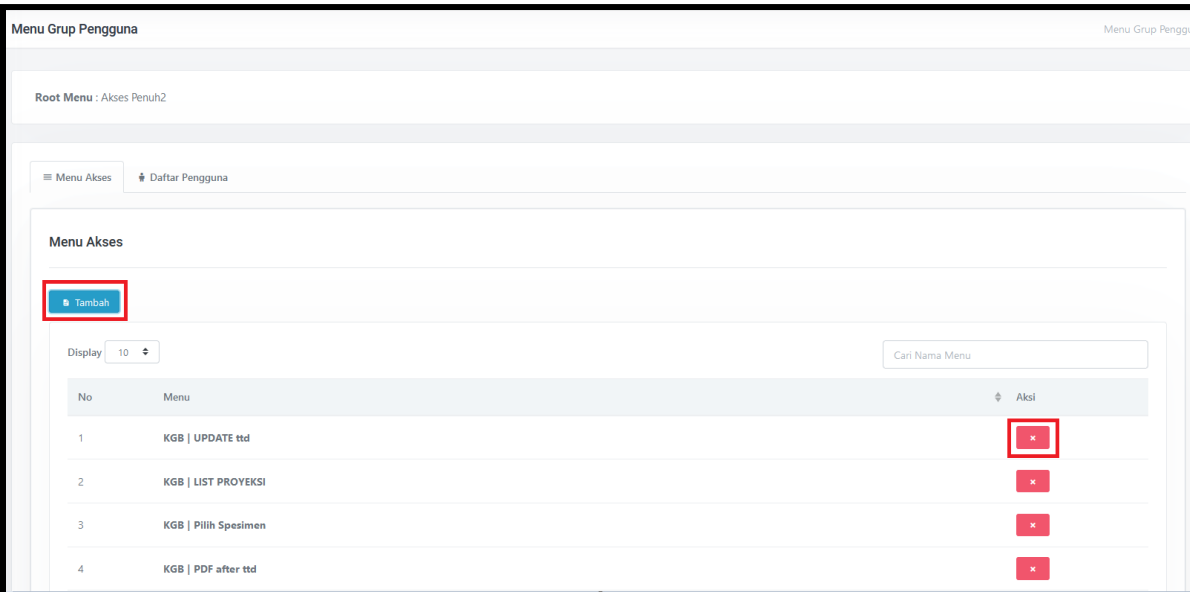

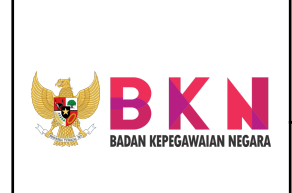

**Name & Version Doc. :** Manual Book MANAJEMEN KEPEGAWAIN rev 01

- Klik icon X jika ingin menghapus Menu Akses.
- Klik *button* Tambah untuk menambahkan Menu Akses pengguna Manajemen Kepegawaian.
- Sistem akan memunculkan *pop up* **window Form Group** dengan menampilkan daftar akses yang dapat dipilih pengguna. Klik *button* **Tambah** untuk menambahkan akses.

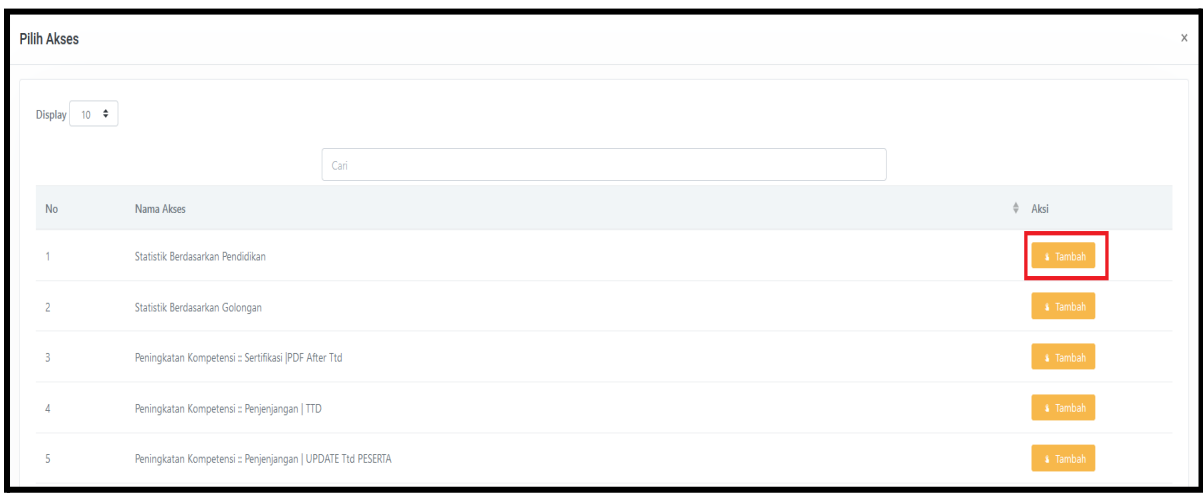

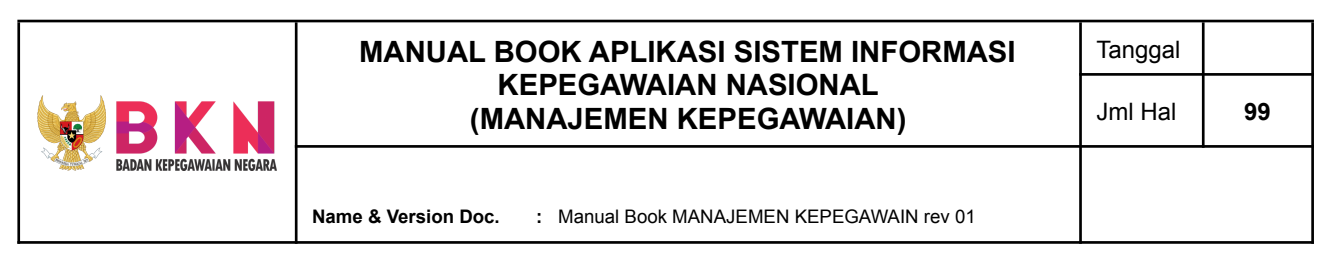

## 11.1.2 Menambahkan dan Menghapus Daftar Pengguna pada Group Akses

● Klik menu Pengaturan > Grup Pengguna

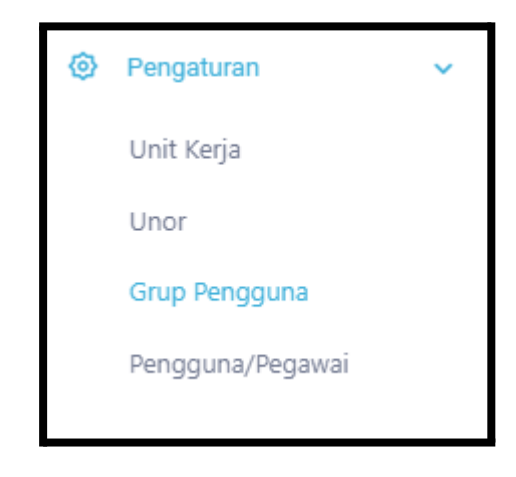

● Pilih Group Akses yang akan dilakukan penambahan atau penghapusan Menu Akses dengan menekan tombol detail

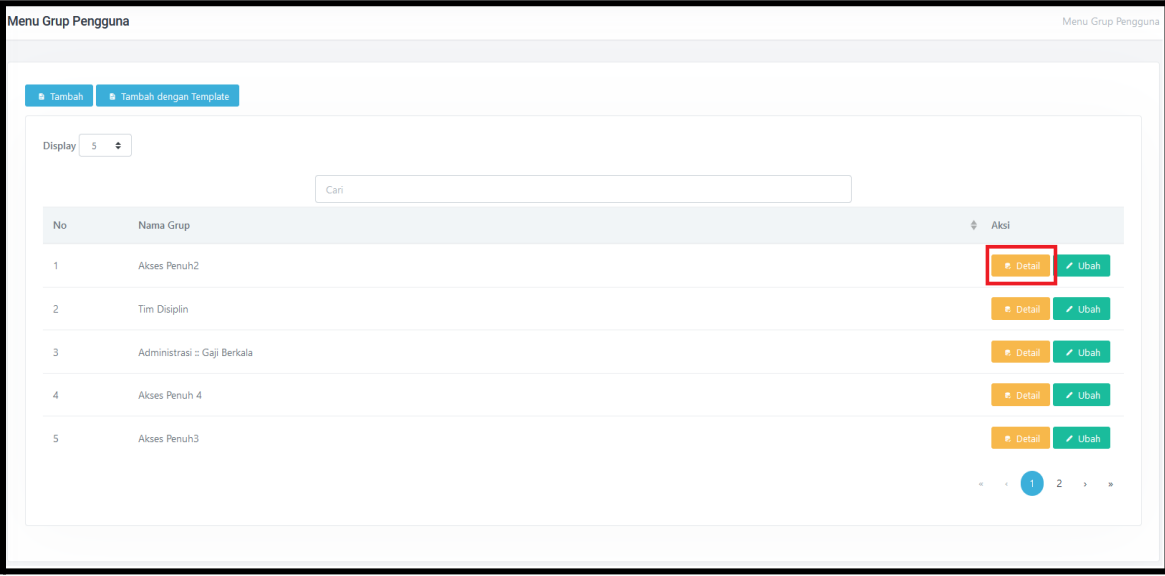

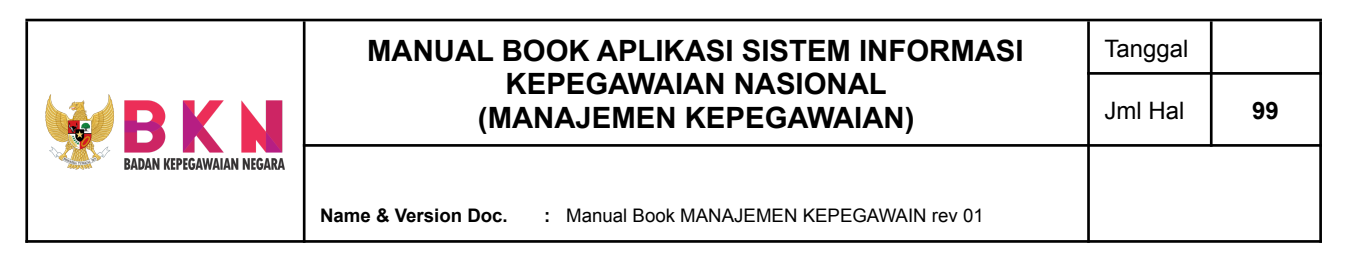

● Sistem akan menampilkan daftar Menu Akses berdasarkan pilihan Group Akses sebelumnya

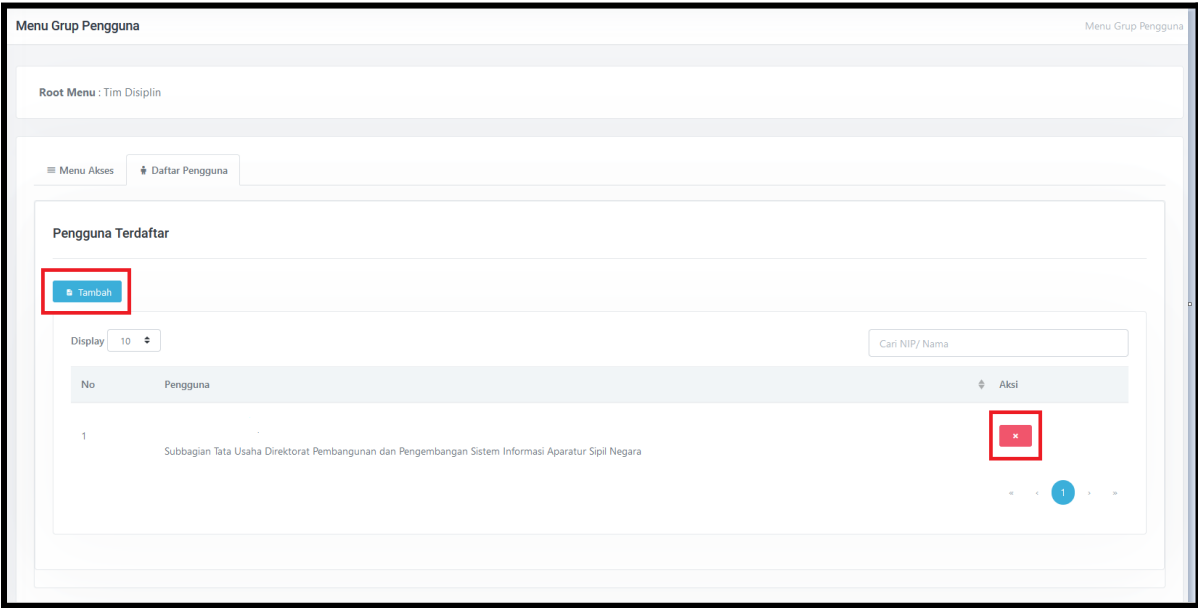

- Klik icon X jika ingin menghapus Menu Akses.
- Klik *button* Tambah untuk menambahkan Menu Akses pengguna Manajemen Kepegawaian.
- Sistem akan memunculkan *pop up* **window Form Group** dengan menampilkan daftar akses yang dapat dipilih pengguna. Klik *button* **Tambah** untuk menambahkan akses.

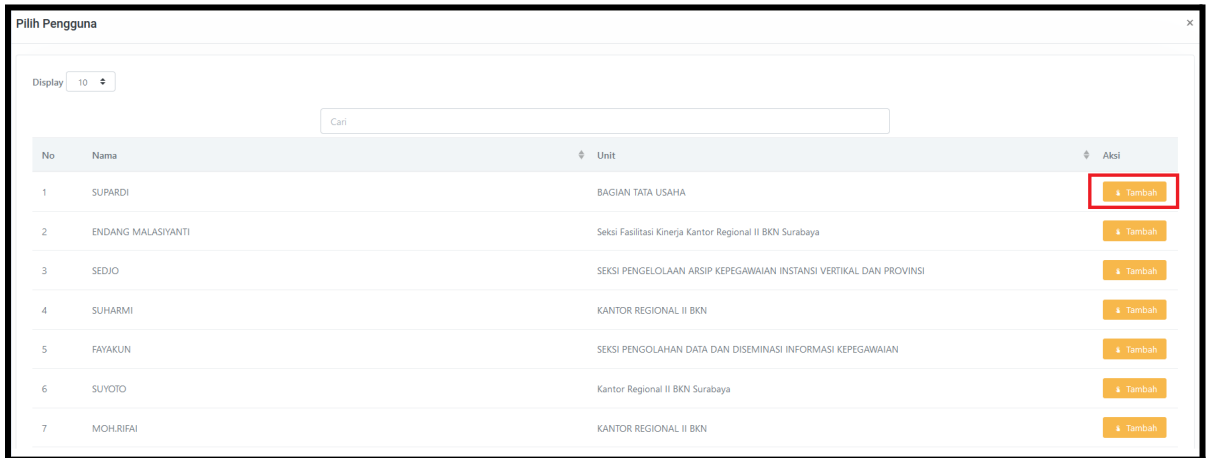

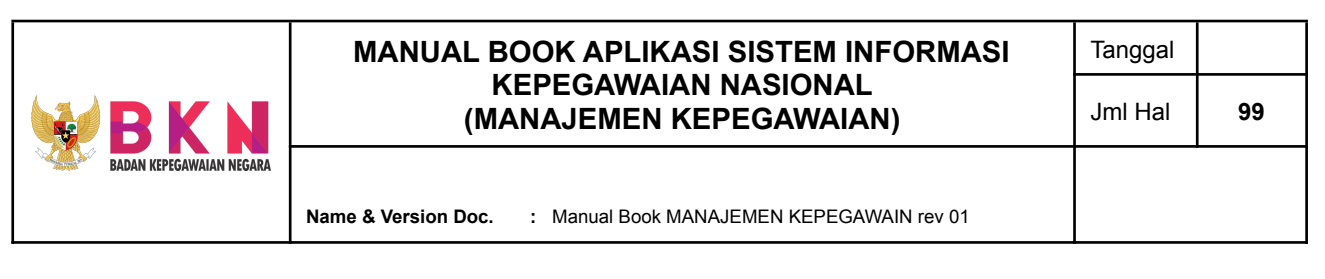

## 11.2 Menambahkan Akses *Group* Baru dengan Template

● Klik menu Pengaturan > Grup Pengguna

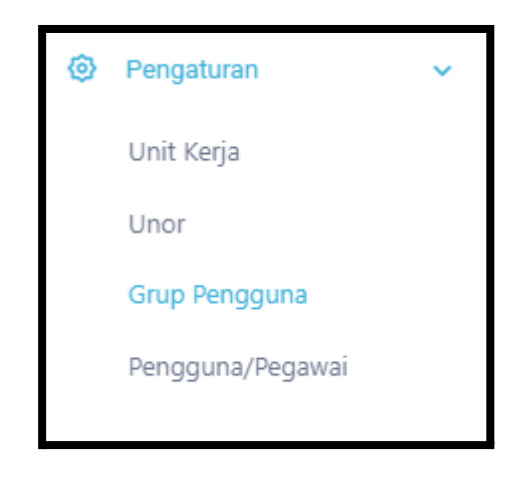

● Sistem akan menampilkan halaman awal menu Akses Grup Pengguna. Pada halaman tersebut ditampilkan Daftar Group Akses.

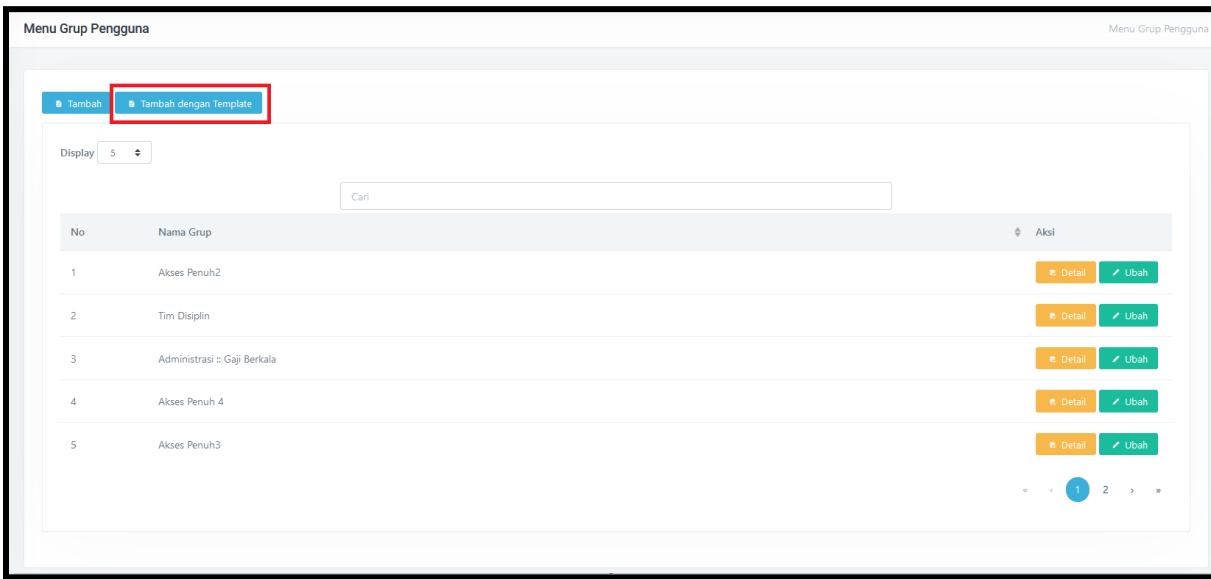

● Klik *button* **Tambah dengan Template** untuk menambahkan *group* pengguna Manajemen Kepegawaian.

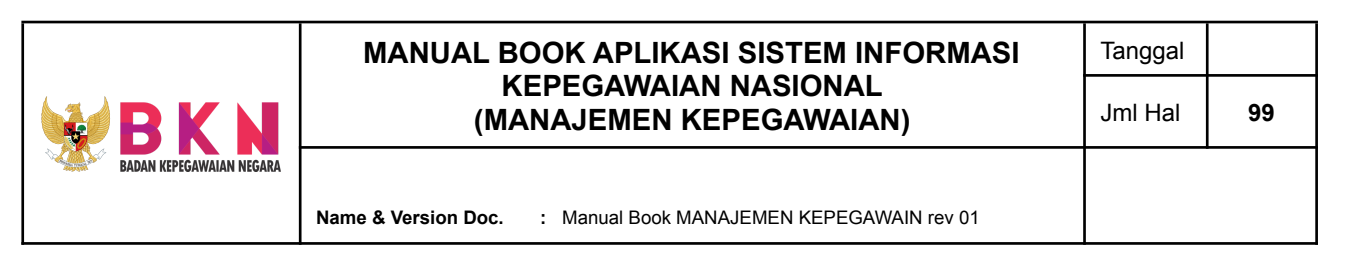

● Sistem akan memunculkan pop up **window Form Group** yang berisi daftar group yang telah disiapkan oleh sistem.

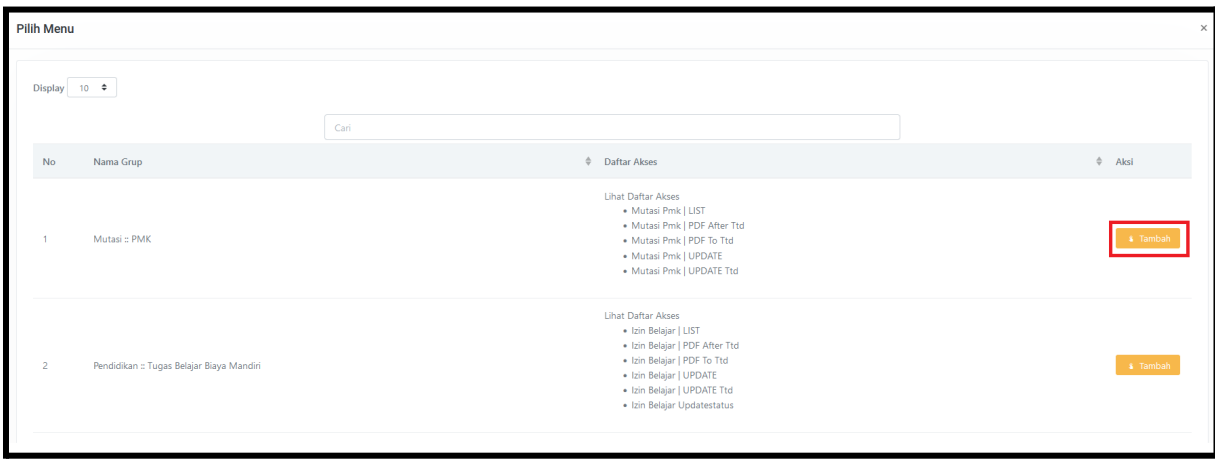

● Klik *button* **Tambah** apabila ingin menambahkan group akses yang telah memiliki beberapa menu akses.

### 11.3 Melihat / Menghapus Detail Akses Menu Tiap Pengguna

● Klik menu Pengaturan > Pengguna/ Pegawai

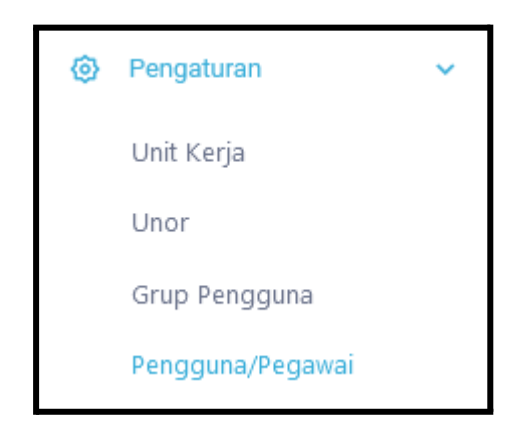

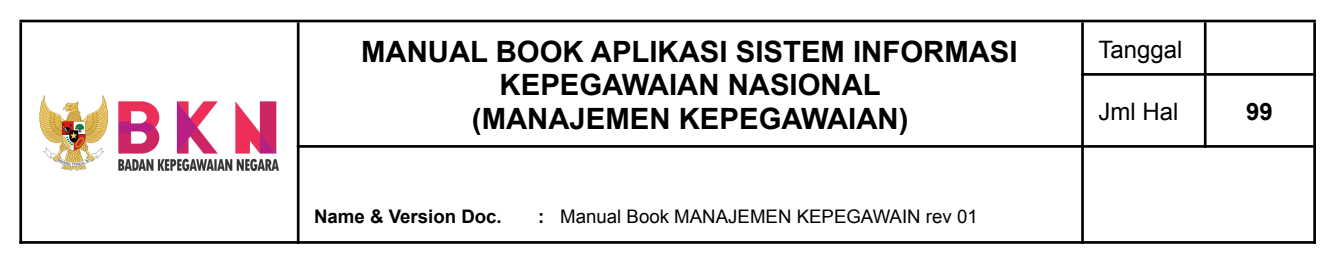

Sistem akan menampilkan halaman awal menu Pengguna/ Pegawai. Pada halaman tersebut ditampilkan daftar Pengguna/ Pegawai.

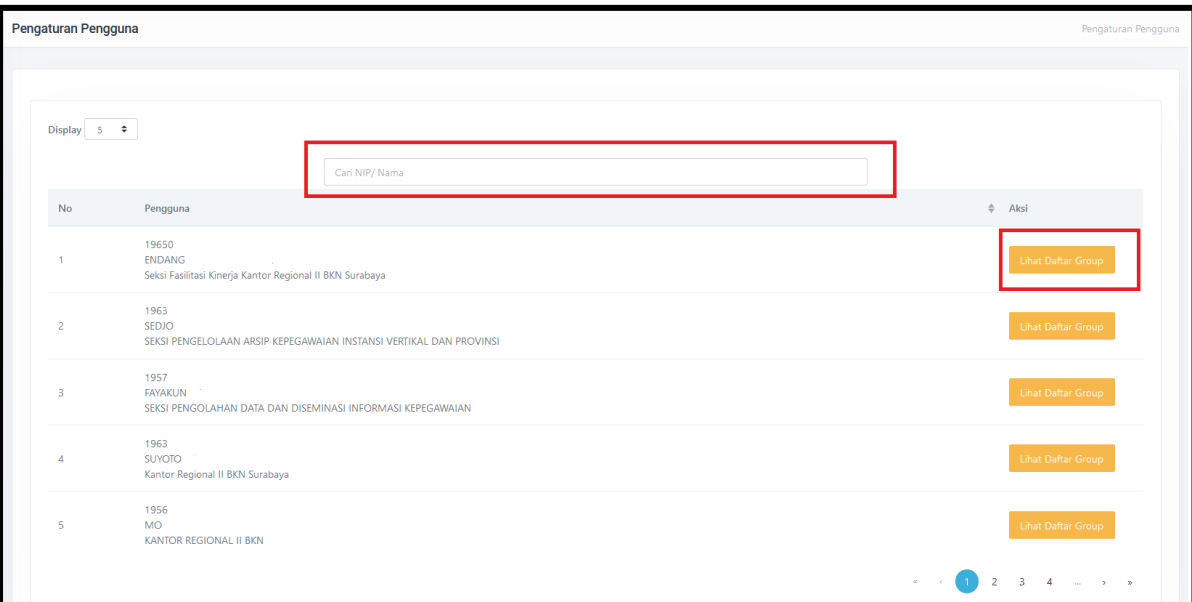

- Masukan Nama/ NIP Pegawai jika ingin mencari data Pegawai. Tekan **Lihat Daftar Group** untuk melihat daftar Akses yang dimiliki Pegawai.
- Tekan X untuk menghapus Akses Pegawai tersebut.

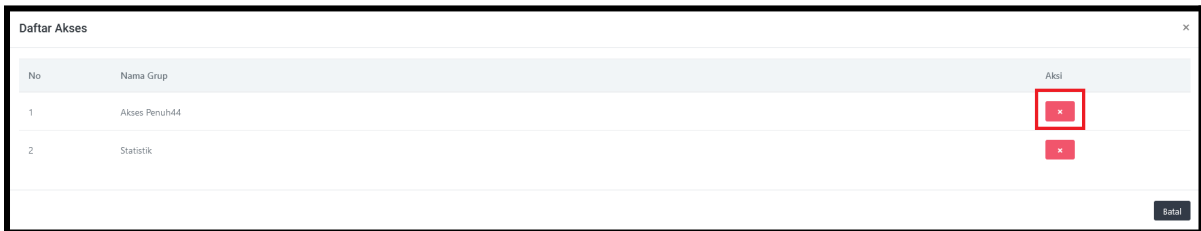

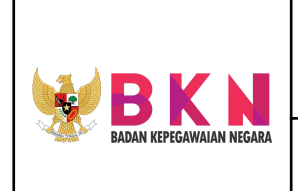

**Name & Version Doc. :** Manual Book MANAJEMEN KEPEGAWAIN rev 01